CONTRÔLEUR DE DOSAGE MULTI-PRODUITS MS300 **MULTIMIX** 

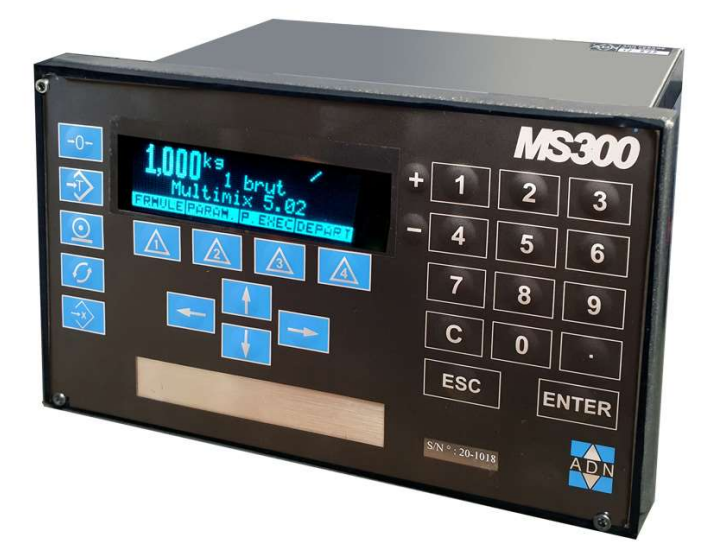

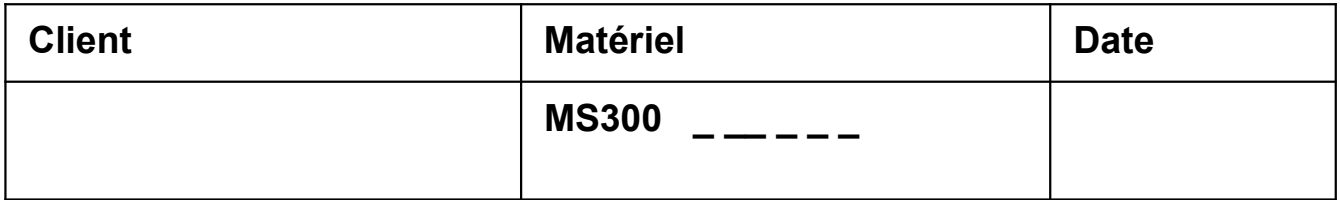

ADN Pesage: 7 Rue du Bois Malhais, 78640 Saint-Germain-De-La-Grange France Tél.: 33(0) 1 48 63 00 76 - Télécopie: 33(0) 1 48 63 72 06 - Email: contact@adnpesage.fr

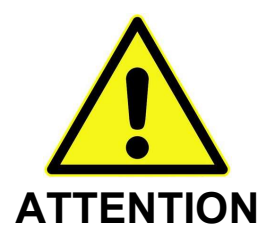

## Lorsque l'instrument est sous garantie, il ne peut pas être ouvert par l'utilisateur. Toute ouverture de l'appareil pourra entraîner l'annulation de la garantie.

Ne pas verser de liquides sur l'appareil

Nettoyer l'indicateur uniquement avec un chiffon humide

Ne pas exposer l'indicateur aux rayons directs du soleil et ne pas l'exposer près d'une source de chaleur.

Avant toute utilisation, lire attentivement la notice d'utilisation

Ne pas ouvrir l'appareil: risque de chocs électriques.

Déchets d'équipement électriques et électroniques (DEEE)

Conformément à l'article 18 du décret 2005-289 du 20 Juillet 2005 relatif à la composition des équipements électriques et électroniques (EEE), et à l'élimination des déchets issus de ces équipements, l'organisation et le financement de l'enlèvement et du traitement de ce matériel sont transférés au détenteur.

# **SOMMAIRE:**

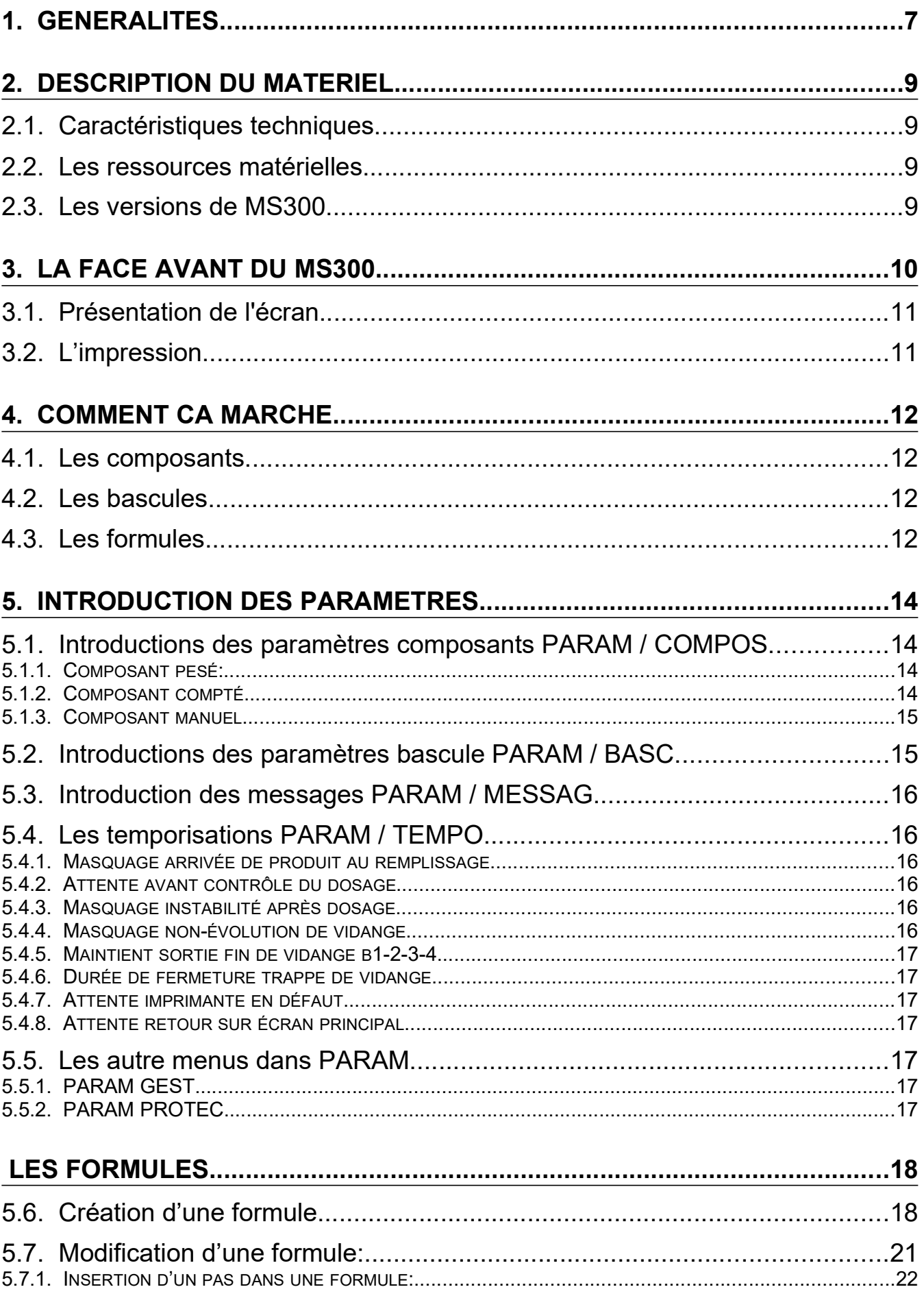

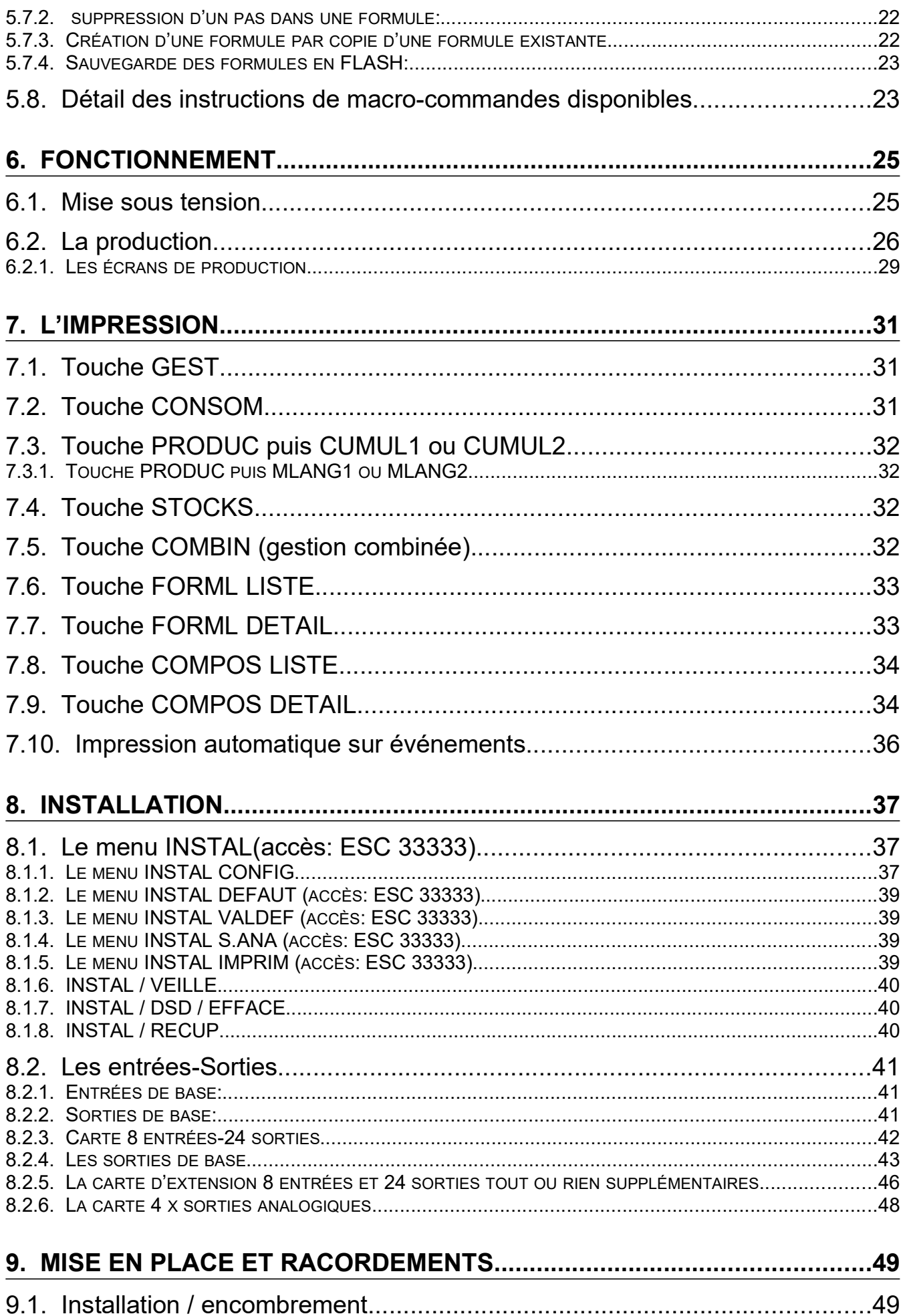

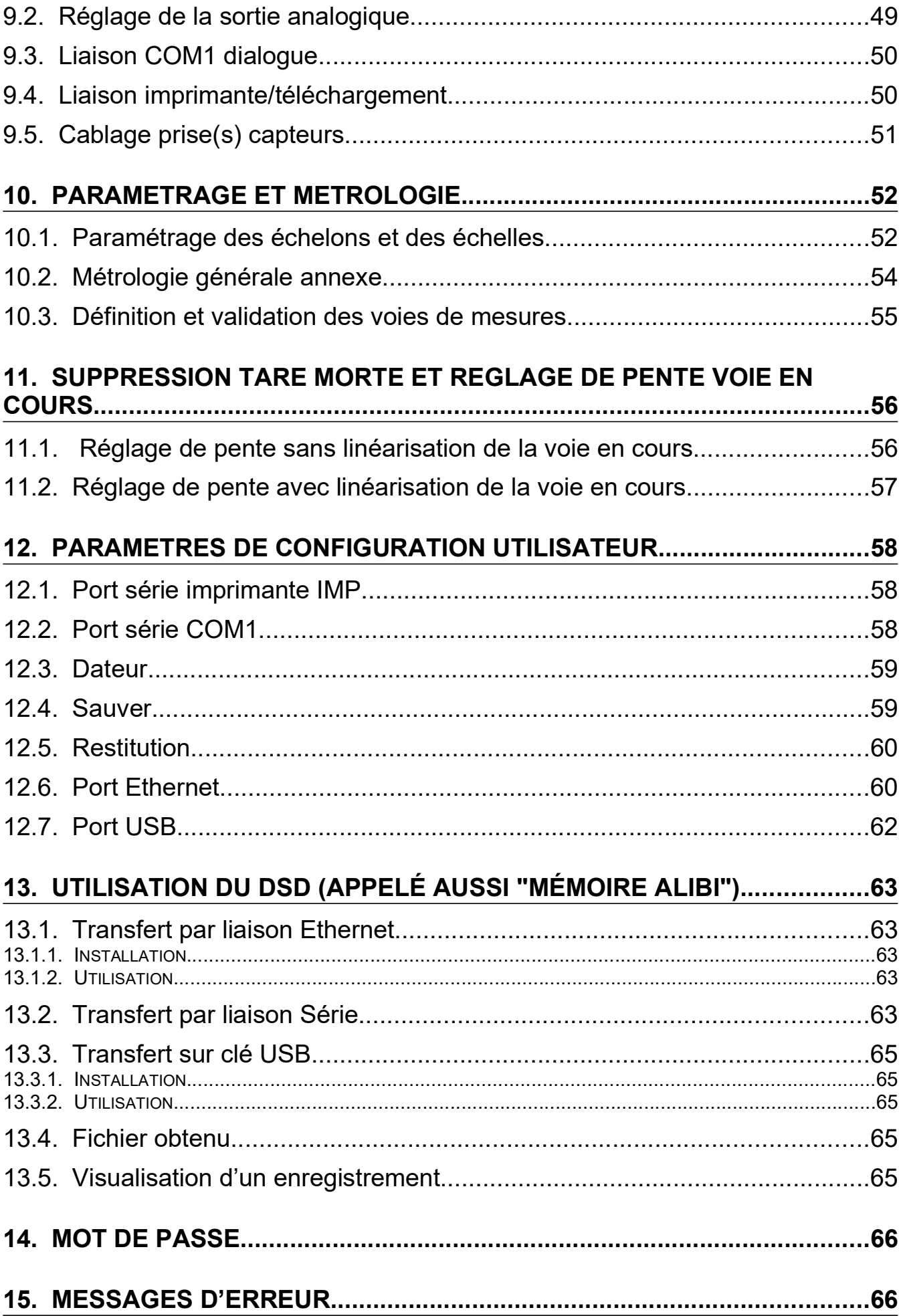

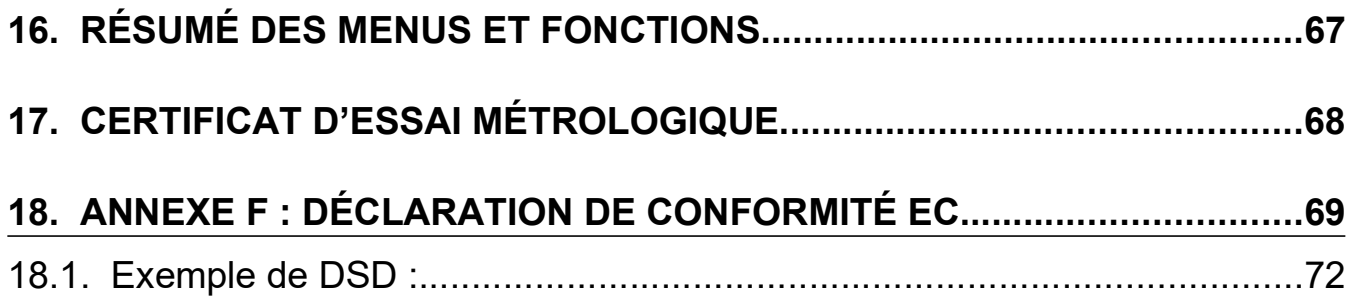

# 1. GENERALITES

#### Fonctions du contrôleur MS300

L'application 'COMPOSITION DE MELANGE' tournant sur la plate-forme matérielle MS300 permet de contrôler le dosage de composants pesés dans 1 à 4 bascules. Il permet aussi de réaliser des dépesages contrôlés des produits mélangés avec correction de jetée.

Le dosage des composants est réalisé pondéralement, par comptage ou en manuel.

#### Capacité

Les capacités du système permettent de réaliser jusqu'à 248 formules (recettes) à partir d'un maximum de 99 composants stockés dans des silos.

Le nombre de silos dépend de la configuration adoptée:

- version de base: 4 silos,
- avec carte 24S/8E: 13 silos min, 26 max (13 sorties peuvent être utilisées pour autres choses)
- avec codage de 6 sorties: 39 silos min, 52 max.

Chaque formule est décrite par l'utilisateur ou l'installateur gr à doser pour réaliser un produit, mais aussi des macro-commandes telles que:

- temporisations,
- tests d'entrées tout ou rien,
- sauts dans la formule,
- sauts vers une autre formule et retour,
- positionnement de sorties tout ou rien,
- pause en attente d'acquittement avec affichage d'un message,
- dosage en extraction du produit fabriqué par mélange,
- mode affichage en poids net,
- tarage semi-automatique,
- lancement dosage net,
- lancement dosage brut
- contrôle dosage

En plus des sorties PV, GV, et silos, l'automate gère 8 sorties affectées comme suit:

- alarme,
- vidange bascule 1.
- hors tolérances.
- fonction exécutée

Avec la carte 24S/8E:

- sortie production en cours.
- sortie suspension temporaire du cycle.

22 sorties parmi ces 24 peuvent être affectées au choix:

- sortie n° 05 pour utilisateur / silo 5 / vidange bascule 2,
- sortie n° 06 pour utilisateur / silo 6 / vidange bascule 3,
- sortie n° 07 pour utilisateur / silo 7 / vidange bascule 4,
- sortie n° 08 pour utilisateur / silo 8 seuil 1,
- sortie n° 09 pour utilisateur / silo 9 / seuil 2,
- sortie n° 10 pour utilisateur / silo 10 / seuil 3,
- sortie n° 11 pour utilisateur / silo 11 / agitation 1,
- sortie n° 12 pour utilisateur / silo 12 / agitation 2,
- sortie n° 13 pour utilisateur / silo 13 / défaut écoulement,
- sortie n° 14 pour utilisateur / silo 14,
- | | | | | | | | | |
- sortie n° 26 pour utilisateur / silo 26.

Les sortie silos 21 à 26 peuvent être codées en BCD, ce qui permet d'augmenter le nombre de silos gérés.

En cours d'exécution d'une formule, la centrale de défauts permet d'afficher jusqu'à 39 messages de défauts détectés sur ses entrées (BCD) en provenance de l'extérieur (\*).

Les formules ainsi que l'ensemble des paramètres nécessaires au bon fonctionnement de l'application et du système peuvent être sauvegardés dans la mémoire de technologie 'FLASH' intégrée dans le MS300.

L'ergonomie exceptionnelle du MS300 est servie par un un logiciel tirant le meilleur parti d'un afficheur graphique lumineux et du clavier de PC connectable en face avant.

Le microprocesseur affecté à chaque bascule se consacrant pendant les phases de dosage à la surveillance des consignes de grande et petite vitesse, la précision obtenue est exceptionnelle même avec de forts débits.

L'automate gère jusqu'à 40 sorties tout ou rien et jusqu'à 16 entrées tout ou rien. Ces ressources mises à la disposition de l'installateur permettent de couvrir la quasi-totalité des besoins du domaine.

Pour la maintenance et la mise au point sur site, il est possible de positionner et de visualiser l'ensemble des entrées et sorties tout ou rien. Ceci évite la mise en oeuvre toujours délicate sur site de voltmètres et oscilloscopes et offre une vue globale impossible avec les appareils de mesures traditionnels.

La mise à jour du logiciel embarqué se fait par téléchargement à partir d'un PC sans avoir besoin d'ouvrir l'appareil.

L'écran graphique permet d'afficher diverses informations dont une est affichée en double hauteur. Quatre écrans principaux sont proposés à l'opérateur. On accède à ces écrans successivement grâce à une touche spéciale  $\boxed{C}$  changement d'écran. L'écran principal est choisi par l'installateur grâce au menu de configuration qui est protégé par mot de passe.

Le menu de configuration permet aussi de choisir le mode de fabrication en « nombre de cycles » ou en « quantité produite ».

Avec la carte option 8E/24S, il est possible de sélectionner les formules depuis l'extérieur, soit en filaire, soit en codage BCD.

```
(*) non opérationnel au 18/08/06
```
# 2. DESCRIPTION DU MATERIEL

## 2.1. Caractéristiques techniques

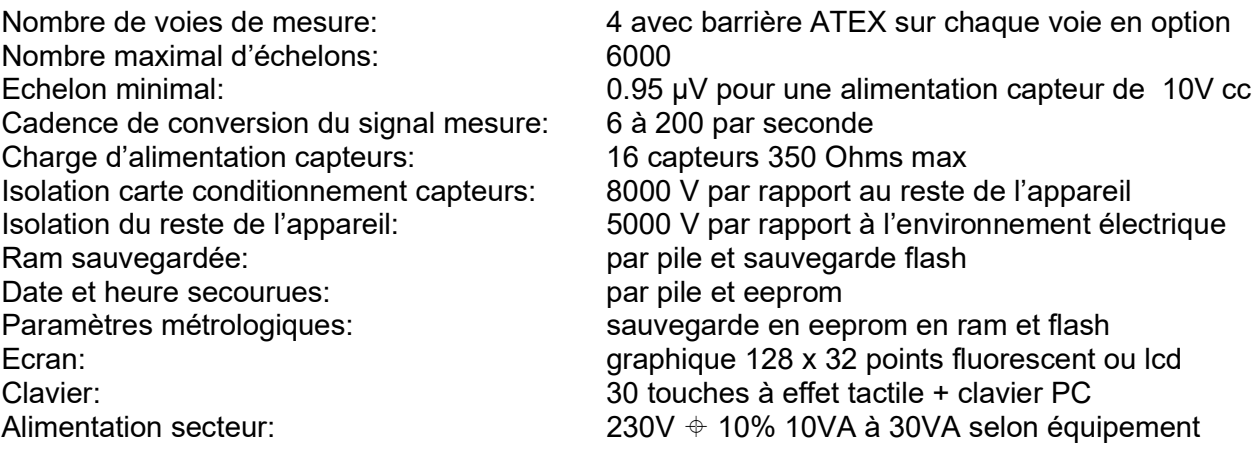

## 2.2. Les ressources matérielles

Entrées-sorties tout ou rien: 8E/8S optocouplées + 2 contacts PV et GV par voie de mesure. Carte 8E/24S supplémentaires en option. Port pour connexion d'un deuxième terminal à distance Port série RS232/RS485 pour impression et téléchargement des programmes de mises à jour. Port série COM1 pour dialogue Port série COM2 optionnel Carte de recopie des 8E/8S de base sur relais en option.

## 2.3. Les versions de MS300

Il existe 3 versions qui diffèrent par le montage du boîtier:

• Version classique:

Montage tableau par encastrement ou bien dans un coffret 19 pouces 3U.

Version fond d'armoire:

Le MS300 fixé sur rail DIN en fond d'armoire est connecté à la face avant posée en applique sur la porte de l'armoire. Dans ce cas, la face avant est le terminal local.

La pose du terminal en applique ne nécessite pas de découpe dans la porte mais il faut faire un trou pour le passage du câble de liaison et 4 petits trous pour les vis de fixation.

Terminal à distance connecté à l'unité centrale installée en fond d'armoire ou en coffret.

Ces trois versions existent en version ATEX. Dans ce cas, l'indicateur est équipé de barrières zéner en interne pour alimenter les capteurs ainsi que une interface interne permettant d'alimenter un terminal clavier/affichage en sécurité intrinsèque installé jusqu'à 200 mètre en zone dangereuse.

Il existe aussi une configuration ATEX totalement installé en zone dangereuse. Dans ce cas, l'indicateur dépourvu de sa face avant réside dans un boîtier antidéflagrant équipé de tous les presseétoupe nécessaires et un terminal en sécurité intrinsèque y est connecté.

# 3. LA FACE AVANT DU MS300

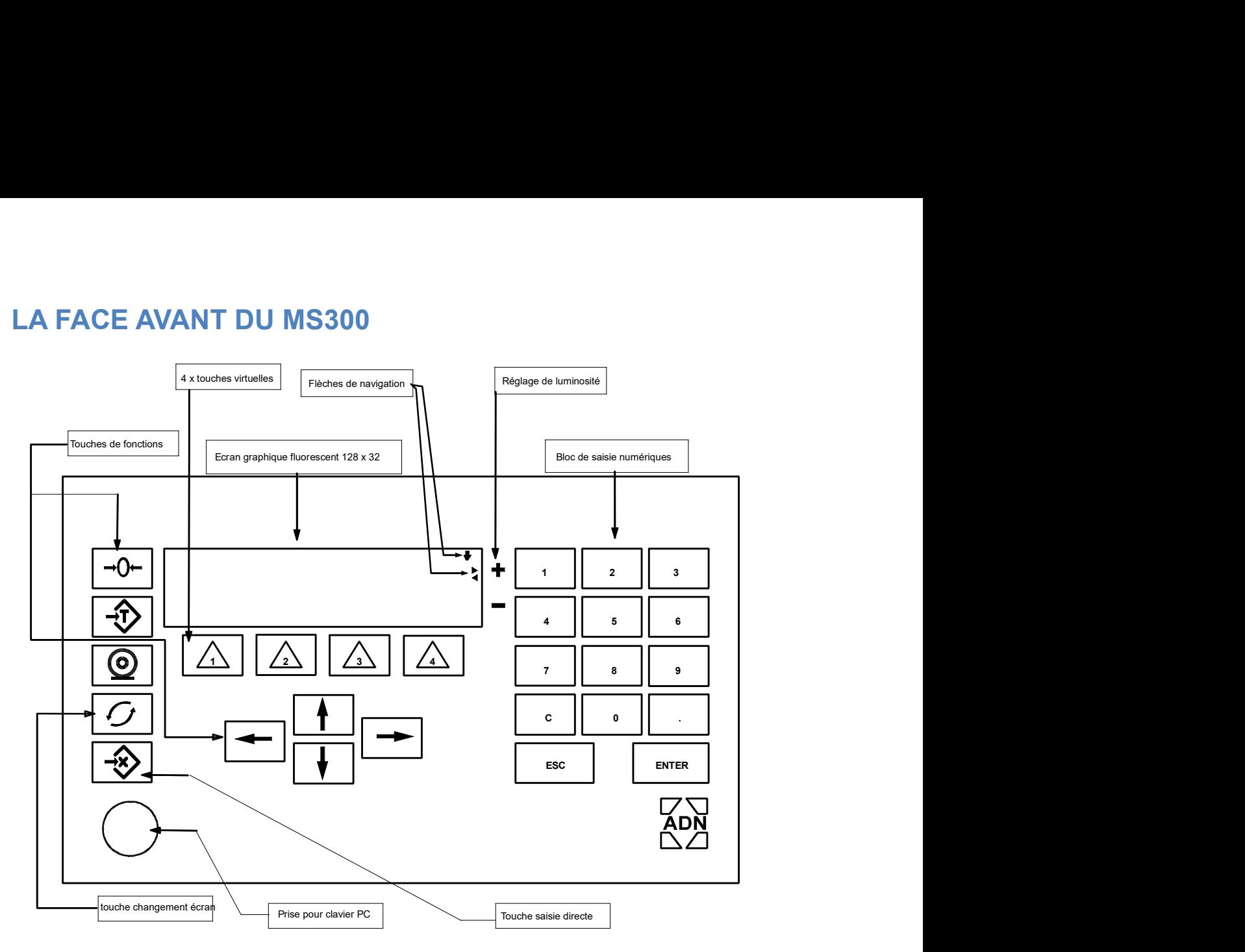

Elle est organisée autour d' un écran graphique associé à 4 touches placées immédiatement dessous.

Ces 4 touches sont contrôlées par le programme applicatif. Celui-ci peut placer une légende de 6 caractères au-dessus de chacune d'elle pour désigner une fonction ou un menu ou bien encore renvoyer à 4 autres touches de niveau inférieur et ainsi de suite. Ces touches sont appelées "touches virtuelles" dans la suite du texte.

La navigation dans les arborescences permet d'arriver rapidement et intuitivement aux menus de données ou aux fonctions à partir d'une face avant simple et claire.

Un seul écran est utilisé pour afficher les valeurs de mesures, les arborescences et les menus.

La connexion d'un clavier standard de PC directement par la face avant procure encore plus de confort notamment pour la saisie de caractères alphabétiques.

A gauche du clavier, se trouvent 4 touches de fonctions de pesage de couleur bleue: la touche de mise à zéro, la touche tarage et la touche impression. La touche  $\boxed{O}$  permet de faire défiler plusieurs écrans affichant d'autres pages d'informations augmentant ainsi les possibilités d'affichage du MS300.

Dessous, figure la touche x:  $\boxed{-\}$  de couleur jaune. Cette touche permet d'entrer des informations directement ou bien d'accéder à un écran offrant plusieurs touches virtuelles.

La touche  $\vert$  Esc  $\vert$  est sans doute la plus utilisée. Elle permet de remonter dans les arborescences selon un chemin inverse de celui emprunté pour y descendre. Ainsi, lorsque l'on est perdu, il suffit d'appuyer sur cette touche autant de fois que nécessaire pour retrouver son chemin.

La touche  $\vert$  ENTER est classiquement utilisée pour entrer en mémoire une valeur clignotante saisie ou modifiée. Si la valeur est refusée par le système, l'ancienne valeur est réaffichée, sinon, la nouvelle demeure. Dans les deux cas, le clignotement cesse.

La touche app gérée par le processeur du terminal écran-clavier est affectée aux réglages de celui-ci.

En bas à gauche, fermé par un opercule, se trouve le connecteur du clavier du type PC que l'on peut utiliser pour la saisie rapide ou pour entrer des données alphanumériques.

## 3.1. Présentation de l'écran

Selon les situations, plusieurs écrans peuvent apparaître. Ci-dessous sont présentés deux types d'écrans que l'on rencontre souvent:

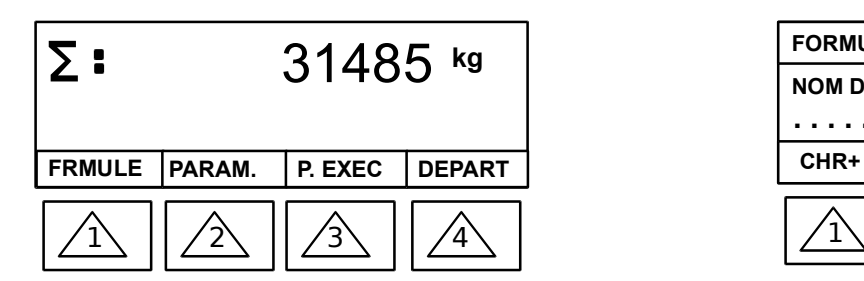

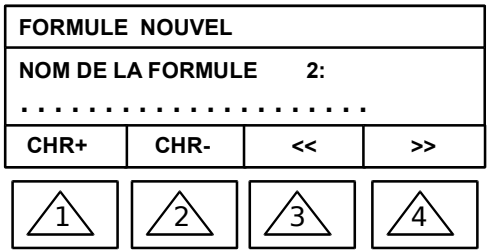

L'écran de gauche est utilisé pour afficher le poids total mélangé. Le symbole kg parle de lui-même; l'installateur peut le remplacer par d'autres unités si besoin est.

L'écran à droite présente un élément de menu partagé en 3 zones horizontales:

La zone supérieure qui indique le chemin emprunté lorsque l'on parcourt une arborescence, ici, l'opérateur a pressé la touche FRMULE puis NOUVEL.

La zone centrale est la plus grande. Elle est utilisée pour afficher une variable à saisir et les commentaires qui l'accompagne. Ici, cette ligne vous invite à consulter ou bien saisir le nom de la formule 2. La troisième zone, en bas de l'écran, est la ligne réservée aux touches virtuelles. Avec les écrans affichant des éléments de menus comme ci-dessus, les touches virtuelles sont utilisées pour aider la saisie. On dit que ce sont des touches contextuelles car ce qu'elles affichent dépend de la nature de la donnée à saisir. Dans le cas de cet écran, la donnée à saisir est une donnée numérique; La touche virtuelle "NEG" servira donc à tabuler le signe "moins" si besoin est.

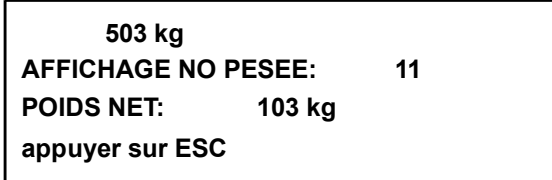

Ici, l'écran comporte 4 lignes de texte. Chaque ligne peut comporter jusqu'à 24 caractères.

La luminosité de l'écran se règle par appui sur le signe + et - placés à droite de l'écran. La mémorisation de ce réglage est effectuée dans le menu de réglage du terminal. sollicité par un appui prolongé sur la touche ADN

## 3.2. L'impression

Les tickets imprimés permettent d'obtenir sur papier:

- la liste du n° et du nom de toutes les formules.
- la liste de tous les n° et nom des composants,
- le listage des formules et de leurs paramètres,
- détail par composant (paramètres qui le concernent)
- le cumul journalier et mensuel qui a été produit pour chaque formule
- le cumul journalier et mensuel par composant consommé
- le cumul consommé par composant et par formule (gestion combinée)
- état des stocks composants
- les événement survenant lors du déroulement de la campagne de production.

# 4. COMMENT CA MARCHE

Le système comporte 3 entités:

- les composants,
- les bascules,
- **e** les formules

Nous supposerons ici que les bascules ont été réglées et que le pesage fonctionne sur toutes les bascules installées (voir chapitre 11).

## 4.1. Les composants

Un composant mélangé avec d'autres dans une bascule, est utilisé pour fabriquer un produit selon une 'recette' que nous appelons ici une formule.

Les composants remplissent les bascules les uns après les autres séquentiellement.

Un groupe de paramètres est associé à chaque composant pour optimiser le fonctionnement et la précision du dosage. Ces paramètres sont regroupés dans le menu PARAM / COMPOS. Il s'agit par exemple du n° et du nom du composant, de sa queue de chute, etc..

Ces paramètres dépendent uniquement du composant. Par exemple, la queue de chute dépend de sa densité et de ses caractéristiques d'écoulement et pas de la quantité à produire (consigne).

Dans ce menu on défini aussi le mode de dosage parmi les trois modes proposés qui sont:

- composant pesé,
- composant compté,
- composant dosé manuellement sans contrôle par le MS300.

Nous conseillons de commencer par saisir les paramètres de tous les composants à doser dans la composition de mélange. Ceci facilitera par la suite la saisie des formules.

## 4.2. Les bascules

Dans la mesure où il faut bien doser les composants dans un contenant, intéressons nous aux bascules.

Profitons-en pour signaler que le MS300 ne se contente pas d'automatiser le mélange de composants. Il peut aussi contrôler l'extraction du produit fabriqué vers l'aval du processus de composition de mélange. Par exemple, le remplissage des sacs avec le produit fabriqué.

Le menu PARAM / BASC / DIVERS permet de paramétrer les 4 bascules. Ces paramètres sont nécessaires pour que l'automate de dosage fonctionne correctement. Dans ce menu, nous pouvons paramétrer la capacité de chaque bascule, le seuil de fin de vidange, le seuil min d'agitation et l'hystérésis du seuil min d'agitation.

Le seuil min d'agitation permet d'éviter que l'agitateur tourne à vide lorsqu'il n'y a plus ou peu de produit en fond de cuve. Le réglage de l'hystérésis permet un arrêt franc de l'agitateur en interdisant son redémarrage intempestif.

## 4.3. Les formules

Puisque nous disposons en principe des composants et que nous connaissons leur numéro et leur nom, nous sommes prêts à écrire une formule qui elle-même comportera un numéro et un nom. L'écriture d'une formule est effectuée dans le menu FRMULE qui est en fait un mini éditeur de formules.

Dans l'éditeur de formule, on a la possibilité d'en écrire une nouvelle, d'en recopier une, de modifier une formule existante et d' effacer une formule. Ces opération sont proposées à l'opérateur à l'ouverture du menu FRMULE.

La formule est constituée de pas successifs qui seront exécuté au lancement de la production. Chaque pas contient une macro-instruction définissant ce que doit faire la machine. L'instruction la plus importante est bien sûr l'instruction DOSAGE. L'exécution de cette instruction provoquera le dosage d'un composant dans la trémie. L'opérateur devra en plus de l'instruction posage, saisir les paramètres

qui lui sont associés tels que le numéro du composant à doser, la manière dont l'agitation devra être effectuée, et la quantité à doser.

L'instruction de dosage du composant suivant à mélanger est écrite dans le pas suivant etc..

Mais, et c'est là que le MS300 se distingue de la concurrence, l'opérateur peut aussi saisir d' autres types d'instructions dans un pas de formule. Cette instruction peut être la vidange de la bascule, une temporisation, le basculement à 1 ou à zéro d'une sortie, une pause, une extraction, un tarage etc..

Il est même possible de demander à l'interpréteur de la formule d'exécuter une autre formule au sein de la formule actuelle.

Pour faciliter l'écriture des formules, l' utilisateur peut insérer un pas entre deux pas existants sans avoir à bouleverser ce qui est déjà écrit. Il peut aussi recopier une formule existante au lieu d'en écrire une nouvelle. Il n'aura plus qu'à modifier cette dernière et cela lui fera gagner beaucoup de temps s'il y a de nombreuses formules à prévoir.

# 5. INTRODUCTION DES PARAMETRES

### Méthode à appliquer:

### Introduire dans l'ordre:

- paramètres du menu composants
- paramètres bascules
- messages éventuels

Lorsque l'on navigue dans le menu de haut en bas et de bas en haut, on peut consulter les valeurs qui ont déjà été saisies. Pour chaque élément du menu, un message en clair guide l'opérateur en affichant le paramètre consulté, à modifier ou à saisir.

Les valeurs saisies le sont toujours sur la troisième ligne pour tous les menus. Lorsque l'on a commencé la saisie, celle-ci est matérialisée par un curseur clignotant jusqu'à ce que l'opérateur sollicite la touche ENTER. Tant que cette touche n'a pas été enfoncée, la valeur saisie n'est pas prise en compte.

## 5.1. Introductions des paramètres composants PARAM / COMPOS

A partir de l'accueil:

- Appuyer sur PARAM, puis COMPOS.

- Saisir le numéro du composant, par exemple 1 et valider par la touche ENTER

- Parmi les trois propositions affichées: PESE COMPTE MANUEL appuyer sur la touche correspondant au mode de dosage souhaité et valider par ENTER.

## 5.1.1. Composant pesé:

- saisir le nom du composant par exemple « ORGE » à l'aide du clavier PC ou bien caractère par caractère à l'aide des touches contextuelles CHR+ CHR- puis ENTER.

- En haut à droite de l'écran on remarque une flèche vers le bas et vers le haut incitant à dérouler le menu en appuyant sur la touche  $\bigsqcup$  ou à revenir plus haut dans le menu avec la touche  $\fbox{\fbox{\bf{+}}}$  .

Appuyer sur la touche  $\boxed{\mathbf{L}}$ .

- Tabuler le numéro de bascule dans laquelle le composant sera dosé puis ENTER.
- Tabuler les tolérances souhaitées en % puis ENTER. .
- Tabuler le mode de queue de chute FIXE ou AUTO puis ENTER.
- Tabuler la queue de chute du composant puis ENTER.
- Tabuler la temporisation supplémentaire de queue de chute puis ENTER.
- Tabuler la butée de modif. de queue de chute puis ENTER.
- Tabuler le poids dosé dans la plage de ralentissement puis ENTER. (0 = pas de GV)
- Tabuler le temps en seconde pour évaluer le débit puis  $ENTER$ . (0 = dévalide la fonction)
- Tabuler la quantité pour le calcul de débit puis ENTER. (0 dévalide la fonction)
- Tabuler le n° de silo pour le composant (zéro si pas de silo) puis ENTER. (correspond à la sortie)
- Tabuler le n° du 2ème silo (zéro si pas de silo) puis ENTER. (correspond à la sortie) En cas de défaut remplissage, il devient automatiquement le silo actif.
- Tabuler le n° du 3ème silo (zéro si pas de silo) puis ENTER. (correspond à la sortie)
	- En cas de défaut remplissage, il devient automatiquement le 2<sup>ème</sup> silo.

## - Tabuler la position de la commande de GV ou GV+PV pendant GV puis ENTER.

## 5.1.2. Composant compté

- saisir le nom du composant puis ENTER.

- Tabuler le numéro de bascule dans laquelle le composant sera dosé puis ENTER. Si n°=0 l'unité choisie est le gramme sans virgule.

- Tabuler les tolérances souhaitées en % puis ENTER. .
- Tabuler la queue de chute du composant puis ENTER.
- Tabuler la temporisation supplémentaire de queue de chute puis ENTER.

- Tabuler le temps max qui s'écoule entre 2 impulsions avant de déclencher l'affichage d'un message défaut débit puis ENTER.

- Tabuler la quantité dosée pour une impulsion puis ENTER.
- Tabuler le numéro de l'entrée (1 ou 2) pour le comptage impulsionnel puis ENTER. (voir 9.2)

- Tabuler le n° de silo pour le composant puis ENTER.

- Choisir BASCUL si le composant est dosé dans la bascule sinon EXTERN.

Le dosage est effectué à une seule vitesse en utilisant la sortie affectée au silo et non les sorties PV/GV utilisées en pondéral.

La sortie n° 25 change d'état lorsqu'un défaut de débit survient.

#### 5.1.3. Composant manuel

- saisir le nom du composant

- Tabuler le numéro de bascule dans laquelle le composant sera dosé puis ENTER.

- Tabuler les tolérances souhaitées en % puis ENTER. .

- Choisir si l'on veut mémoriser dans les totaux le poids de consigne, le poids réel ou bien le poids dosé extérieurement à la bascule.

#### Nota: Poids de consigne:

C'est lui qui sera utilisé pour calculer les consommations du composant quelle que soit la valeur réellement dosée. Cette valeur ne sera pas prise en compte pour le calcul du total de produit mélangé qui sera mesuré à la vidange de la bascule.

#### Poids réel:

C'est le poids réellement dosé qui sera utilisé pour les consommations du composant. Cette valeur ne sera pas prise en compte pour le calcul du total de produit mélangé qui sera mesuré à la vidange de la bascule.

#### Poids externe:

La valeur qui sera introduite dans la formule sera utilisée à la fois pour calculer la consommation de ce composant et pour calculer le total du produit mélangé fabriqué. En effet, étant donné que le produit ne passe pas par la bascule, il n'est pas pris en compte à la vidange.

- Tabuler le n° de silo pour le composant (zéro si pas de silo) puis ENTER.

## 5.2. Introductions des paramètres bascule PARAM / BASC

Appuyer sur PARAM puis sur , puis sur BASCUL. Choisir DIVERS.

- Saisir le seuil de zéro qui est la valeur de poids brut max considérée lorsque la bascule est supposée vide au départ production au clavier.

Lorsque cette valeur est dépassée, un message « BASCULE PAS VIDE » apparaît. L' opérateur peut forcer le démarrage en appuyant sur la touche d'acquittement.

- Saisir le seuil de fin de vidange. En phase vidange, tant que le poids restant dans la trémie est supérieur ou égal à cette valeur, l'automate ne sort pas de cette phase (vidange en cours).

#### - Saisir le seuil min d'agitation.

Lorsque le poids aura suffisamment diminué pour atteindre ce seuil, alors l'automate commandera l'arrêt forcé de l'agitation de la cuve considérée.

- Saisir l'hystérésis du seuil d'agitation.

Dès que le niveau en descendant atteint cette valeur l'automate interdit le rebasculement à l'état antérieur tant que le poids ne remonte pas d'une valeur à celle tabulée ici.

Saisir la capacité de la bascule dans l'unité de poids de cette bascule qui a été paramétrée dans le menu CALIB / CONF /P-VOIE

- Saisir l'échelle analogique (utilisée pour la carte option sortie analogique). Elle détermine la valeur de poids correspondant à 10 V ou 20 mA en sortie.

# 5.3. Introduction des messages PARAM / MESSAG

Les messages sont utilisés par les instructions de formules ATTENT et AUTOR(isation). Ces instructions provoquent un arrêt du déroulement d'une formule avec un message invoqué par son numéro. Le message associé à l'instruction ATTENT correspond à une attente que l'on pourra personnaliser avec ce message en fonction du processus en cours. Le message associé avec l'instruction AUTOR, correspond à l'attente qu' une entrée tout ou rien « libre utilisateur » soit positionnée.

### Appuyer sur PARAM puis sur  $\boxed{\rightarrow}$  puis sur MESSAG.

-Tabuler à l'aide d'un clavier de PC ou à l'aide des touches CHR+ et CHR- le premier message. Par exemple: Fermentation dont nous aurons besoin dans l'exemple d'introduction de formule qui suit.

Tabuler éventuellement les autres messages.

## 5.4. Les temporisations PARAM / TEMPO

## 5.4.1. Masquage arrivée de produit au remplissage

Lors de l'exécution d'une formule, un défaut concernant le débit d'arrivée des composants (défaut d'écoulement) peut se produire.

Ce défaut est géré par le MS300 par un système de messages d'alerte destinés à les signaler à l'opérateur.

Le système de détection de défaut, dans certains cas, risque d'afficher des messages d'alerte inopportuns. Par exemple, lorsque le dosage commence, on risque d'avoir le message "Défaut Débit" car le produit en question ne peut arriver instantanément à cause de la longueur des tuyaux d'alimentation.

Dans ce cas, on peut inhiber la détection de ce défaut pendant un temps paramétré. Le paramètre "Masquage arrivée de produit" permet de masquer la détection de défaut débit pendant le temps paramétré.

### Si la valeur de ce paramètre est nulle, alors la détection de ce défaut est désactivée.

## 5.4.2. Attente avant contrôle du dosage

Entre la coupure du dosage et le contrôle du poids dosé, il est nécessaire d'attendre pour que l'écoulement de la jetée soit terminé.

Cette attente se règle grâce à la temporisation d'attente avant contrôle du dosage augmentée de la tempo de chute supplémentaire du composant.

## 5.4.3. Masquage instabilité après dosage

Afin d'optimiser la valeur de correction de jetée, le système a besoin de réaliser un prélèvement du poids dosé après chaque cycle de remplissage, juste après la fin de la temporisation "Attente avant contrôle du dosage".

Si le poids n'est pas stable, le message "Bascule instable" sera affiché **après le temps programmé** dans ce paramètre et le cycle ne passera pas au pas suivant. En effet, une instabilité non liée à l'écoulement du composant, par exemple une vibration parasite permanente, ne permet pas d'effectuer un contrôle du poids.

Si l'on veut quand même doser, il faudra élargir le critère de stabilité dans le menu d'installation de la bascule ( 0101 / CALIB / CONF / P VOIE / NB ¼ D POUR CRITERE DE STABILITE PESAGE).

### 5.4.4. Masquage non-évolution de vidange

Un défaut d'écoulement du produit mélangé peut se produire pendant la vidange.

Si la bascule reste stable pendant une durée supérieure à cette temporisation, le défaut sera déclaré.

## 5.4.5. Maintient sortie fin de vidange b1-2-3-4

Pendant la vidange, lorsque le poids devient inférieur au paramètre "seuil fin de vidange" (situé en PARAM / BASC / DIVERS), la sortie vidange restera maintenue pendant la durée de cette temporisation.

Ce réglage est différent pour chaque bascule (b1, b2, b3 et b4).

## 5.4.6. Durée de fermeture trappe de vidange

En fin de vidange, après la coupure de la sortie vidange, l'appareil attend la durée de cette temporisation avant de passer au pas de programme suivant.

Cette temporisation permet de tenir compte, par exemple, du temps de fermeture de la trappe de vidange avant d'effectuer éventuellement un dosage au pas suivant.

## 5.4.7. Attente imprimante en défaut

Au départ production, durée d'affichage du défaut imprimante. Après cette durée, le cycle se poursuit sans imprimer. On peut aussi, sans attendre la fin de la temporisation, acquitter par F4

## 5.4.8. Attente retour sur écran principal

On peut changer d'écran en cours de production avec la touche  $\boxed{O}$  si ceux-ci ont été validés dans le menu ESC 222 TOUCHE.

On peut configurer le fonctionnement du changement d'écrans en mettant une valeur dans ce paramètre. Si la valeur de ce paramètre est zéro, alors l'écran sélectionné par la touche  $\Box$  le restera indéfiniment jusqu'au prochain appui sur cette même touche.

Si une autre valeur, par exemple 10 est paramétré, alors l'écran principal sera réaffiché après cette période de 10 secondes.

## 5.5. Les autre menus dans PARAM

### 5.5.1. PARAM GEST

On peut ici afficher les résultats de production, les consommation des divers composants utilisés par les mélanges ainsi que l'état des stocks pour ces composants.

### 5.5.2. PARAM PROTEC

Ce menu permet de choisir, pour chaque élément listé, si l'on veut une protection en écriture ou non. Les élément dont on peut interdire l'écriture (protégés) sont les suivants:

- Formule,
- Formule en cours de production,
- Paramètres d'exécution,
- Gestion 1,
- Gestion 2,
- Gestion des stocks,
- Composants,
- Temporisation,
- Paramètres bascules,
- Paramètres d'extraction,
- Paramètres seuils,
- Messages,
- Restitution sauvegarde,
- Sauvegarde des données,
- Test des sorties.

# LES FORMULES

## 5.6. Création d'une formule

A titre d'exemple nous allons créer une formule qui effectue un dosage de 100kg d'ORGE, puis attend un d'acquittement, puis génère une impulsion de 10 secondes sur la sortie 4 avant de s'achever. Les pas à écrire seront les suivants:

- Pas n° 01: Dosage en net composant 2 (orge), sans agitation
- Pas n° 02: Attente acquittement avec affichage du message n° 1
- Pas n° 03: Positionner sortie 4 (SET SO)
- Pas n° 04: Temporisation 10 secondes
- Pas n° 05: Remise à zéro sortie 4 (RES SO)
- Pas n° 06: Fin

Comme il est dit en 5, il faut commencer par paramétrer le composants n° 2 orge (voir 5.1), la bascule (5.2) et le message 'FERMENTATION' (5.3).

Lorsque ceci est fait, on peut commencer à entrer une formule:

Appuyer sur FRMULE puis sur NOUVEL.

Le MS300 choisi pour vous le premier numéro de formule disponible en mémoire.

Choisir et tabuler un nom de formule, par exemple essai, à l'aide des touches CHR+, CHR-, << et >> ou bien à l'aide d'un clavier de PC et ENTER.

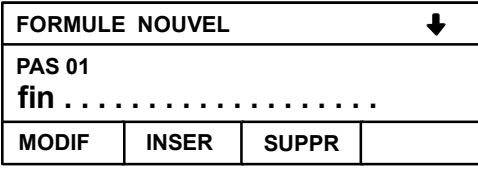

Nous sommes dans la formule que nous pouvons parcourir grâce aux touches  $\mathbf{F}$  et  $\mathbf{F}$ . On constate que la formule est remplie de 30 commandes 'FIN'.

Appuyer sur MODIF et ENTER provoque l'affichage suivant:

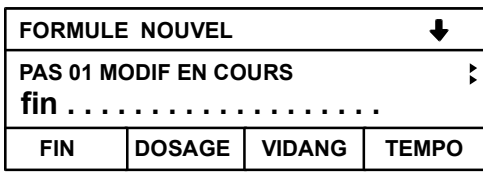

Nous avons quitté le niveau 'formule' pour entrer au niveau 'pas'.

Nous allons changer la commande 'FIN' en commande 'DOSAGE'. Le MS300 propose autant de touches virtuelles que de commandes disponibles. Nous voyons sur l'écran actuel les commandes 'FIN' 'DOSAGE' 'VIDANGE' 'TEMPO'. En appuyant sur la touche  $\rightarrow$  autant de fois que les deux petits triangles à droite de l'écran sont affichés comme ci-dessus, on constate que 18 commandes sont disponibles que nous passerons en revue plus tard: FRAME SUPPRENT SUPPRENT CONSIDERATION CONSIDERATION CONSIDERATION CONSIDERATION CONSIDERATION CONSIDERATION CONSIDERATION CONSIDERATION CONSIDERATION CONSIDERATION CONSIDERATION CONSIDERATION CONSIDERATION CONSIDERATION CO RESET OF THE PERCOURS<br>
RESET ON THE POST OF THE PART ON THE PRESET OF THE PART OF THE PART OF THE PART OF THE PART OF THE PART OF THE PART OF THE PART OF THE PART OF THE PART OF THE PART OF THE PART OF THE PART OF THE PART TEST E DETECT DESACT SAUT The Second Contract Contract Contract Contract Contract Contract Contract Contract Contract Contract Contract Contract Contract Contract Contract Contract Contract Contract Contract Contract Contract Contract Contract Cont

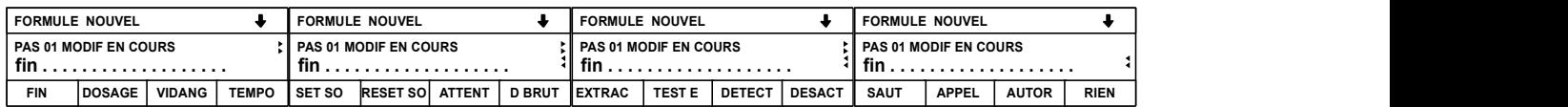

A l'aide de la touche  $\leftarrow$  revenir sur l'écran de gauche et presser la touche contextuelle posage et ENTER.

L'écran suivant apparaît:

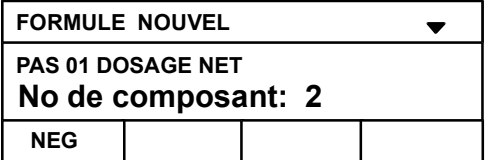

En appuyant sur la touche ENTER, nous sommes entrés dans le menu des paramètres appartenant à la commande 'DOSAGE' du PAS N° 1.

Choisir le numéro du composant que l'on veut doser. Ici, il s'agit de l'orge sous le n° 2. Si le composant existe, ce numéro est accepté lorsque l'on appui sur ENTER. Sinon, le MS300 réaffiche n° 1.

Le n° du composant étant programmé, il faut maintenant programmer les 3 autres paramètres du pas de dosage que l'on peut parcourir avec les touches  $\bullet$  et  $\bullet$  c'est à dire:

- le mode d'agitation en grande vitesse ( GV ),

- le mode d'agitation en petite vitesse ( PV ),
- la consigne ( quantité à doser ).

### Agitation en GV:

Appuyer sur la touche  $\mathbf{F}$  l'écran suivant apparaît:

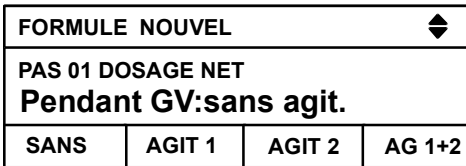

Effectuer un choix sur la touche appropriée et valider par ENTER:

- sans: sans sortie agitation,
- AGIT 1: sortie agitation 1 activée mais pas la sortie agitation 2,

- AGIT 2: sortie agitation 2 activée mais pas sortie agitation 1,

- AGIT 1+2: les deux sorties agitation activées.

### Agitation pendant PV:

Appuyer sur la touche  $\blacksquare$  l'écran suivant apparaît:

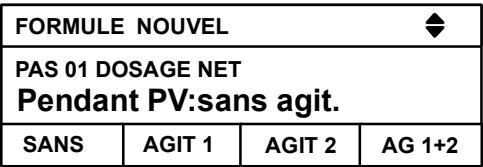

Tabuler le choix approprié validé par ENTER et appuyer sur  $\Box$  pour passer à l'écran suivant:

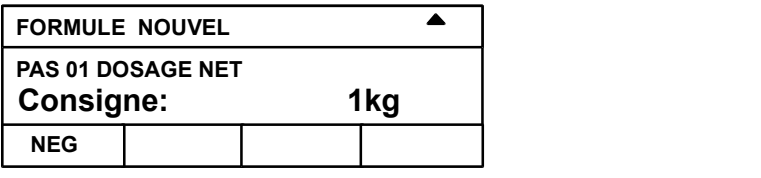

On peut noter que cet écran est le dernier du menu en observant la petite flèche en haut à droite qui pointe maintenant uniquement vers le haut.

Bien observer les flèches de navigation. En effet, c'est le seul moyen à certains endroits des formules de savoir où l'on est.

Tabuler la valeur de consigne souhaitée (100 kg) et valider par ENTER.

Pour passer au pas n° 2, revenir au niveau formule en appuyant sur la touche Esc deux fois.

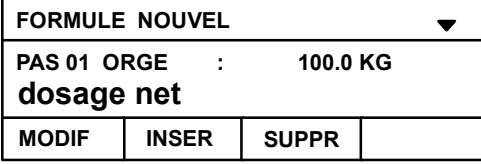

L'écran affiche:

la commande du pas: dosage en net,

le nom du composant à doser: **ORGE** ,

la quantité du composant à doser 100.0 KG.

Ce qui résume le contenu du pas n°1 que nous venons de programmer.

 $\mathbb{R}$ 

### Le premier pas de la formule est programmé.

#### Programmation du pas n° 2 ATTENTE.

Passer au pas n° 2 avec la touche  $\overline{\bullet}$ . L'écran suivant apparaît:

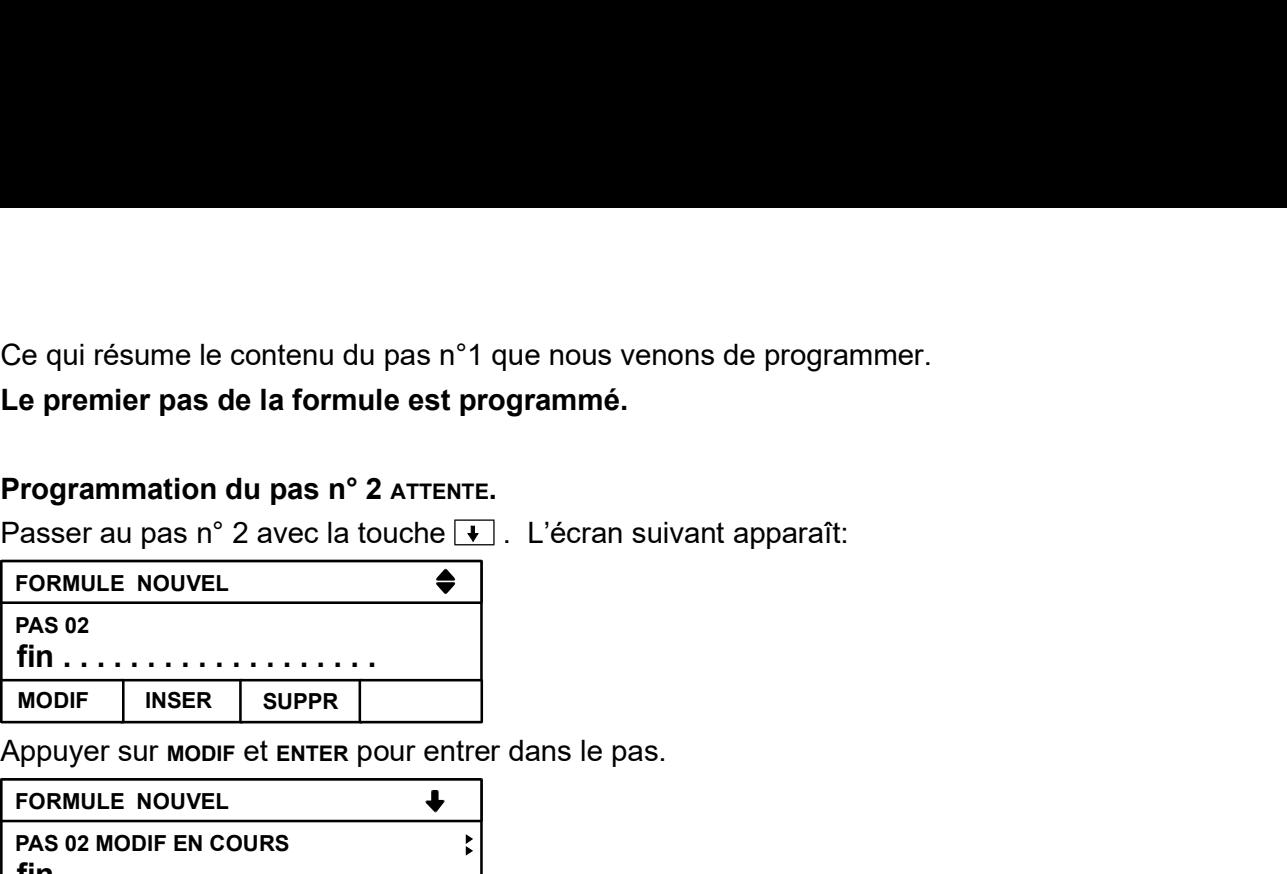

Appuyer sur MODIF et ENTER pour entrer dans le pas.

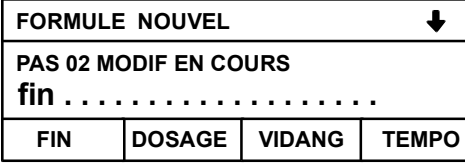

Si la commande ATTENT n'est pas proposée à l'écran, la faire apparaître avec  $\boxed{\rightarrow}$  ou bien  $\boxed{\leftarrow}$  et appuyer sur ATTENT et ENTER.

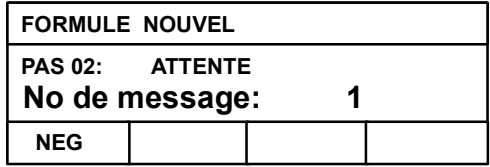

Tabuler 1 pour le message n° que nous avions préparé plus haut. et ENTER.

#### Attention: Le message choisi sera tronqué à 14 caractères à l'affichage pendant le déroulement de l'exécution de la formule.

Il n'y a pas d'autre paramètre à tabuler pour ce pas. Nous avons donc terminé la programmation du pas n° 2.

#### Programmation du pas n° 3: SET SORTIE N° 4

La commande SET consiste à faire passer au niveau logique 1 la sortie considérée.

Appuyer sur ESC deux fois pour revenir au niveau de la formule.

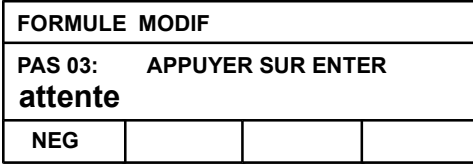

Passer au pas suivant en appuyant sur  $\overline{\mathbf{t}}$ 

Pour tabuler le positionnement de la sortie 4, appuyer sur mone, ENTER,  $\rightarrow$ , SET SO, ENTER.

Tabuler 4 ENTER pour le n° de sortie et revenir aux pas de formule par ESC ESC.

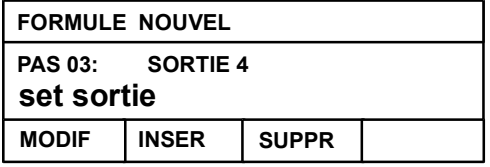

#### Programmation du pas n° 4: TEMPO 10 SECONDES

Appuyer sur ESC deux fois pour revenir au niveau de la formule et passer au pas suivant en appuyant  $sur \overline{|\cdot|}$ .

Pour remplacer le pas 'FIN' par 'TEMPO' appuyer sur **MODIF, ENTER, TEMPO, ENTER.** 

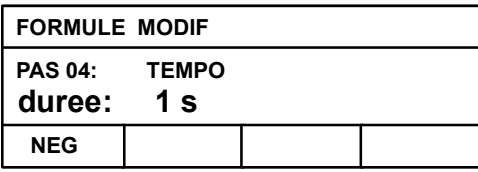

Tabuler 10 et ENTER.

Appuyer sur ESC deux fois pour revenir au niveau de la formule

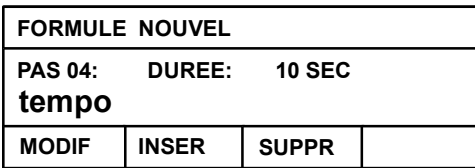

#### Programmation du pas n° 5: RESET SORTIE 4

passer au pas suivant en appuyant sur  $\boxed{\blacklozenge}$ .

MODIF, ENTER,  $\rightarrow$ , RES SO, ENTER.

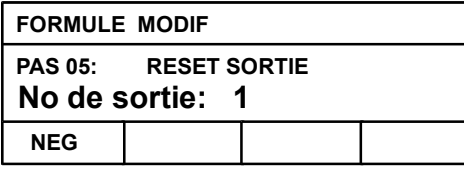

Tabuler 4 et ENTER.

Appuyer sur ESC deux fois pour revenir au niveau de la formule

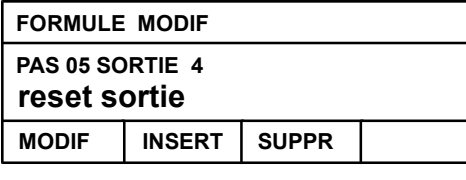

La commande 'FIN' est déjà préprogrammée dans le pas 6. L'écriture de la formule est terminée. Vous pouvez l'examiner en utilisant les touches  $\mathbf{F}$  et  $\mathbf{f}$ .

Appuyer sur ESC deux fois pour retrouver l'écran d'accueil.

## 5.7. Modification d'une formule:

Depuis l'écran d'accueil faire FRMULE MODIF

Tabuler le n° de formule à modifier et ENTER

( On peut aussi sélectionner la formule avec les touches  $\rightarrow$  et  $\leftarrow$  )

A ce stade, on peut modifier le nom de la formule. Par exemple, remplacer 'ESSAI' par 'SUPER ORGE' .

Il suffit de tabuler 'SUPER ORGE' et ENTER. Ce qui nous fait entrer dans la formule. Si on ne souhaite pas changer, faire simplement ENTER.

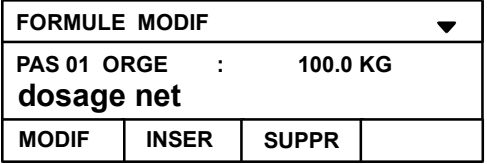

Pour modifier à 120kg la quantité à doser : MODIF ENTER ENTER  $\boxed{\begin{array}{|c|c|c|}\n\hline\n\end{array}}$  120 ENTER ESC ESC.

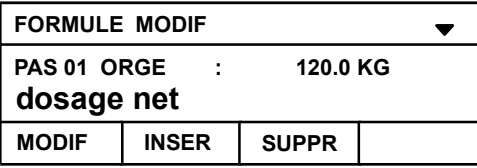

Appuyer sur ESC deux fois pour retrouver l'écran d'accueil.

## 5.7.1. Insertion d'un pas dans une formule:

Depuis l'écran d'accueil faire FRMULE MODIF

Tabuler le n° de formule programmé ci-dessus et ENTER ENTER

Nos allons introduire un pas 'RIEN' à la place du pas n° 4.

```
- avancer au pas 4 avec \boxed{\bullet}
```
#### - INSER ENTER

Un pas 'RIEN' remplace maintenant l'instruction 'TEMPO' qui est repoussée au pas 5.

On peut maintenant modifier le pas 4 par une autre instruction. A noter que l'instruction 'RIEN' ne fait rien. Etonnant non?

## 5.7.2. suppression d'un pas dans une formule:

Depuis l'écran d'accueil faire FRMULE MODIF

Tabuler le n° de formule programmé ci-dessus et ENTER ENTER

Nos allons supprimer le pas n° 4 'RIEN'.

```
- avancer au pas 4 avec \boxed{\bullet}
```
- SUPPR ENTER

Le pas est supprimé.

### 5.7.3. Création d'une formule par copie d'une formule existante

Depuis l'écran d'accueil faire FRMULE COPIE

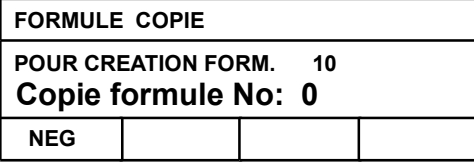

Tabuler le n° d'une formule existante et ENTER

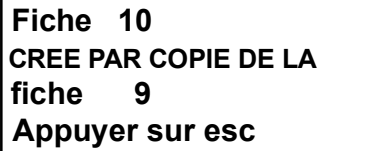

Une copie de la formule n° 9 existe maintenant.

## 5.7.4. Sauvegarde des formules en FLASH:

Les formules peuvent être sauvegardées en mémoire FLASH et être rappelées. Pour sauvegarder: En partant de l'écran d'accueil faire:

 $PARAM \rightarrow$  ENREG SAUVEG FRMULE

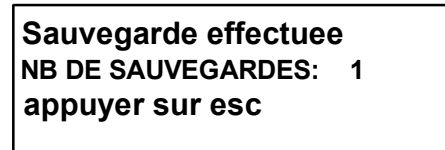

Pour récupérer les formules:  $PARAM \rightarrow ENREG RESTIT OUI ENTER$ 

## 5.8. Détail des instructions de macro-commandes disponibles

### FIN

Cette instruction est obligatoire à la fin de la formule. A noter que cette instruction est inscrite au départ dans les 30 pas de chaque formule. Mais, cette instruction peut être insérée n'importe où dans la formule.

### VIDANG. (vidange)

Provoque le vidage complet de la trémie.

#### **DOSAGE**

Provoque le démarrage du remplissage à deux vitesses dans la trémie avec gestion des sorties agitation et correction de jetée. On ne sort de cette instruction que lorsque le dosage du composant est terminé.

#### **NET**

Bascule l'affichage du poids sur le poids net

### TARAGE

Provoque un tarage semi-automatique

#### TEMPO (temporisation)

Le déroulement de la formule cesse pendant cette durée. On peut saisir jusqu'à 65000 s, soit 18h et 3 mn

#### SET SO. (set sortie)

Positionne la sortie spécifiée à l'état logique 1.

#### RES SO. (reset sortie)

Positionne la sortie spécifiée à l'état logique 0.

#### ATTENT (attend)

Attente d'un acquittement au clavier ou bien sur l'entrée n° 16 du connecteur 25 points. Cette instruction peut servir à bloquer l'avancement du pas à pas de la formule en affichant un des dix messages programmables.

#### D BRUT (dosage en brut)

Le remplissage se fera en ciblant une consigne en poids brut. Il n'y aura pas de tarage semiautomatique au préalable. Le composant sera dosé à deux vitesses avec gestion des sorties agitations et correction de jetée.

### EXTRAC (extraction)

Cette instruction déclenche un cycle d'extraction d'une quantité programmée du produit mélangé.

L'extraction utilise 3 sorties:

- la sortie PV,

- la sortie GV,

- la sortie vidange,

afin d'optimiser la précision dans le dosage en extraction. Il faudra donc combiner les contacts de relais ( les contacts existent pour PV et GV mais il faudra mettre un contact en externe pour la sortie VIDANGE ou bien utiliser la carte 8 relais.)

Le paramétrage de l'extraction se fait par le menu PARAM/BASCUL/EXTRAC. L'extraction est effectuée en 2 vitesse avec correction de jetée fixe.

#### TEST E (test entrée tout ou rien)

L'entrée spécifiée est testée . Si elle est positionnée à l'état logique « 1 », alors l'exécution se poursuit au pas spécifié, sinon l'exécution se poursuit normalement à la suite. Il faut donc spécifier:

- le numéro de l'entrée à tester (elle doit être libre utilisateur),

- le numéro du pas où sauter (attention au changement de pas lors des insertions).

#### ACTIVE (active la détection de défauts externes)

Non opérationnelle actuellement.

#### DEACT (désactive la détection de défauts externes)

Non opérationnelle actuellement.

### SAUT (saute)

Saute au pas désigné dans la formule. Cette instruction peut être utile dans le cas où on ne souhaite pas exécuter une partie de la formule par exemple.

#### APPEL (appel)

Exécute une sous-formule. On peut demander l'exécution une ou plusieurs fois dans la formule. Ceci est utile si la même séquence est souvent présente dans des formules. Avec cette instruction, la séquence sera écrite une fois pour toute et appelée depuis plusieurs formules. D'où une économie de temps et de mémoire.

#### AUTOR (Autorisation)

Affiche un des messages numérotés jusqu'au positionnement d'une entrée libre utilisateur spécifiée, avant de poursuivre par l'exécution du pas suivant.

#### TEST P (test poids)

Le poids brut de la bascule 1 est testé. S'il est supérieur au poids de consigne, alors l'exécution de la formule se poursuit au pas spécifié, sinon l'exécution se poursuit normalement au pas suivant. Il faut donc spécifier:

- le poids de consigne,

- le numéro du pas où sauter (attention au changement de pas lors des insertions).

# 6. FONCTIONNEMENT

## 6.1. Mise sous tension

A la mise sous tension l' écran affiche pendant 4 secondes le numéro de version du terminal d'affichage (le terminal possède son propre microprocesseur et donc, son propre programme). Ensuite, apparaît l'écran d'accueil avec le poids, le nom de l'application suivi du numéro de version de l 'application.

L'écran d'accueil appelé aussi 'frontal' fait apparaître les 4 touches virtuelles principales de l'application. Les deux premières touches FRMULE PARAM servent à préparer l'appareil pour la production alors que les deux touches de droite P.EXEC et DEPART servent à l'exécution de la production.

Nous avons déjà vu l'utilisation des deux touches de gauche.

#### La touche P. EXEC:

Cette touche donne accès à un menu de 3 éléments:

- le numéro de la formule utilisé par défaut au départ de la production Au départ de la production, l'opérateur pourra utiliser la formule proposée par défaut ou bien tabuler un autre numéro de formule.

### En fonction du paramètre (33333) INSTAL / CONFIG choisi: (CYCLES ou QTE)

- le nombre de cycles à exécuter pour la production:

Cette fonctionnalité sera opérationnelle si elle a été au préalable prévue dans le menu de configuration INSTAL CONFIG. La valeur 0 déterminera un nombre de cycle infini si une quantité prédéterminée n'a pas été demandée. Le cycle ne pourra s'arrêter que sur une action de l'opérateur au clavier ou bien sur l'entrée 'fin de cycle' (pin 21 du connecteur 25 points).

#### OU

- la **quantité** à produire:

Cette fonctionnalité sera opérationnelle si elle a été au préalable prévue dans le menu de configuration INSTAL CONFIG. La valeur 0 provoquera un nombre de cycle infini si un nombre de cycle prédéterminé n'a pas été demandé. Le cycle ne pourra s'arrêter que sur une action de l'opérateur au clavier ou bien sur l'entrée 'fin de cycle' (pin 21 du connecteur 25 points).

A noter que l'on ne peut à la fois demander un nombre de cycle et une quantité. Par contre on ne peut mettre ces deux paramètres à zéro.

#### En fonction du paramètre (33333) INSTAL / IMPRIM / NB DE REFERENCE(S) LOT

#### - les références du lot:

On peut saisir ici un ou plusieurs codes de 21 lettres ou chiffres. Ces codes seront repris sur les bordereaux imprimés d'une campagne de production.

#### Remise à zéro d'une bascule.

Sélectionner la voie à remettre à zéro à l'aide des touches  $\Box \bullet$  et  $\Box \bullet$ . Appuyer sur la touche  $\Box \bullet$ . Si la mise à zéro ne fonctionne pas, vérifier dans le menu ESC 222 TOUCHE que la touche zéro est bien activée.

## 6.2. La production

Afin de faciliter les explications qui vont suivre, nous utiliserons la formule déjà saisie.

- Pas n° 01: Dosage en net composant 2 (orge), sans agitation
- Pas n° 02: Attente acquittement avec affichage du message n° 1
- Pas n° 03: Positionner sortie 4 (SET SO)
- Pas n° 04: Temporisation 10 secondes
- Pas n° 05: Remise à zéro sortie 4 (RES SO)
- Pas n° 06: Fin

On lance une formule de production par la touche [DEPART] ou bien par l'entrée "Départ Production" borne 16 du connecteur DB25. Avec la touche départ on peut choisir la formule et le nombre de cycles de fois que la formule sera exécutée ou bien la quantité à produire en poids. Avec l'entrée du connecteur 25 points, les valeurs de P.EXEC seront utilisées directement.

Appuyons donc sur la touche [DEPART]:

Cette touche permet de lancer la production. Lorsqu'elle est pressée, l'écran suivant apparaît:

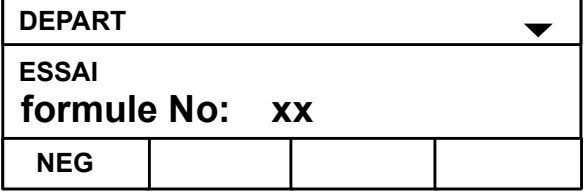

A la place de xx, apparaît le numéro de formule par défaut programmé dans le menu de la touche P.EXEC.

Un appui sur ENTER valide le numéro de formule par défaut ou bien celui qui vient d'être tabulé. L'exécution de la formule sélectionnée commence par le pas n° 1 qui est un dosage en net.

On peut ensuite passer à l'écran suivant suggéré par le petit triangle en haut et à droite:

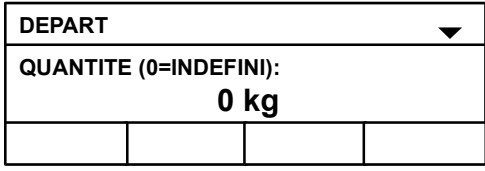

Ecran si on a choisi dans le paramètre INSTAL / CONFIG = QTE (valeur par défaut)

L'écran suivant se présente si on a choisi dans INSTAL/IMPRIM Nb de référence(s) lot= valeur >= 1

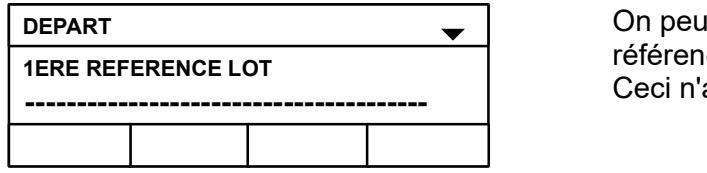

On peut alors saisir ou modifier une ou plusieurs références qui seront reprises dans les impressions. Ceci n'affecte pas les paramètres d'exécution.

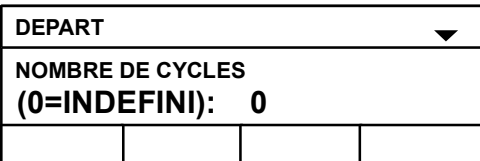

Ecran si on a choisi dans le paramètre INSTAL / CONFIG = CYCLES

Un appui sur ENTER provoque l'entrée dans le cycle d'exécution de la campagne. Pas n° 01:

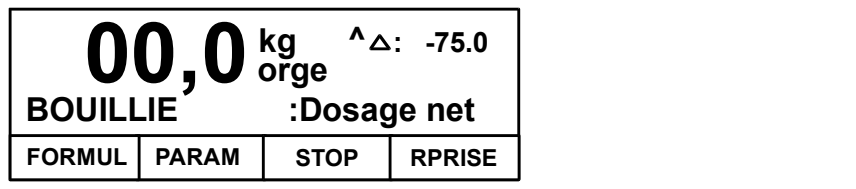

6 informations sont présentes sur l'écran:

00,0 kg représente le poids net en cours de dosage. Ici, un tarage semi-automatique a été effectué car un dosage en net est en cours d'exécution.

BOUILLIE est le nom de la formule en cours d'exécution.

Le nom de l'instruction du pas en cours d'exécution est Dosage net.

La matière dosée (orge) est indiquée.

 $\lambda$  symbolise le remplissage.

**§** symbolise l'écart (delta) et la valeur -75,0 ce qui reste à doser.

L'opérateur dispose de la touche STOP pendant l'exécution de la formule.

La touche STOP provoque l'arrêt total du remplissage.

La touche quit apparaît lorsque le cycle est en stop. Elle permet de sortir de production alors que la touche RPRISE permet de reprendre le remplissage.

On peut modifier une formule en cours de production. Cependant, les modifications ne seront prises en compte qu'au départ-cycle suivant.

Les modifications dans le menu des composants seront prises en compte au pas suivant.

Quelle est la situation des sorties à cette étape?

- la sortie PV est commandée,

- la sortie GV est commandée
- la sortie sélection du composant ORGE est commandée.

Lorsque la consigne est atteinte, les sorties PV et GV ne sont plus commandées et l'interpréteur passe au pas suivant. rifier une formule en cours de production. Cependant, les modifications ne seront prise<br>idépart-cycle suivant.<br>
départ-cycle suivant.<br>
situation des sorties à cette étape?<br>
est commandée,<br>
est commandée<br>
est commandée<br>
est

### Pas n° 2:

Le pas n° 2 est un pas d'acquittement avec affichage du message n° 1

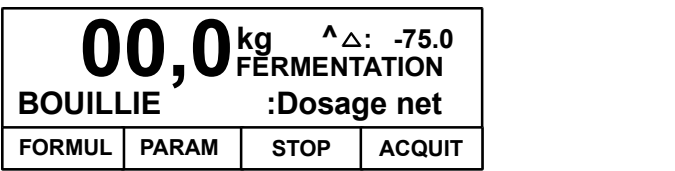

Le cycle est en attente d'un acquittement et le message 'FERMENTATION' apparaît à l'écran. Simultanément, la touche Acquit remplace la touche RPRISE.

Le cycle restera en l'état tant que l'opérateur n'aura pas appuyé sur la touche ACQUIT ou qu'un niveau logique '1' n'est pas présent sur l'entrée d'acquittement ( borne 16 connecteur 25 points).

Ceci permet par exemple d'attendre la fin d'une tâche externe avant de continuer la formule.

## Pas n° 3:

L'acquittement provoque l'exécution du pas n° 3 qui consiste à positionner à '1' la sortie n° 4 et à passer au pas suivant.

Simultanément la touche RPRISE remplace la touche ACQUIT.

### Pas n° 4:

Les choses restent en l'état pendant 10 secondes puis passage au pas suivant.

Pendant cette période, le nombre de secondes restantes est affiché.

### Pas n° 5:

La sortie n ° 4 qui a été positionnée au pas n° 3 repasse à zéro.

La touche quit remplace la touche stop.

## Pas n° 6:

Fin de la formule.

Dès lors, deux possibilités:

1 - il a été demandé un nombre de cycles supérieur à 1 et l'appareil recommence en début de formule,

2 - une seule formule a été demandée. Dans ce cas le message 'Production terminée' est affiché ainsi que le numéro de la bascule sélectionnée.

Dès lors, les possibilités suivantes sont offertes à l'opérateur:

- Quitter la production en appuyant sur QUIT,

- Recommencer un cycle en appuyant sur RPRISE.

## 6.2.1. Les écrans de production

On peut changer d'écran en cours de production avec la touche  $\boxed{O}$  si ceux-ci ont été validés dans le menu ESC 222 TOUCHE.

On peut configurer le fonctionnement du changement d'écrans en accédant au menu PARAM TEMPO et en mettant une valeur dans le paramètre RETOUR A L'ECRAN PRINCIPAL. Si la valeur de ce paramètre est zéro, alors l'écran sélectionné par la touche  $\boxed{O}$  le restera indéfiniment jusqu'au prochain appui sur cette même touche.

Si une autre valeur, par exemple 10 est paramétrée, alors l'écran principal sera réaffiché après cette période de 10 secondes. re valeur, par exemple 10 est paramétrée, alors l'écran principal sera réaffiché aprè<br>
10 secondes.<br>
ans de production sont disponibles dont l'écran principal que nous avons déjà vu.<br>
TE:<br>
PARAM TE:<br>  $\begin{array}{r} \n\text{D} \cdot \text{D$ 

Quatre écrans de production sont disponibles dont l'écran principal que nous avons déjà vu.

### ECRAN QTE:

C'est le premier qui apparaît lors d'un appui sur  $\boxed{O}$ .

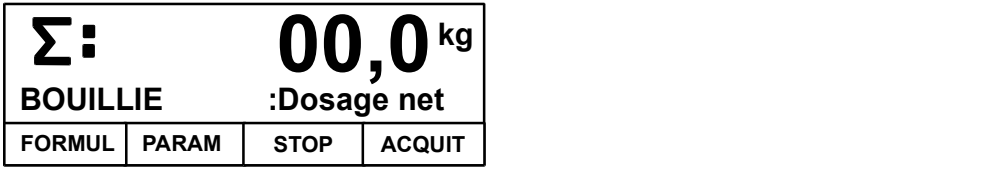

Cet écran permet de suivre le total en temps réel pendant le dosage.

### ECRAN DE CYCLE

Un appui supplémentaire sur  $\boxed{C}$  permet d'accéder à cet écran:

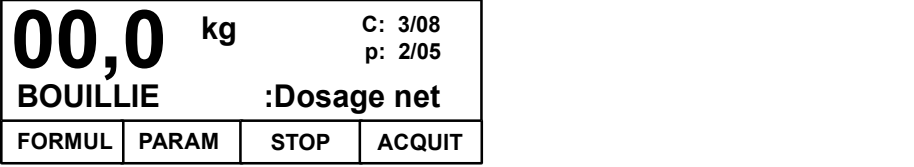

C: 3/08 indique que nous somme dans une campagne de 8 cycles et en cours d'exécution du troisième cycle.

p: 2/05 indique que la formule en cours comporte 5 pas et que le pas n° 2 est en cours d'exécution.

### ECRAN DE POIDS

Un appui supplémentaire sur  $\boxed{O}$  permet d'accéder à cet écran:

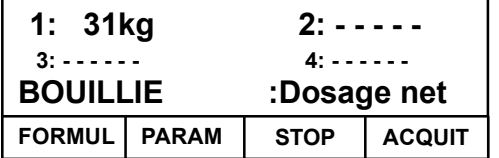

Indication du poids de toutes les bascules.

Cette indication est configurable en fonction des paramètres:

(33333) INSTAL / CONFIG / AFFICHAGE POIDS BASC. x

Un appui supplémentaire sur  $\boxed{O}$  provoque l'affichage de l'écran principal.:

### Fonctionnement de la touche FRMULE pendant le cycle:

Pendant son cycle, le MS300 n'utilise pas la formule stockée mais sa copie en mémoire de travail. Les modifications de la formule agissent sur la formule stockée et pas sur la mémoire de travail. Donc, les modifications éventuelles ne seront prises en compte que lors d'une campagne ultérieure.

#### Fonctionnement de la touche PARAM pendant le cycle:

Elle fonctionne de la même manière en cycle ou hors cycle.

## La touche  $\boxed{\diamondsuit}$

Cette touche permet d'accéder à la mémoire de travail pendant une production. Attention car l'insertion d'un pas placé avant le pas en cours d'exécution provoquera un décalage vers l'avant des pas suivants et le résultat sera tout à fait imprévisible.

Il faudra donc adopter pour règle:

- de ne modifier que les pas placés après celui en cours d'exécution,

- de modifier les adresses de sauts éventuels qui doivent être calculées en tenant compte du nombre de pas insérés ou supprimés lors des modifications.

Cette touche permet, hors production, d'accéder directement à la formule utilisée lors de la dernière production.

Il est possible de dé valider cette touche par le menu ESC 222 TOUCHE TOUCHE X pour éviter les manipulations indésirables.

## 7. L'IMPRESSION

Le système d'impression permet d'imprimer les résultats de production, l'état des stock, de lister les formules et les composants, d'imprimer le détail des formules et des composants. Les tickets sont étudiés pour une imprimante 40 colonnes.

Tous les tickets comportent une en-tête et une fin de ticket programmable. On peut programmer jusqu'à 4 lignes de texte pour l'en-tête et 2 lignes pour la fin de ticket. On accède au menu de programmation des tickets par ESC 33333 IMPRIM.

On accède au menu concernant l'impression par la touche  $\boxed{\textcircled{\mathbb Q}}$  depuis l'écran d'accueil.

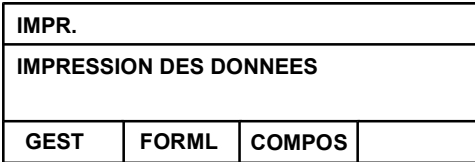

# 7.1. Touche GEST

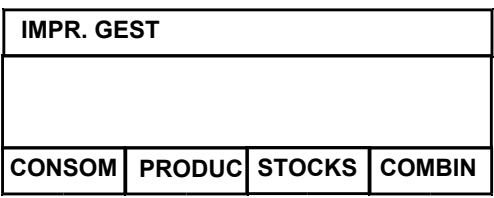

## 7.2. Touche CONSOM

Donne accès à l'impression des totalisateurs BLOC1 et BLOC2 qui indiquent les consommations des composants dosés. Le ticket sur 40 colonnes se présente comme suit:

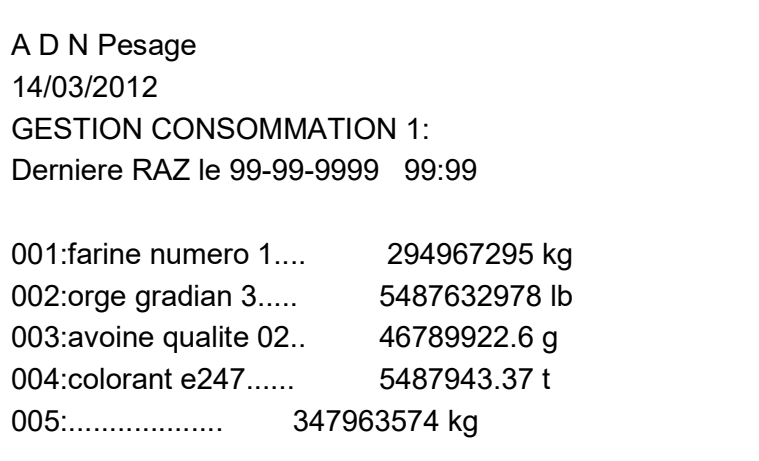

# 7.3. Touche PRODUC puis CUMUL1 ou CUMUL2

Donne accès à l'impression des totalisateurs BLOC1 et BLOC2 qui indiquent les quantités de produits fabriqués grâce à la composition du mélange des composants utilisés.

Le ticket sur 40 colonnes se présente comme suit:

A D N Pesage 14/03/2012 GESTION PRODUCTION 1: Derniere RAZ le 99-99-9999 99:99 001:pate a tarte 05.... 294967295 kg 002:bouillie bebe......5487632978 lb 003:melange numero 04.. 46789922.6 g 004:melange numero 12.. 5487943.37 t 005:potee du chef...... 347963574 kg

## 7.3.1. Touche PRODUC puis MLANG1 ou MLANG2

Donne accès à l'impression des totalisateurs **BLOC1** et BLOC2 qui indiquent le nombre de mélanges fabriqués.

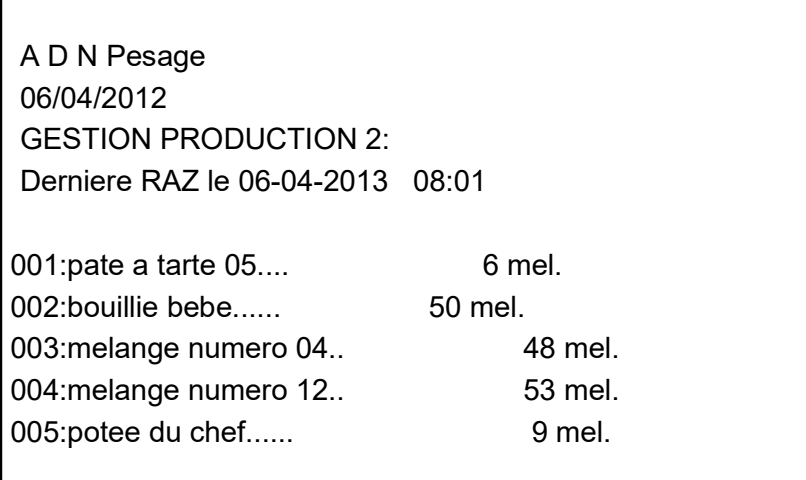

# 7.4. Touche STOCKS

Impression des quantités de composants en stock.

## 7.5. Touche COMBIN (gestion combinée)

Impression de la consommation des composants pour chaque formule.

Note : La remise à zéro est faite en même temps que la gestion production 1. La gestion combinée gère 124 formules maximum.

## 7.6. Touche FORML LISTE

Imprime la liste des numéros et noms des formules programmées.

A D N Pesage 14/03/2003 LISTE DES FORMULES: Derniere mise a jour le 99-99-9999 99:99

 1:pate a tarte 2:bouillie bebe 3:melange numero 04 4:melange numero 12 5:potee du chef

## 7.7. Touche FORML DETAIL

Le MS300 imprime la formule dont le numéro est saisi par l'opérateur. Le ticket revêt la forme suivante:

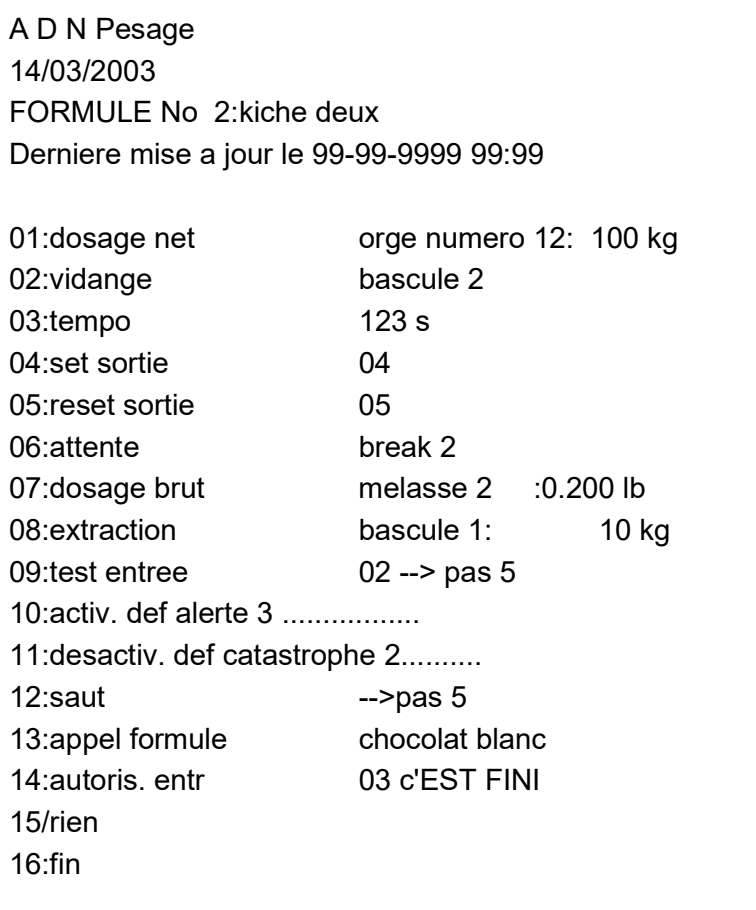

## 7.8. Touche COMPOS LISTE

Imprime la liste des numéros et noms des composants utilisés.

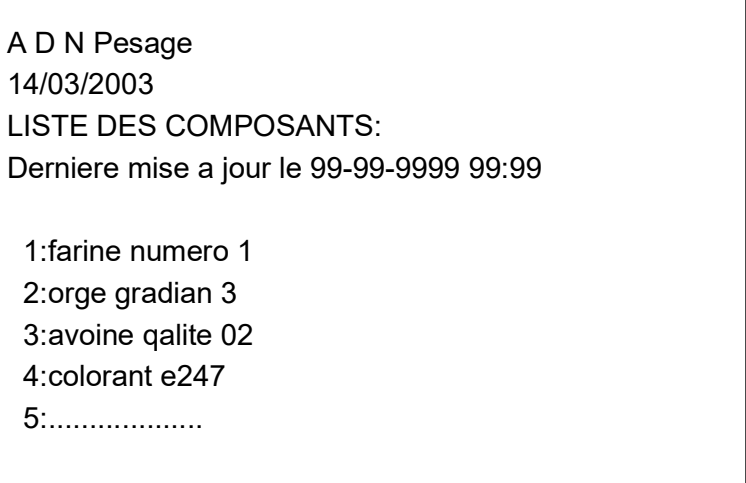

## 7.9. Touche COMPOS DETAIL

Tempo de chute: 1 s

Ralenti ......: 100 kg

Dt debit mini.: 13 s

Imprime la liste des composants avec leurs paramètres associés.

Composant pesé: Composant compté: A D N Pesage 06/04/2004 16:02 COMPOSANT No 1 tambouille numero 1 Pese dans la bascule No 1 Tolerance....: 10 % Sortie silo...: 13 Queue de chute: automatique

Queue de chute: 11 kg Butee modif. q: 12 kg DP debit mini.: 14 kg Dosage grande vitesse: sorties GV+PV A D N Pesage 06/04/2004 16:01 COMPOSANT No 5: eau distillee Comptage reference a la bascule No 4 Tolerance.....: 25 % Sortie silo...: 1 Queue de chute: 1.0 g Tempo de chute: 1 s Evolut. compt.: 0.0 s Impulsion.....: 1.0 g Entr. comptage: 2 Quantite dosee: externe a la bascule

## Composant manuel:

A D N Pesage 14/03/2003 12:31 COMPOSANT No 6:poudre emulsifiante

Dosage manuel reference bascule No 4 Tolerance.....: 20 % Sortie silo...: 2 Dosage memorise: externe a la bascule

## 7.10. Impression automatique sur événements

Les différents événements qui surviennent lors du déroulement d'une campagne, donnent lieu à l'émission d'un message imprimé qui informe l'opérateur sur ce qui se passe.

A titre d'exemple voici un exemple des impressions pouvant survenir:

Bordereau Paramétrage éventuel dan INSTAL / IMPRIM

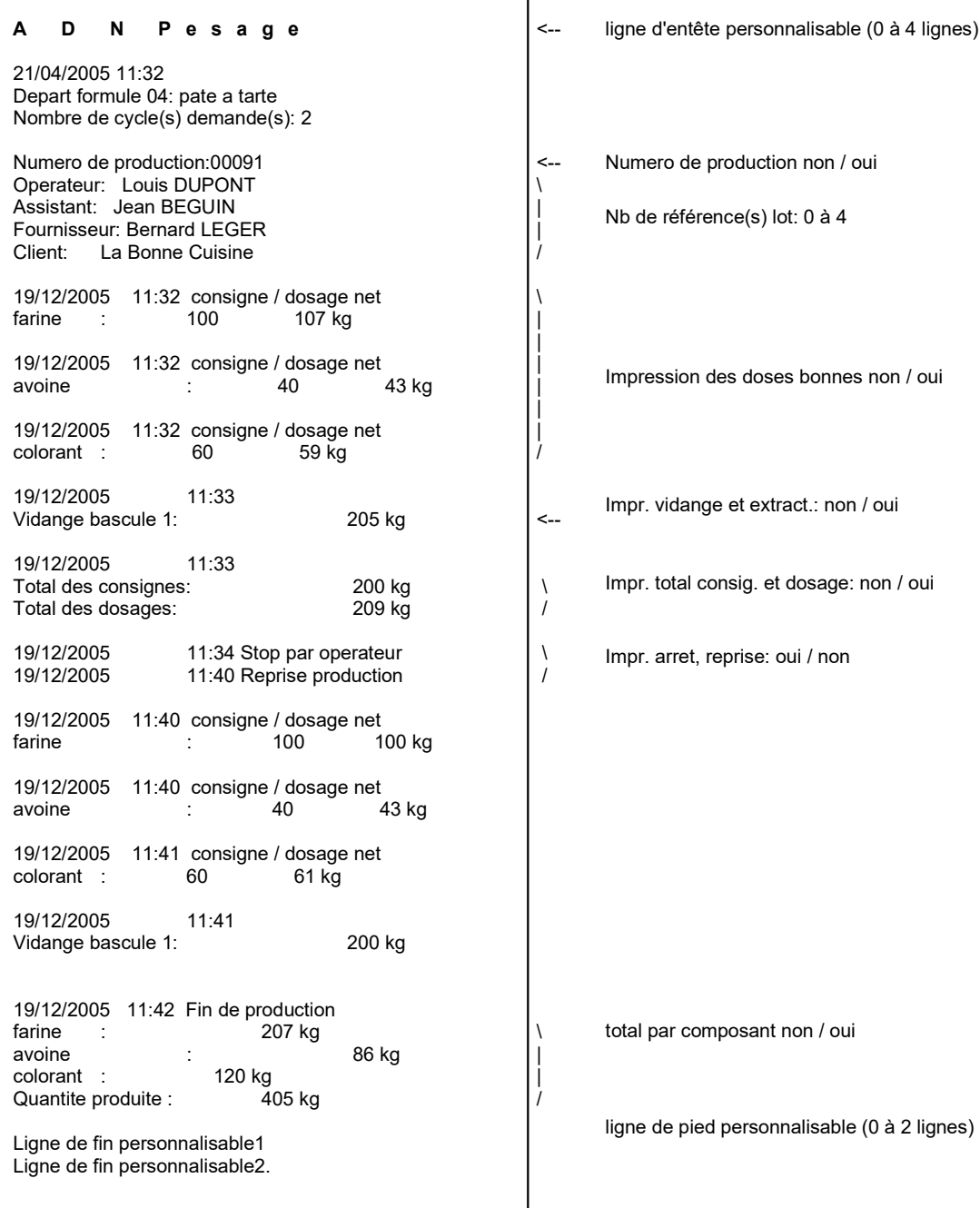
# 8. INSTALLATION

# 8.1. Le menu INSTAL(accès: ESC 33333)

Ce menu est réservé à l'installateur.

# 8.1.1. Le menu INSTAL CONFIG

Le menu de configuration de l'indicateur permet d'adapter le fonctionnement de l'indicateur aux opérateurs

# MODE DE FONCTIONNEMENT: CYCLE / QTE V / QTE R

CYCLE: on ajuste la campagne de production en nombre de fois que l'on veut exécuter la formule. Le nombre d'exécutions est saisie dans le menu P.EXEC.

QTE V ou QTE R: on ajuste la campagne de production pour une quantité totale fabriquée. Cette quantité est saisie dans le menu P.EXEC.

QTE V : La quantité fabriquée est basée sur les quantités vidées ou extraites de la bascule.

QTE R : La quantité fabriquée est basée sur les quantités dosées au remplissage.

# DOSE DEPESEE: PRODUC / COMPOS

PRODUC: la dose est dépesée de la production. Le mélange obtenu est présent dans une bascule d'où il est extrait par dépesage.

Lorsque l'on travaille en quantité remplie ou vidée (voir paramètre précédent), la quantité à produire demandée affecte les consignes de remplissage mais n'affecte pas celles de dépesage.

COMPOS: la dose est dépesée d'un composant. Celle-ci représente une partie du mélange.

Lorsque l'on travaille en quantité remplie ou vidée (voir paramètre précédent), la quantité à produire demandée affecte les consignes de remplissage et celles de dépesage.

# ATTENTE ET MESSAGE EN FIN DE PRODUCTION: (non/oui)

# ENTREE BOUCLE DE SECURITE ACTIVE (oui/non)

Si cette option est validée, l'ouverture de la boucle pendant la production provoque l'affichage du message 'BOUCLE DE SECURITE'

# AUTORISATION REMPLISSAGE

#### Entrée libre : 0 (0 à 11)

Le numéro saisi détermine l'entrée libre utilisateur (voir 8.2.1 et 8.2.3) fonctionnant en autorisation remplissage.

L'autorisation remplissage est active pour les pas de dosage (net) et dosage brut. Cette entrée doit être activée pour démarrer le dosage.

Si le n° est 0, aucune entrée n'est testée et le MS300 démarre immédiatement le dosage.

# AUTORISATION VIDANGE

# Entrée libre : 0 (0 à 11)

Le numéro saisi détermine l'entrée libre utilisateur (voir 8.2.1 et 8.2.3) fonctionnant en autorisation vidange.

L'autorisation vidange est active uniquement pour le pas de vidange. Cette entrée doit être activée pour démarrer la vidange.

Si le n° est 0, aucune entrée n'est testée et le MS300 démarre immédiatement la vidange.

# FONCTION ENTREES OPTION (FRMULE / DEFAUT / LIBRE)

On peut choisir ici à quoi serviront les 8 entrées disponibles sur la carte optionnelle 24 sorties/8 entrées. Le choix est le suivant:

FRMULE:

Permet de sélectionner une formule en BCD ou en filaire (voir plus loin CODAGE DES ENTREES). DEFAUT:

Lorsque l'entrée ou la combinaison d'entrées si celles-ci sont paramétrées en BCD est sollicitée, le

message correspondant sera affiché.

Les messages de défauts sont paramétrés dans le menu ESC INSTALL DEFAUT. On peut mémoriser jusqu'à 39 messages de défauts externes.

LIBRE:

Les entrées servent en 'libre utilisateur', la sélection de formule et la centrale de défauts ne sont pas utilisables.

Les entrées seront toujours utilisées en filaire.

#### CODAGE DES ENTREES (FILAIR / BCD)

Le choix filaire correspond à 8 formules sélectable (une par fil). Le choix BCD correspond à 99 formules sélectables.

#### SORTIE AGITATION 1 active (non / oui)

Par défaut la sortie n'est pas active.

#### SORTIE AGITATION 2 active (non / oui)

Par défaut la sortie n'est pas active.

#### SORTIE AGITATION 1 ACTIVE sur (BASC. 1 / BASC. 2 / BASC. 3 / BASC. 4)

Il s'agit de choisir la bascule concernée par la sortie agitation numéro 1.

#### SORTIE AGITATION 2 ACTIVE sur (BASC. 1 / BASC. 2 / BASC. 3 / BASC. 4)

Il s'agit de choisir la bascule concernée par la sortie agitation numéro 2.

#### SORTIE DEFAUT ECOULEMENT ACTIVE (oui/non)

Cette sortie bascule si un défaut de débit d'arrivée matière ou bien un défaut de vidange matière survient.

#### CODAGE SILOS 21 - 26 (non / oui)

Les sorties 21 à 26 peuvent être codées en BCD afin d'étendre le nombre de silos composants.

#### SAISIE DIRECTE EN PROD.: (SANS / CYCLE / QTE)

La saisie directe permet de saisir une valeur en la tabulant directement au clavier le nombre de cycle ou la quantité à produire sans passer par un menu afin d' aller plus vite au moment de lancer la production.

#### IMPR. GEST. TOTAUX NULS (non/oui)

Si plusieurs composants ou plusieurs formules restent inutilisées pour une raison quelconque, les bordereaux imprimés comporteront de nombreuses lignes inutiles puisque à zéro. Il est possible de supprimer ces lignes en tabulant "non" dans ce menu de choix.

#### LANGUE UTILISEE (FRANCAIS / ENGL. / DEUTCH / ESPAN.)

Pour une autre langue que le français veuillez vous renseigner si celle-ci est bien implantée.

#### ECRAN PRINCIPAL PRODUCT (FONCT / QTE / CYCLE / POIDS)

Ici, il est possible de choisir l'écran qui sera affiché pendant la production.

#### AFFICHAGE POIDS BASCULE 1 (P BRUT / P NET) AFFICHAGE POIDS BASCULE 2 (P BRUT / P NET) AFFICHAGE POIDS BASCULE 3 (P BRUT / P NET)

# AFFICHAGE POIDS BASCULE 4 (P BRUT / P NET)

Ces réglages concernent le 4<sup>ème</sup> écran d'affichage des poids et les recopies de poids.

#### ECRAN E/S AUTORISE (NON / OUI)

Il s'agit de donner la possibilité à l'opérateur d'afficher l'état des entrées / sorties sur son écran.

#### DEPART AVEC QDC CALCULEE (non / oui)

Si oui, au prochain départ production, on utilisera la dernière valeur de correction de jetée utilisée à la fin de la précédente campagne.

Si non, c'est la valeur tabulée par l'opérateur dans la valeur de jetée du composant qui sera utilisée.

### RAZ TABLE Q.D.C. COMPOSANT (non / oui)

Attention: Appuyer sur "oui" provoque instantanément une remise à zéro de la table mentionnée.

#### RAZ TABLE Q.D.C. EXTRACTION (non / oui)

Attention: Appuyer sur "oui" provoque instantanément une remise à zéro de la table mentionnée.

# 8.1.2. Le menu INSTAL DEFAUT (accès: ESC 33333)

On programme ici jusqu'à 39 messages de défauts à afficher lorsque l'un deux survient sur les entrées de défauts externes.

# 8.1.3. Le menu INSTAL VALDEF (accès: ESC 33333)

Ce menu permet de forcer les valeurs dans la plupart des menus en écrasant celles existantes. IL NE FAUT DONC PAS UTILISER CE MENU SAUF POUR UNE PREMIERE UTILISATION.

# 8.1.4. Le menu INSTAL S.ANA (accès: ESC 33333)

Ce menu permet de tester les sorties analogiques 16 bits et 12 bits avec une valeur égale à 0 - 100% de leur capacité.

# 8.1.5. Le menu INSTAL IMPRIM (accès: ESC 33333)

Ce menu donne accès à la programmation de l'en-tête et du pied de ticket. L'impression est réalisée sur une largeur de 40 colonnes. L'écran du MS300 n'en ayant que 21, il faudra saisir chaque ligne en deux parties appelées: début nième ligne, suite nième ligne.

- le nombre de lignes de 40 caractères de l'en-tête (0 à 4, par défaut: 1),

- le nombre de lignes de 40 caractères du pied de ticket (0 à 2),
- nombre de référence(s) lot (0 à 4),
- nombre de saut(s) de ligne en fin de ticket (0 à 80, par défaut : 2),
- numéro de production (non / oui),
- impression doses bonnes (non / oui),
- impression doses hors tolérances (non / oui),
- total consignes et dosages (non / oui),
- impression vidange et extraction (non / oui),
- impression arrêt, reprise (non / oui),
- total par composant (oui / non),
- le mode d'impression 1<sup>ère</sup> ligne d'en-tête ( normal / double / conden),
	- normal: largeur normale de 40 caractères,
	- double: double largeur,
	- conden: 80 caractères par ligne
- début 1ère en-tête ( saisir l'entête de son choix ),
- suite 1ère en-tête ( saisir l'entête de son choix ),
- mode d'impression 2<sup>ème</sup> ligne d'en-tête ( normal / double / conden),
	- normal: largeur normale de 40 caractères,
	- double: double largeur,
	- conden: 80 caractères par ligne
- début 2ème en-tête ( saisir l'entête de son choix ),
- suite 2ème en-tête ( saisir l'entête de son choix ),
- mode d'impression 3ème ligne d'en-tête,
	- normal: largeur normale de 40 caractères,
	- double: double largeur,

conden: 80 caractères par ligne

- etc..

- mode d'impression 1ière ligne de fin,
- début 1<sup>ère</sup> ligne de fin de ticket (pied de ticket),
- suite  $2^{eme}$  ligne de fin.
- etc..

# 8.1.6. INSTAL / VEILLE

Cette touche ouvre un menu avec un écran de saisie qui permet de tabuler le texte du journal de veille qui défilera lorsque le même écran immobile est affiché trop longtemps. Ce menu permet aussi de valider / dévalider le journal de veille.

- AUTORIS. ECRAN DE VEILLE: OUI / NON

Si la réponse est OUI:

Lorsque le clavier de l'appareil n'a pas été sollicité depuis longtemps et que le poids n'a pas évolué, l'écran passe en veille avec un message défilant afin d'économiser ses luminophores.

Si la réponse est NON: L'écran ne passe jamais en veille.

- TEXTE D'ECRAN DE VEILLE:

On peut modifier ici le journal de veille qui défilera lorsque l'appareil est resté inactif.

# 8.1.7. INSTAL / DSD / EFFACE

Cette touche ouvre un menu avec un écran de confirmation d'effacement complet du DSD. Cette opération ne sera autorisée que si l'interrupteur métrologique situé en face arrière du MS300 est en mode déprotégé (vers prise secteur, la led rouge placée au-dessus de l'interrupteur doit être allumé).

# 8.1.8. INSTAL / RECUP

Lorsque les formules ont été crées avec une version inférieure à 5.00, à la mise à jour du programme avec une version supérieure ou égale à 5.00, l'appareil indique "fichier formule vide". Ce menu permet de récupérer les formules en les adaptant à la nouvelle version (>=5.00).

Attention : Il est impératif de laisser le fichier formule vide avant d'utiliser ce menu (ne pas saisir de nouvelle formule avant d'effectuer la récupération).

# 8.2. Les entrées-Sorties

# 8.2.1. Entrées de base:

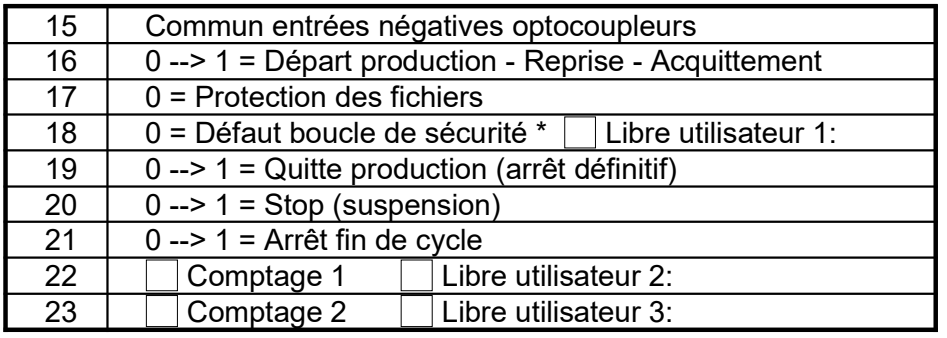

\* Autorisation de fonctionnement dans les paramètres configuration.

# 8.2.2. Sorties de base:

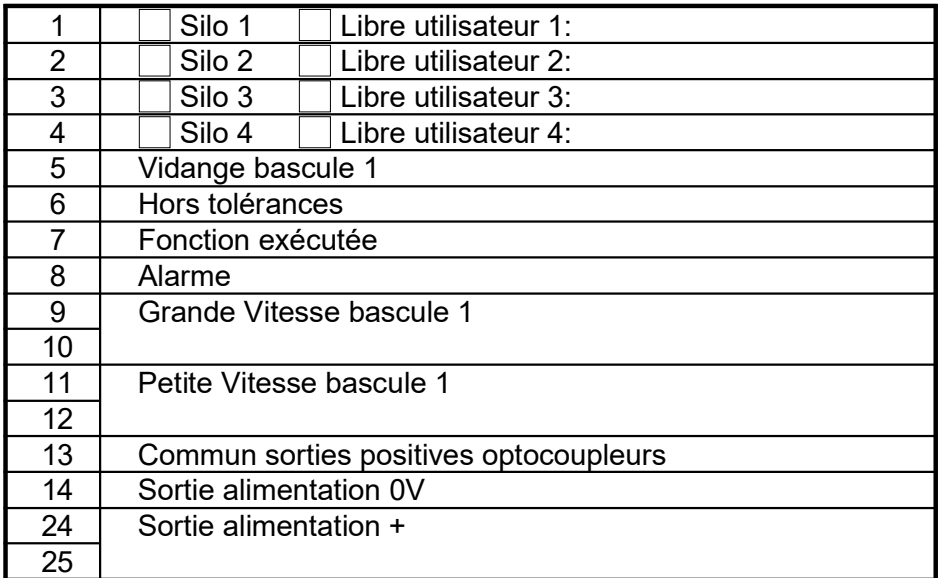

# 8.2.3. Carte 8 entrées-24 sorties

Entrées (fonctions déterminées en configuration)

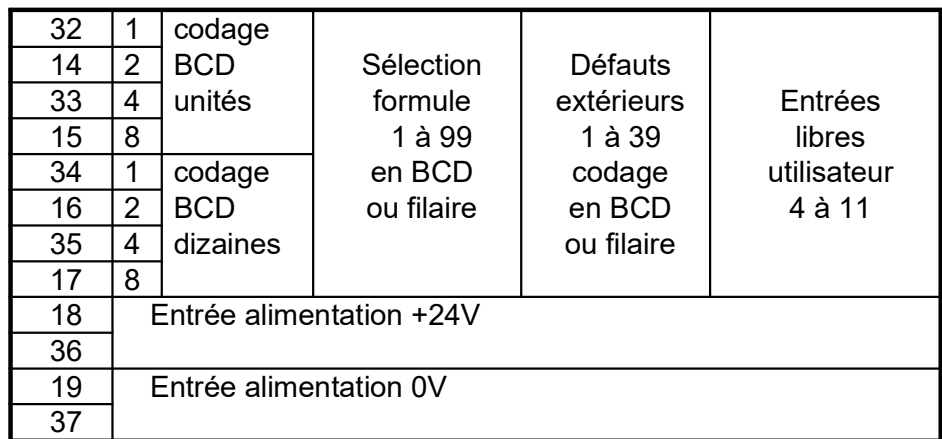

# Sorties

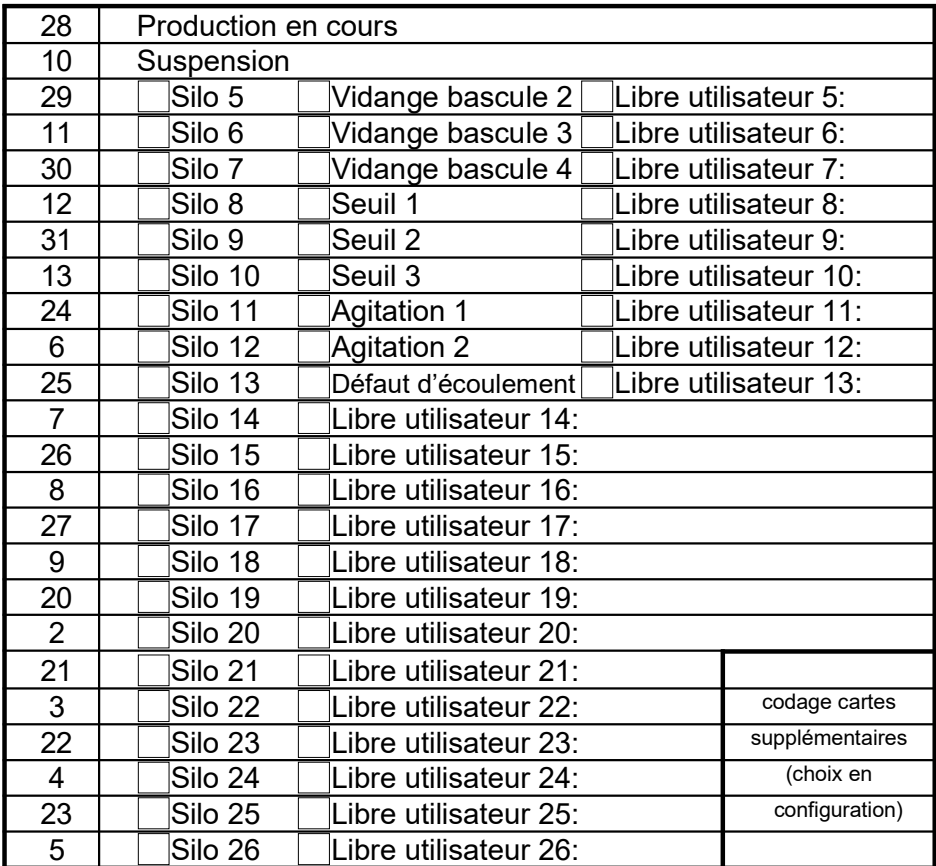

# 8.2.4. Les sorties de base

Ce connecteur Type DB 25 femelle regroupe les entrées/sorties tout ou rien standards. Une alimentation de faible puissance (24V 200mA) est disponible pour la commande des entrées ou bien en sortie, la commande d'un ou deux petits relais de faible puissance.

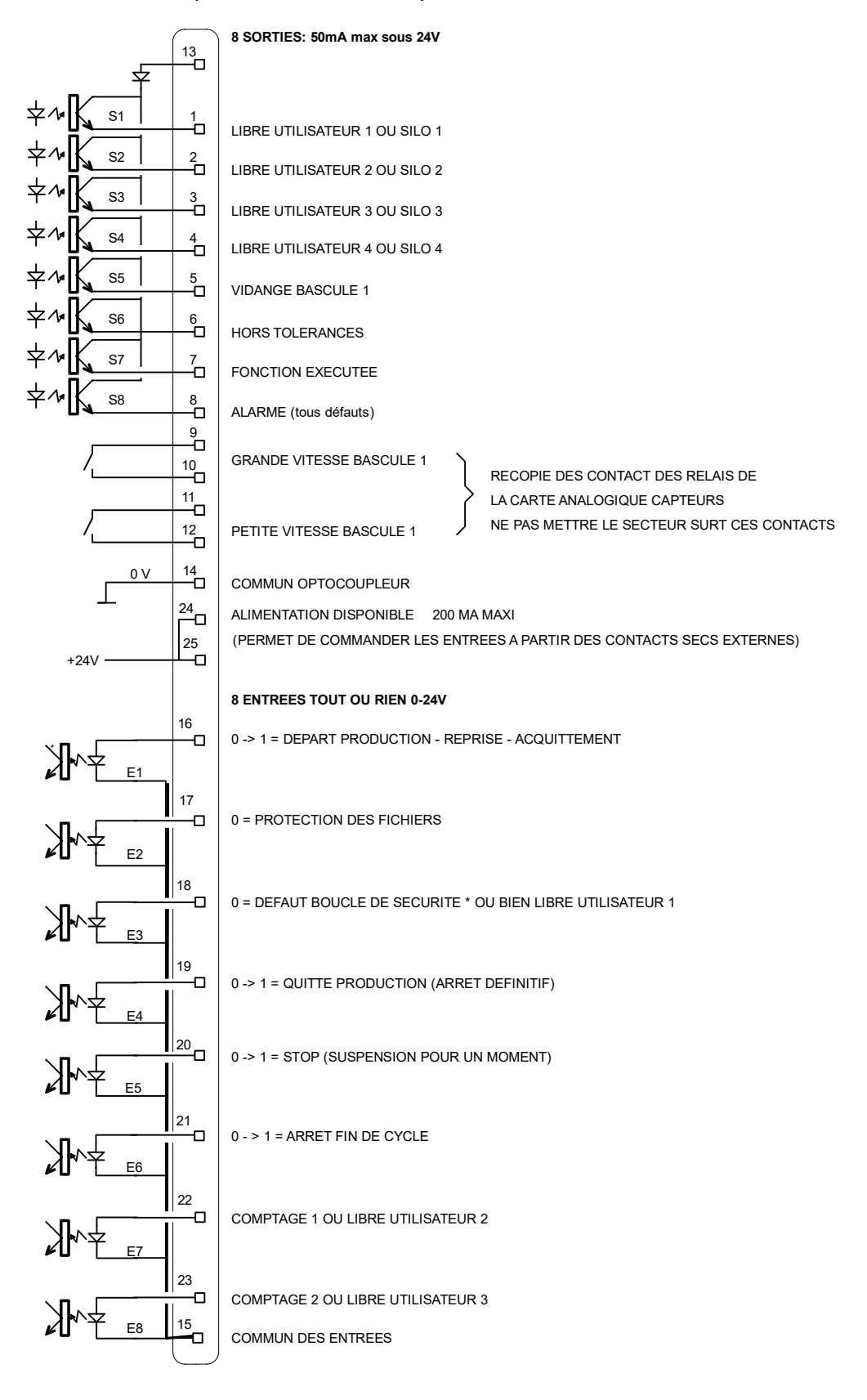

#### Exploitation des entrées:

Exemple de câblage utilisant l'alimentation disponible sur le connecteur 25 points.

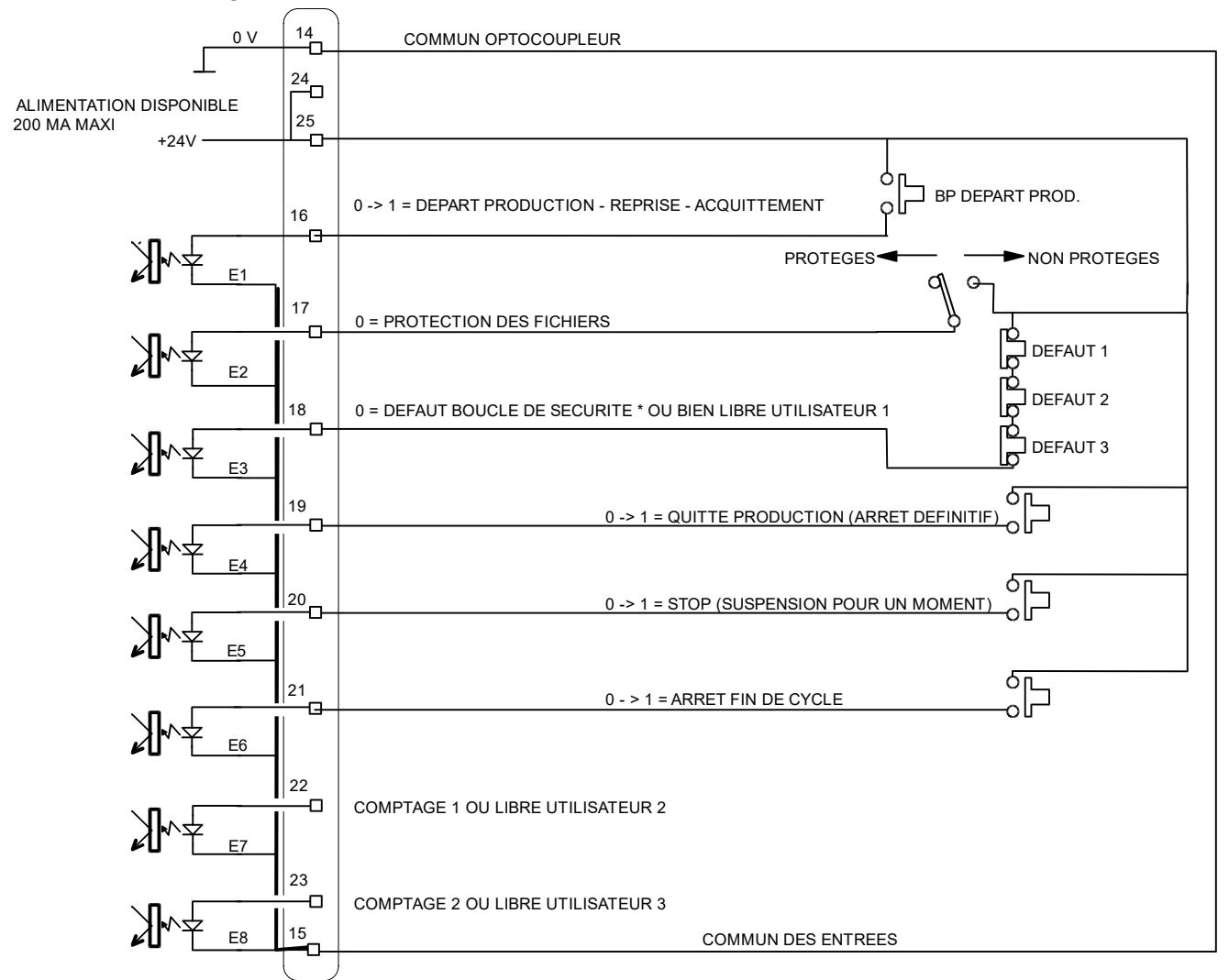

Les entrées signalées 0 -> 1 réagissent à un front montant de 0V à 24V. Les autres entrées sont sensibles à un état.

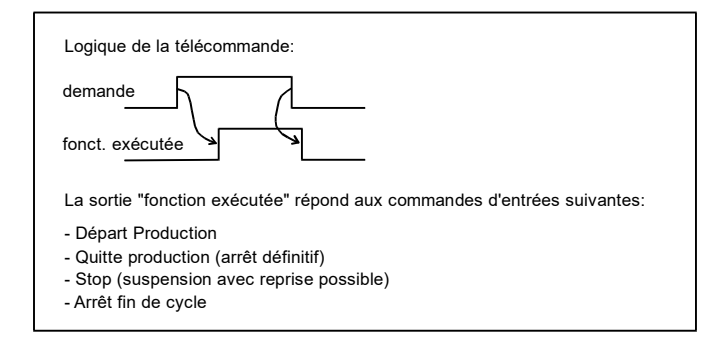

#### Exploitation des sorties:

Ci-dessous un exemple de câblage de la sortie « alarme »vers un relais de faible puissance. La diode montée en « roue libre » absorbe l'énergie d'extra-rupture lorsque la sortie cesse de débiter. Elle protège le transistor de l'optocoupleur.

La carte option 8 relais est connectée en parallèle sur le primaire des optocoupleurs de sortie. Les contacts numérotés de 1 à 8 sur la face arrière du MS300 correspondent respectivement aux sorties optocouplées 1 à 8.

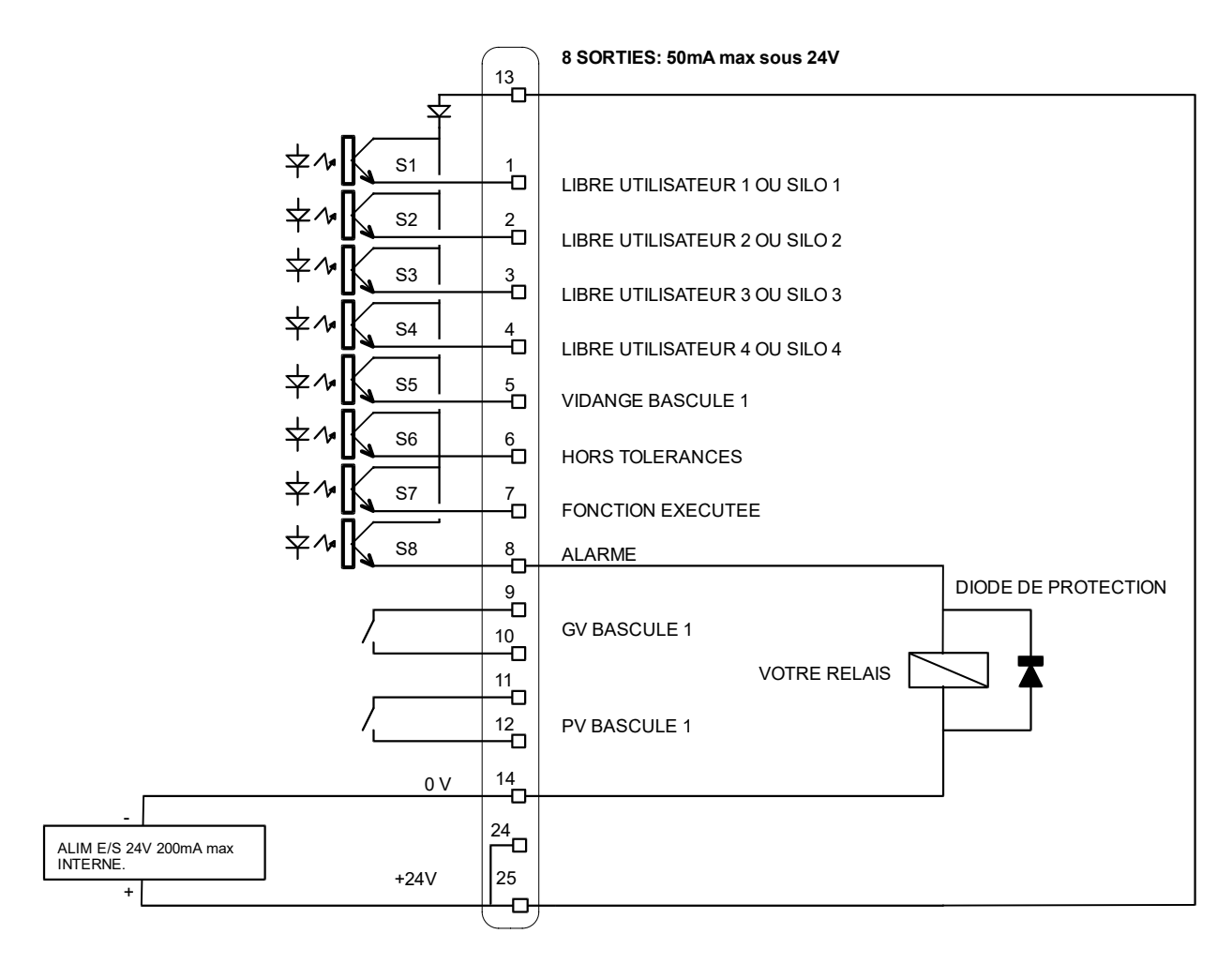

Les contacts GV et PV proviennent des relais installés sur la carte analogique capteurs.

#### 8.2.5. La carte d'extension 8 entrées et 24 sorties tout ou rien supplémentaires

Cette carte dotée d'un connecteur DB37 points est globalement isolée de la partie centrale du MS300.

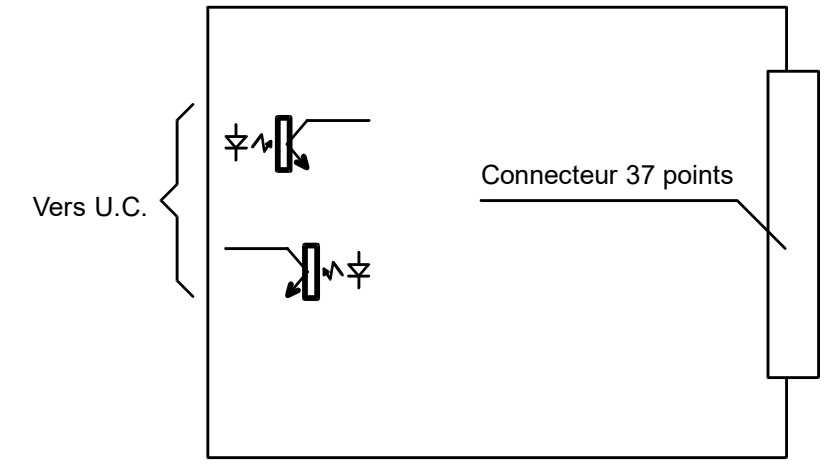

Les sorties de la carte sont équipées par groupe de 8 sorties de fusibles auto-réarmables limitant le courant de sortie total par groupe à 400 mA, soit 50 mA par sortie si toutes les sorties sont à l'état haut.

#### Structure électrique des entrées Structure électrique des sorties:

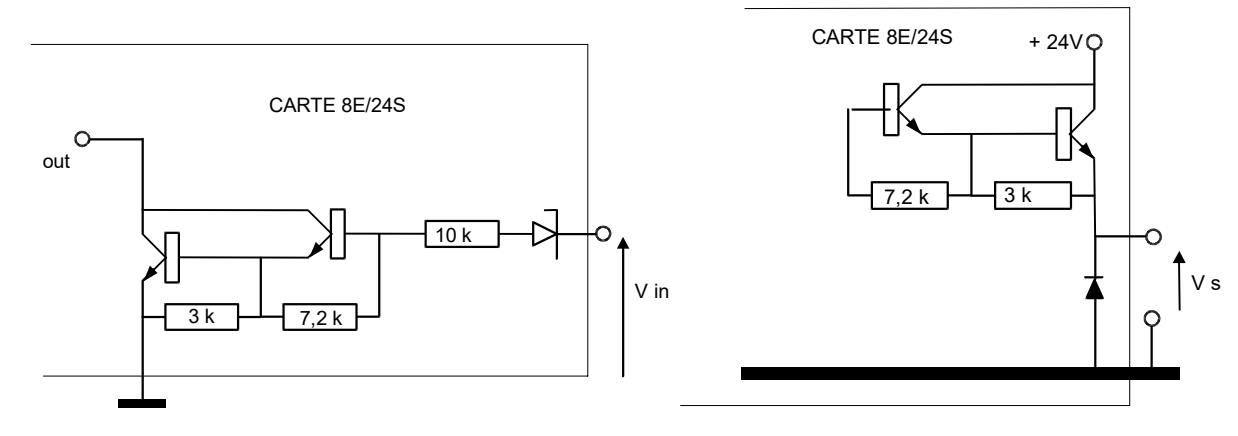

Les entrées sont protégées à la fois par une diode qui impose au moins 13V à l'entrée pour commander les transistors et une résistance de 10K limitant le courant d'entrée à environ 1 mA sous 24V.

Une tension d'entrée de 24V correspond à un « 1 » logique (entrée positionnée). Contrairement au connecteur DB25 des 8E/8S, le 24V devra être fourni par une alimentation extérieure.

Un choix parmi 3 est proposé pour l'utilisation des entrées:

- libre utilisateur,

- sélection de formule: jusqu'à 99 formules en codage BCD,
- centrale de défauts ( non implémenté à ce jour).

Le choix est effectué par l'installateur dans le menu ESC 33333 CONFIG.

#### Affectation des entrées/ sorties avec exemple de câblage:

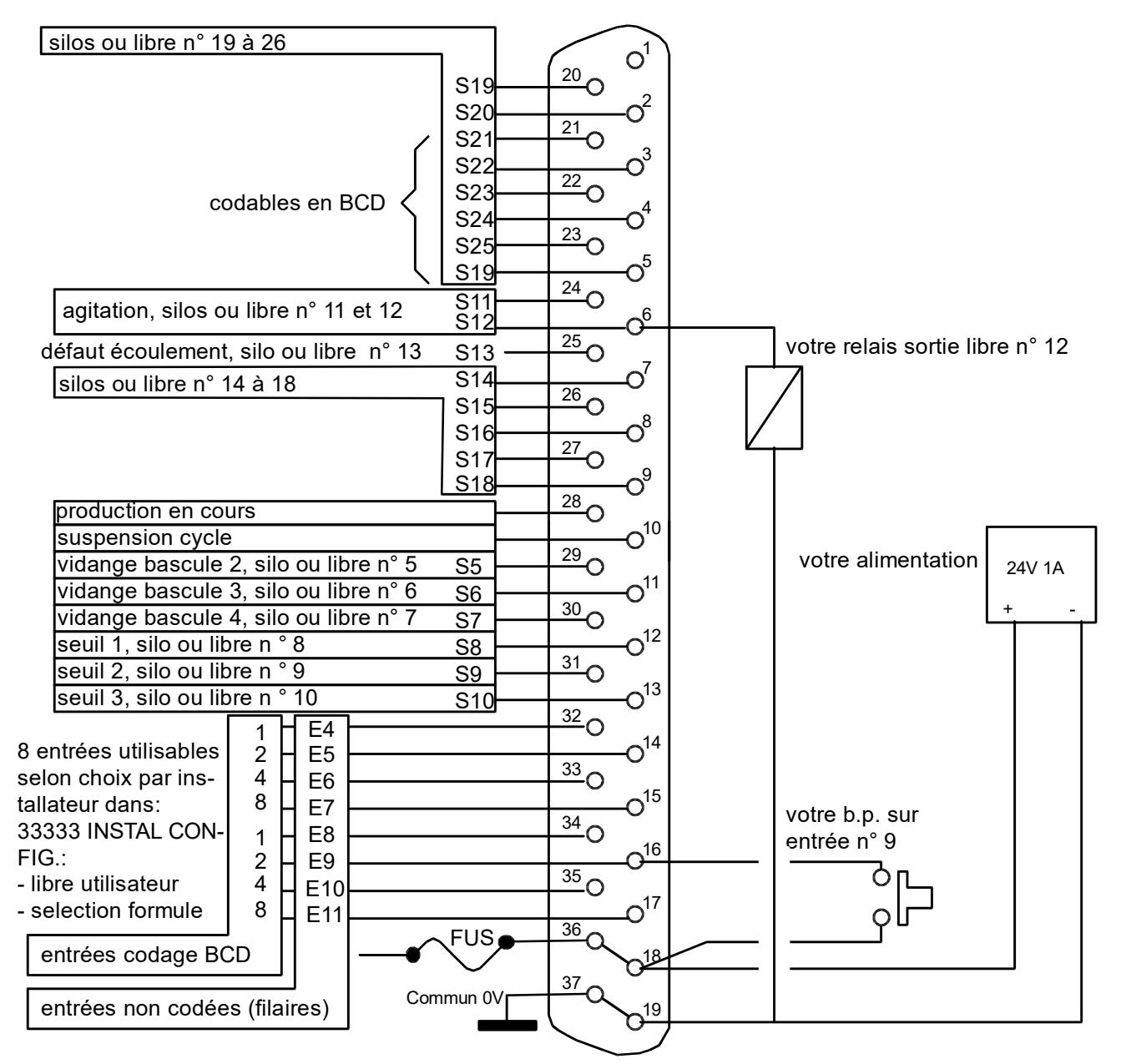

On constate que pour de nombreuses sorties, un choix est offert en ce qui concerne leur utilisation. Ce choix est effectué dans le menu installateur ESC 33333 CONFIG.

Sorties libres utilisateur:

Ces sorties si elles sont affectées comme tel, peuvent être commandées dans les formules par les instructions de positionnement SET SO et RES SO (set sortie & reset sortie). Au même titre que des sorties tout ou rien sur un automate, elles peuvent servir pour piloter des dispositifs externes de son choix tels que vannes, alarmes, moteurs, etc..

#### Les entrées utilisateur:

Comme pour les entrées, l'utilisateur pourra utiliser librement ces 8 entrées dans ses formules pour tester des dispositifs externes tels que thermostats, fin de courses, détecteurs etc..

# 8.2.6. La carte 4 x sorties analogiques

Selon le modèle de carte les sorties sont du type 0-10V ou bien 4-20mA

Vue de l'arrière, l'embase femelle du connecteur 9 points se présente comme ci-dessous.

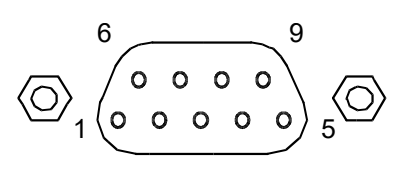

OPTION 1

Câblage avec l'extérieur et affectation des sorties analogiques:

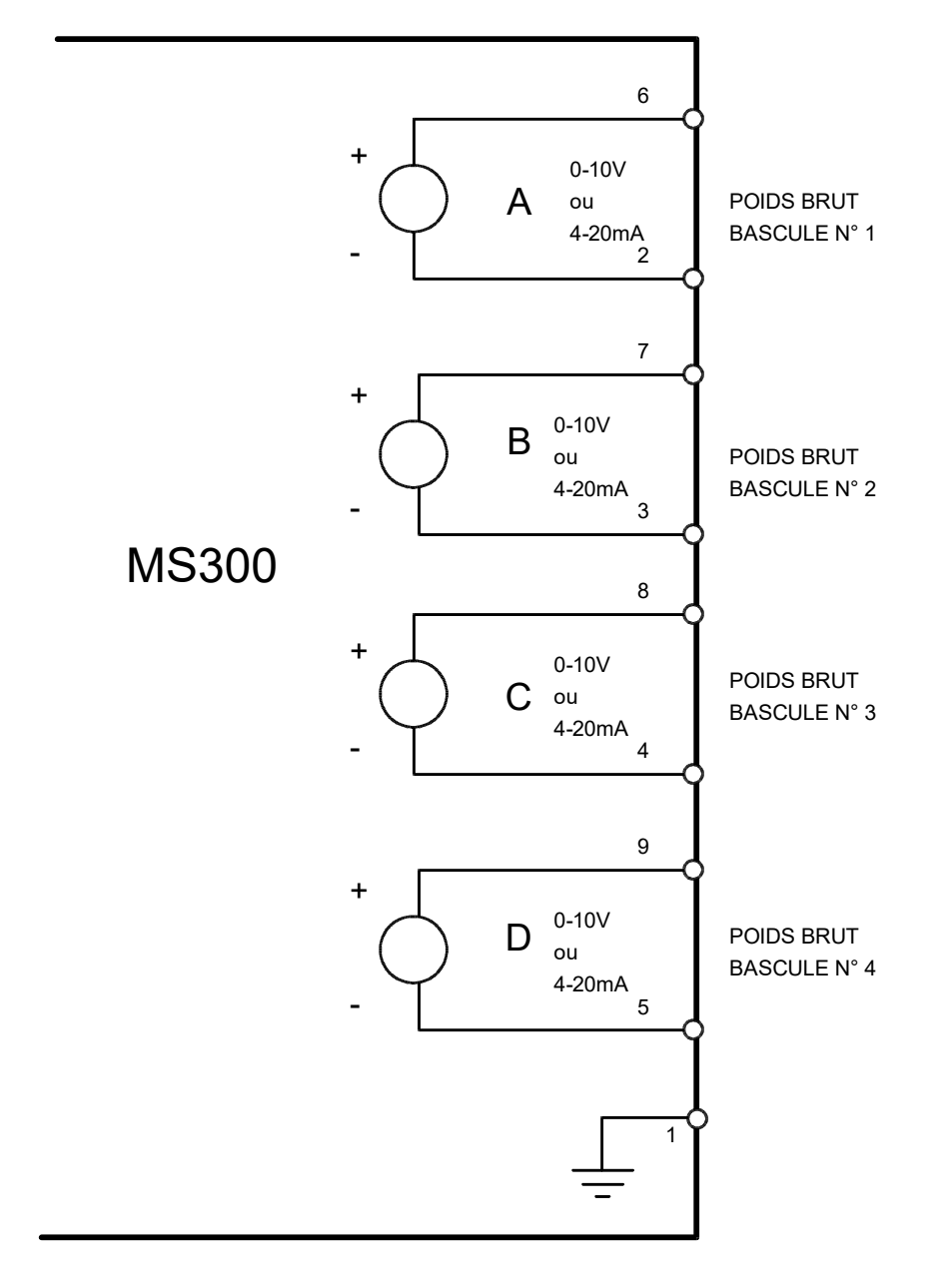

Voir en 10.2 le réglage pour les sorties.

# 9. MISE EN PLACE ET RACORDEMENTS

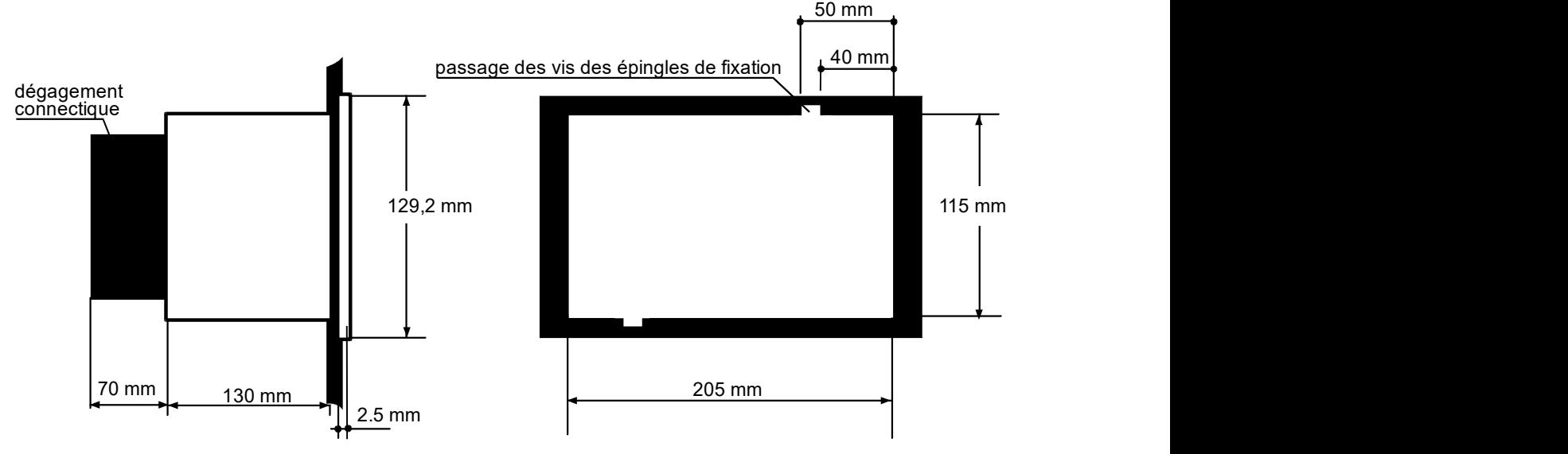

# 9.1. Installation / encombrement

S'assurer d'un dégagement suffisant des câbles et connecteurs arrières pour qu'il n'y ait pas de contraintes mécaniques. Le dégagement doit avoir au moins 70 mm de profondeur.

Veiller aussi à une bonne ventilation afin de prévenir tout échauffement excessif. Si le nombre de capteurs alimentés par l'appareil est supérieur à 8, la température extérieure au MS300 ne doit pas dépasser 50 degrés.

Eviter si possible l'exposition au soleil car l'opérateur devra pousser le contraste de l'afficheur au maximum ce qui diminue sa durée de vie.

A l'aide d'une queue de rat, réaliser un passage sommaire pour les vis des épingles de fixation du boîtier.

# 9.2. Réglage de la sortie analogique

La carte analogique 0-10V ou 4-20mA est réglée en usine avec la valeur max correspondant à l'extrémité de l'échelle ( portée max ).

Pour avoir la valeur max de sortie correspondant à une autre partie de l'échelle, il faut accéder au menu PARAM/BASC/Echelle analogique. Il faut saisir la valeur de poids pour sortir 10V ou 20mA pour chacune des bascules.

Les sorties analogiques sont actives. Cela signifie que le courant est fourni par le MS300.

# 9.3. Liaison COM1 dialogue

 $\sqrt[6]{\begin{smallmatrix} 6 & 0 & 0 & 0 \\ 0 & 0 & 0 & 0 \\ 0 & 0 & 0 & 0 \\ 0 & 0 & 0 & 0 \end{smallmatrix}}\right)$ 

 $\langle \odot$ 

Ce connecteur est utilisé pour le dialogue (par exemple JBUS). Les modes de liaison sont RS232, RS422, RS485. Le câblage est le suivant:

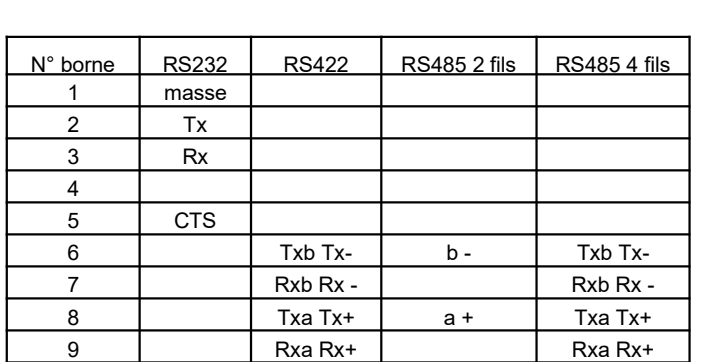

o ه ه ه <sub>؟</sub>) <sup>(ع)</sup> embase DB9 femelle du MS300

# 9.4. Liaison imprimante/téléchargement

Cette liaison est utilisée pour le téléchargement et pour imprimer les tickets d'enregistrement.

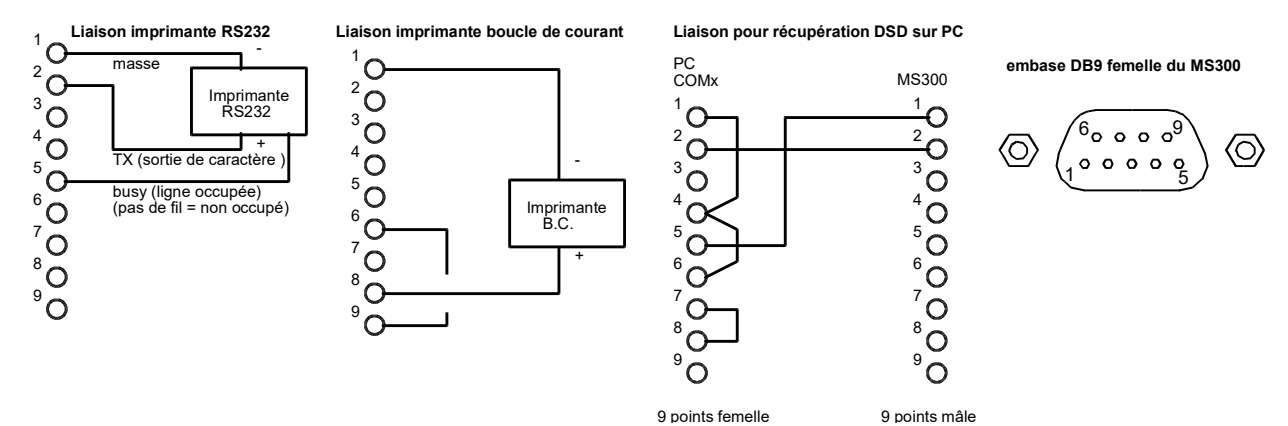

Le câble de téléchargement est fourni. Il suffit de le raccorder au PC d'une part et au connecteur "imprimante" du MS300 d'autre part.

# 9.5. Cablage prise(s) capteurs

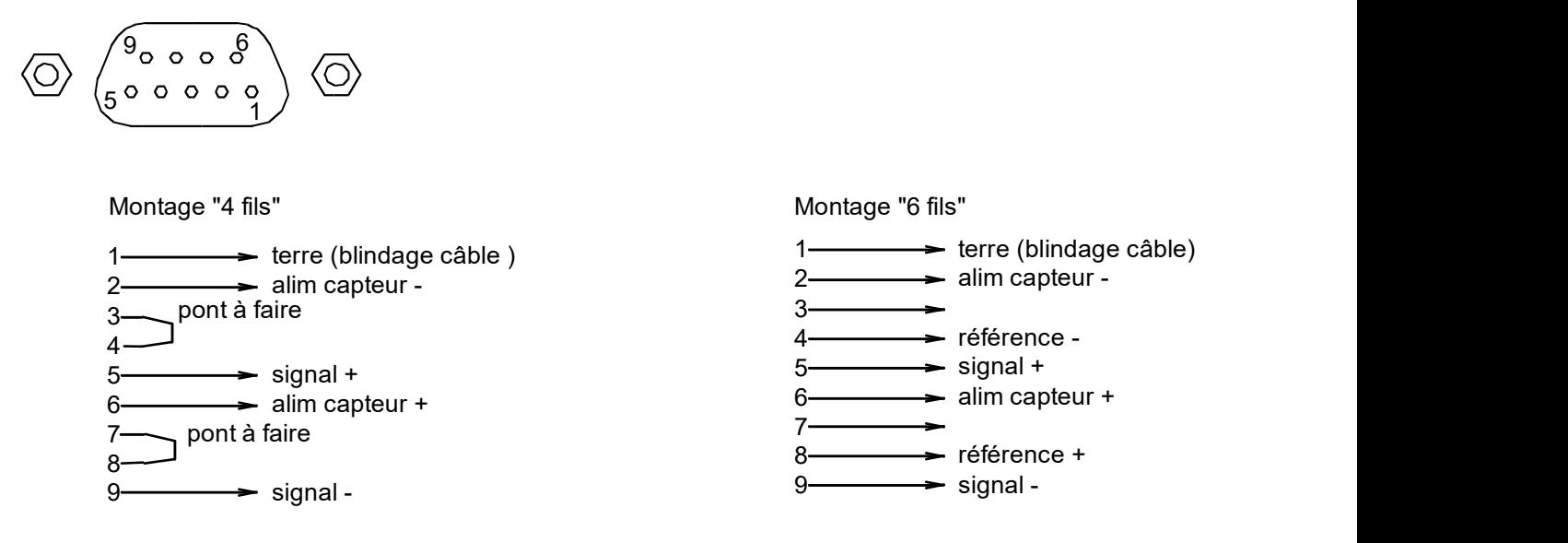

Le câble provenant du capteur ou de la boîte de raccordement est à souder sur la prise DB9 femelle livrée avec l'appareil en conformité avec les numéros du connecteur indiqués ci-dessus. Le raccordement est compatible avec les autres indicateurs ADN Pesage.

# 10. PARAMETRAGE ET METROLOGIE

Chaque voie installée est pourvue des mêmes fonctions de métrologie. Sur chacune des voies, on peut définir individuellement:

- la valeur de l'échelon,
- l'étendue de mesure,
- la vitesse de conversion,
- le filtrage de la mesure.

On peut définir pour chaque étendue de mesure (échelle) deux échelons distincts, ce qui implique la naissance de deux étendues de mesure partielles (mode biéchelons).

On peut aussi définir, pour chaque voie, un point intermédiaire sur l'échelle pour corriger la nonlinéarité éventuelle.

# 10.1. Paramétrage des échelons et des échelles

Les explications et descriptions ci-dessous sont valables pour la voie en cours. Pour une autre voie, il faut la sélectionner au préalable en utilisant les flèches haut et bas jusqu'à ce que l'afficheur indique le numéro de voie désiré.

Depuis l'écran d'accueil tabuler: ESC 0101 ENTER

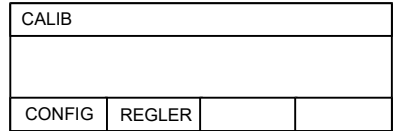

Appui sur la touche  $\cos$ 

Nous somme dans le niveau CONF (configuration).

A ce niveau nous disposons de 4 menus de paramétrage/réglage:

NB V: Permet de saisir le nombre de voies installées.

SEL V: Permet de valider ou dévalider les voies installées .

P/GNRL: Permet de fixer certains paramètres généraux relatifs à la mesure.

P/VOIE: Permet d'établir les paramètres fondamentaux de mesure de la voie en cours.

Appui sur la touche  $\sqrt{P_{\text{A}\text{R}/V}}$ 

Presser la touche correspondant à l'unité choisie et confirmer par la touche ENTER.

Passer à l'élément de menu suivant en pressant la touche

Tabuler le nombre de chiffres après la virgule souhaités et confirmer par ENTER.

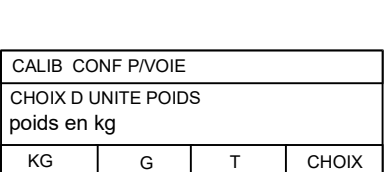

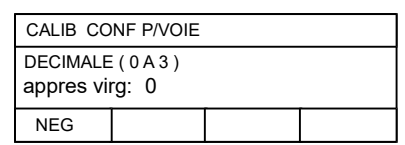

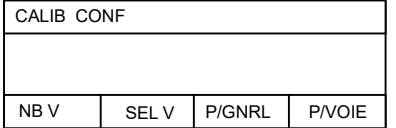

Presser la touche **I** 

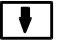

Tabuler la valeur maximum de l'échelle choisie et confirmer.

Presser la touche **| |** 

Tabuler la valeur de l'échelon dans le même format que l'étendue de mesure et confirmer.

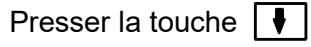

Dans la mesure où le MS300 est un appareil bi-échelon, il est possible, si on le souhaite, d' établir un échelon de fin d'échelle plus important que l'échelon de début d'échelle. Pour l'instant, nous conseillons de tabuler deux échelons identiques.

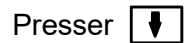

Laisser la valeur par défaut ( 1 ).Il s'agit du critère d'évaluation déterminant que la mesure est stable ou non. Si deux mesures consécutives ont un écart supérieur à cette valeur exprimée en quart d'échelon, la mesure est réputée instable et le symbole d'instabilité s'allume. La valeur 1 correspond au critère légal selon la norme Européenne EN 45501.  $\boxed{\blacktriangledown}$ 

Presser

La valeur affichée est celle calculée lors du dernier étalonnage . Ne pas modifier.

Presser

 $\overline{\phantom{a}}$ 

La valeur affichée est celle calculée lors du dernier étalonnage . Ne pas modifier

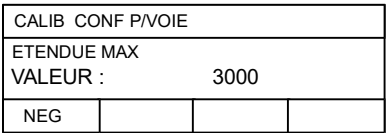

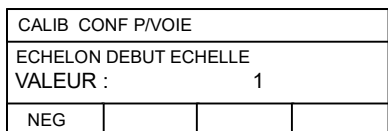

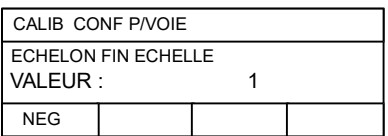

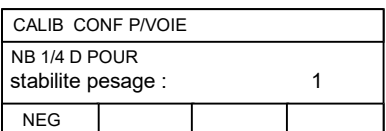

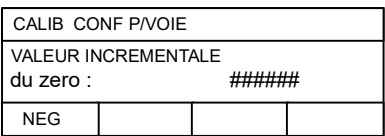

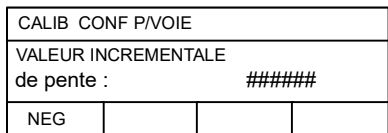

# 10.2. Métrologie générale annexe

Ce sont des paramètres généraux concernant toutes les voies de mesure en matière de métrologie. Depuis l'écran d'accueil tabuler: ESC 0101 ENTER

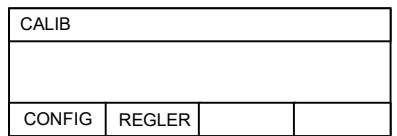

Presser Appui sur la touche  $\vert$  conFIG Appui sur la touche  $|$  P/GNRL

Le mode réglementé ajoute des contraintes dans l'utilisation de l'instrument. Ce sont:

- fonctions de pesage soumises à la stabilité (tarage,- enregistrement/impression, demande de zéro semiautomatique)

- plage d'autorisation pour la mise à zéro du poids brut.

Presser la touche de son choix et confirmer le chois par ENTER.

Presser

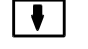

Si le Dispositif de Stockage des Données doit être utilisé, presser la touche OUI sinon presser NON. Confirmer par ENTER.

Presser

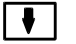

Il s'agit de la valeur de l'accélération de la pesanteur (g) sur le lieu de réglage d'origine. Ici, Paris.

Presser

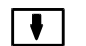

Il s'agit de la valeur de l'accélération de la pesanteur (g) sur le lieu de l'installation.

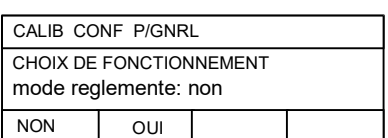

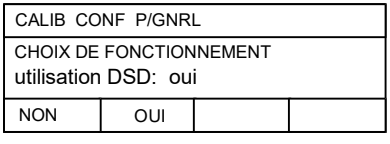

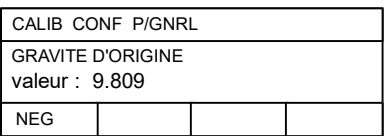

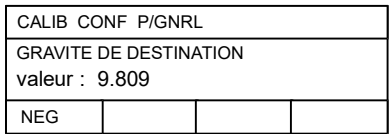

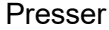

 $\overline{\mathbf{v}}$ 

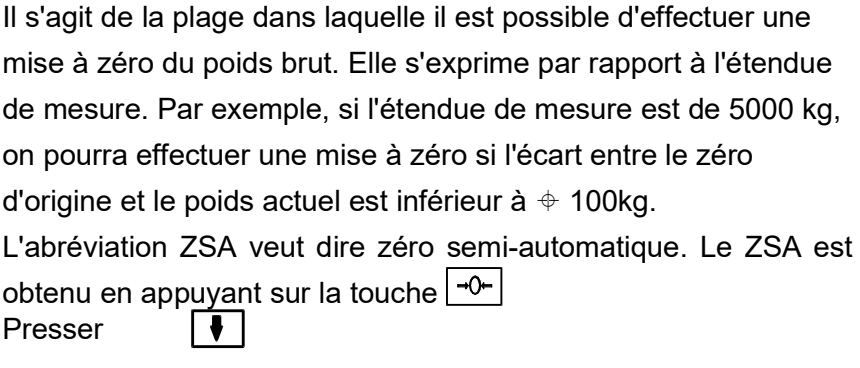

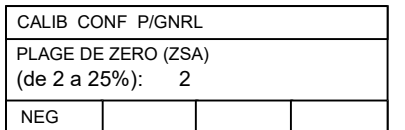

Les touches contextuelles CHR+ et CHR- permettent de choisir les caractères. Les touches contextuelles >> et << permettent de se déplacer sur le premier ou le deuxième caractère à éditer. On ne peut former ici plus de deux caractères pour définir un symbole de son choix. Ce symbole pourra être ensuite utilisé dans le menu P/VOIE en tant qu'unité de choix. Ne pas oublier

ENTER après avoir défini le symbole de l'unité de poids.

# 10.3. Définition et validation des voies de mesures

Depuis le niveau CALIB-CONF, presser la touche  $\sqrt{\frac{NBV}{b}}$ 

Selon l'équipement installé, on peut définir de 1 à 4 voies. Tabuler le nombre de voies et valider par ENTER.

Depuis le niveau CALIB-CONF, presser la touche  $\sqrt{\frac{SEL}{V}}$ 

La voie 1 est obligatoirement activée. Si d'autres voies sont installées, passer à la suite en pressant  $\blacksquare$  et activer ou  $\blacksquare$ désactiver selon son désir. Ne pas oublier de valider à chaque fois par ENTER.

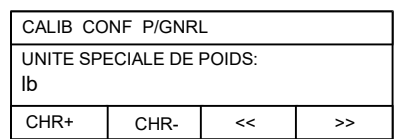

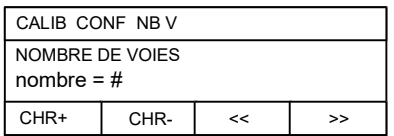

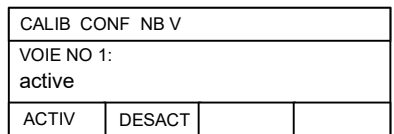

# 11. SUPPRESSION TARE MORTE ET REGLAGE DE PENTE VOIE EN COURS

La tare morte est le poids représenté par tout ce qui est posé définitivement sur les capteurs. Par exemple, le poids d'une cuve vide posée sur des capteurs est une tare morte qu'il faut éliminer afin que la bascule indique 0 kg.

Depuis l'écran d'accueil tabuler: ESC 0101 ENTER

Presser la touche  $R$ EGLER

S'assurer que le récepteur de charge est propre et vide.

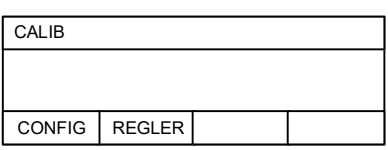

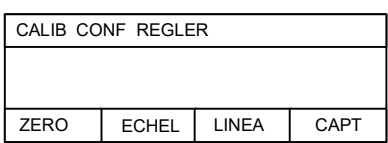

Presser la touche  $\vert$  zERO

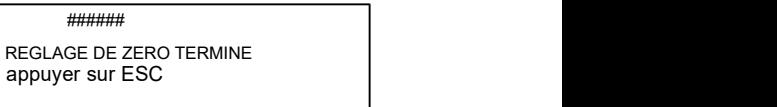

# 11.1. Réglage de pente sans linéarisation de la voie en cours

On règle la pente afin qu'il soit indiqué exactement la valeur du poids posé sur le récepteur de charge, ni plus, ni moins.

La valeur de pente est sans influence sur l'indication à zéro.

Ce réglage nécessite de disposer d'un poids de référence qui sera utilisé pour que le MS300 puisse calculer ses réglages par la méthode de l'apprentissage. Plus ce poids est significatif par rapport à l'étendue de mesure, sans toutefois dépasser l'étendue de mesure, plus le réglage sera précis. Pour effectuer un réglage de pente avec linéarisation, voir directement. **DUITS**<br>
Ir due le MS300 puisse<br>
pnificatif par rapport à<br>
glage sera précis.<br>
<u>LER ECHEL<br>
ANS LINEARISAT.</u><br>
<u>HIHHERE TERMINE</u><br>
FESC<br>
FESC

Presser la touche  $\sqrt{\frac{C}{ECHEL}}$ 

Tabuler la valeur du poids de référence supporté par le récepteur de charge et valider par ENTER.

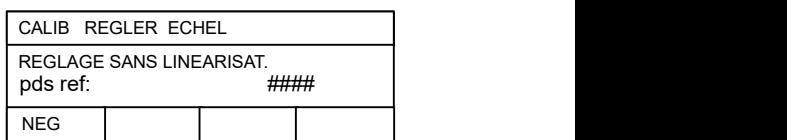

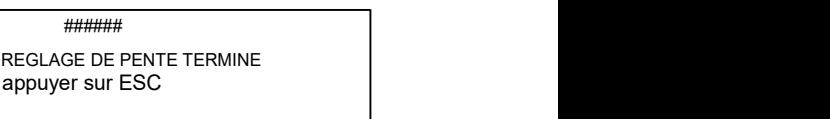

L'écran suivant doit apparaître:

# 11.2. Réglage de pente avec linéarisation de la voie en cours

Cette méthode de réglage permet, dans une certaine mesure, de réduire la déformation en creux ou bosse de la courbe de mesure entre zéro et la portée maximum. Pour effectuer ce réglage, il faut disposer de deux poids de référence. La valeur du premier poids devra se situer vers la bosse ou bien le creux de la courbe. La valeur du deuxième poids devra se situer à l'extrémité de l'échelle aux environ de la portée max.

Depuis le niveau CALIB-CONF-REGLER

Presser la touche  $\sqrt{\frac{L}{L}}$ 

Poser le poids de référence et tabuler la valeur du poids de référence supporté par le récepteur de charge et valider par ENTER.

L'écran suivant doit apparaître:

Poser le deuxième poids de référence, tabuler la valeur totale du poids supportée par le récepteur de charge et valider par ENTER.

L'écran suivant doit apparaître:

Presser ESC autant de fois que nécessaire pour revenir au niveau souhaité.

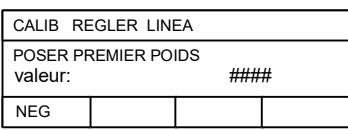

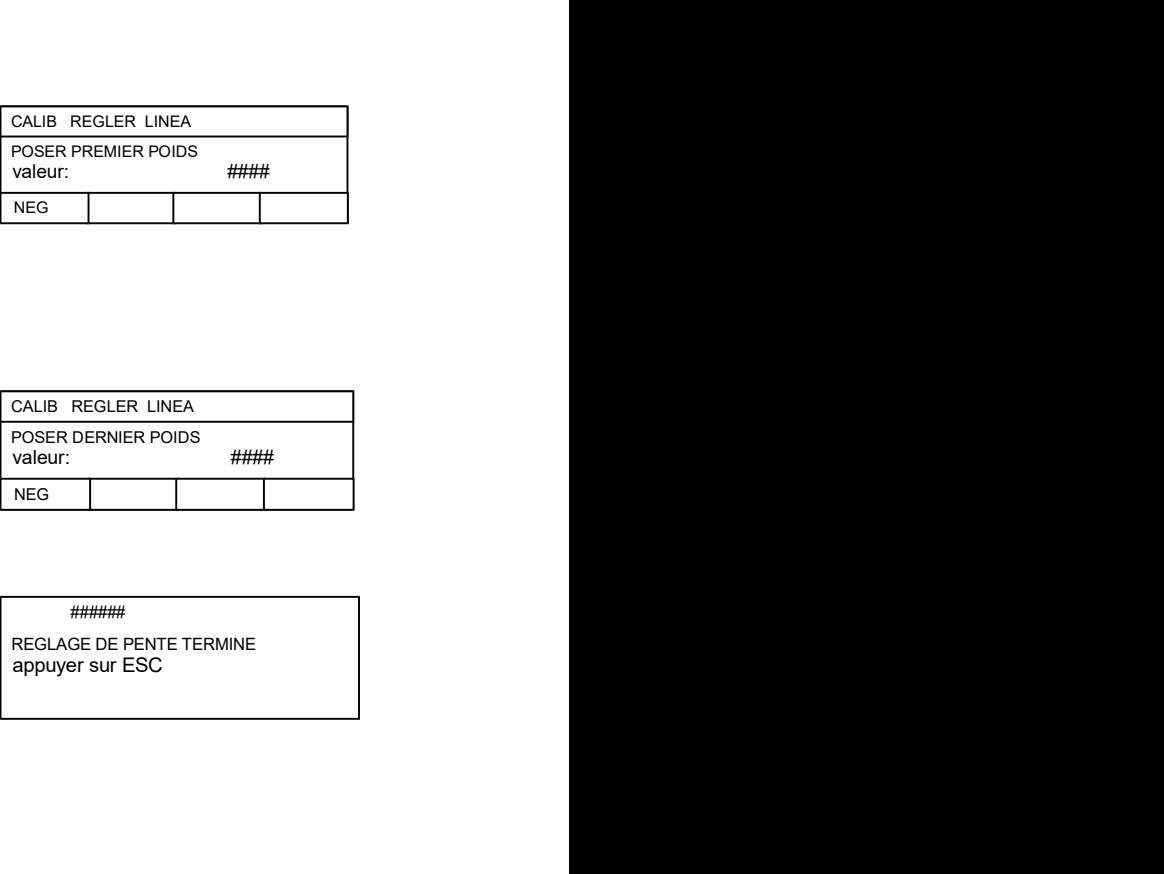

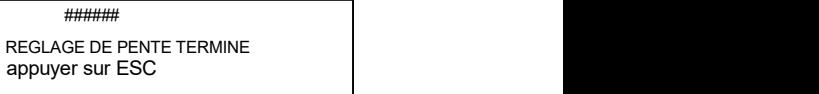

# 12. PARAMETRES DE CONFIGURATION UTILISATEUR

#### Depuis le menu d'accueil tabuler ESC 12345, puis ENTER

Presser la touche  $\Box$ 

Choisir la vitesse désirée et valider par ENTER

Presser

 $\overline{\phantom{a}}$ 

Choisir la parité et valider par ENTER

Choisir 7 ou 8 bits et valider par ENTER.

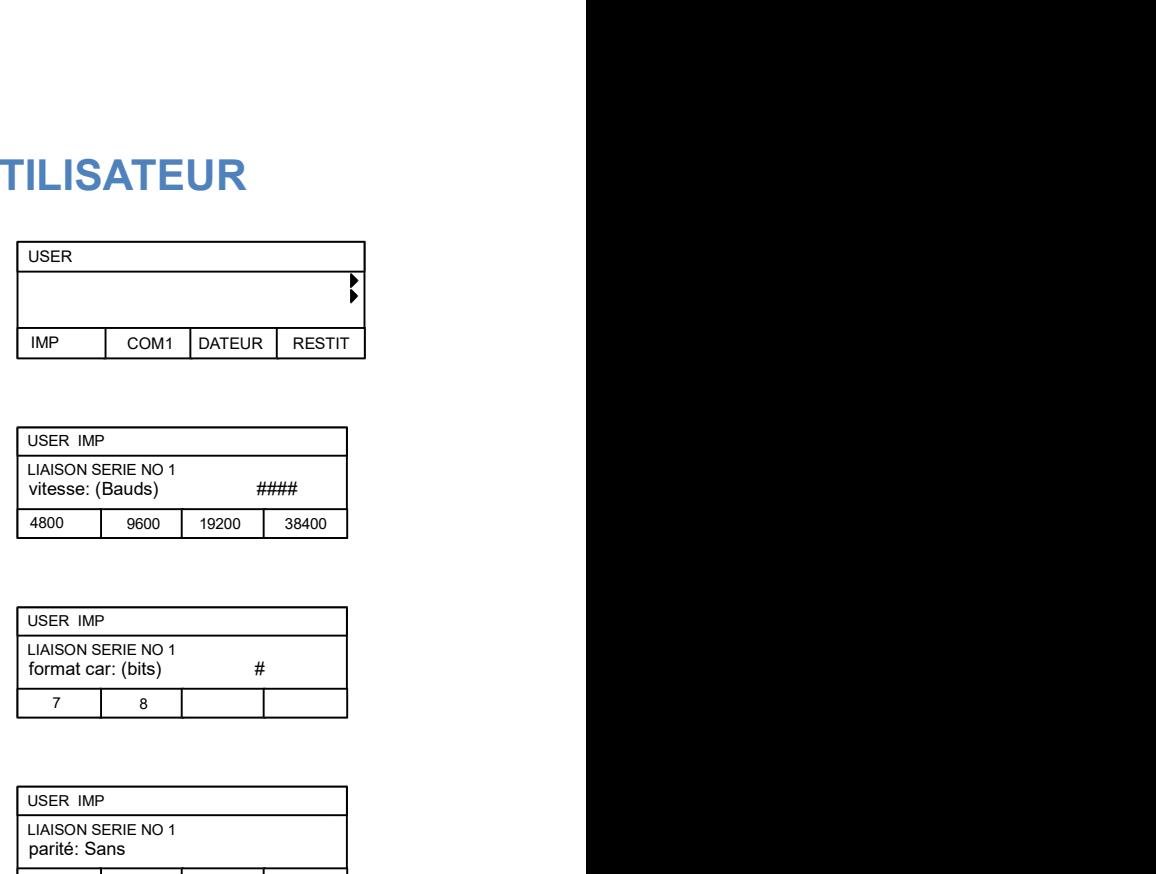

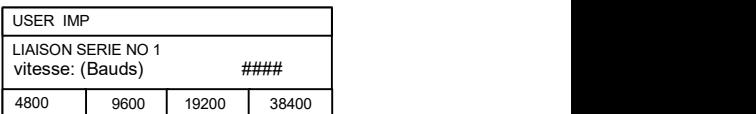

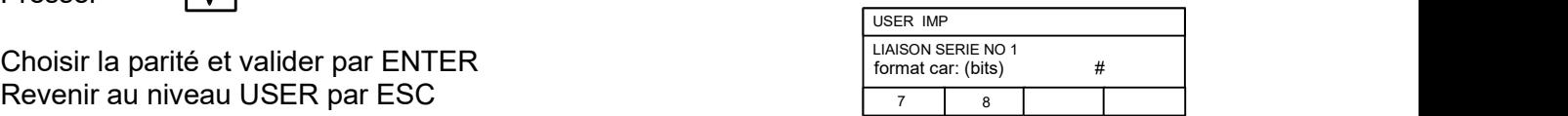

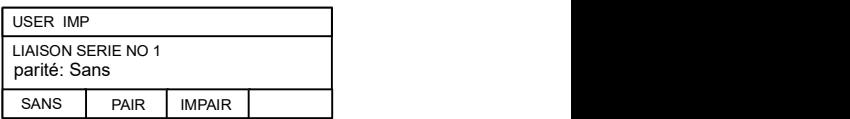

COM1 DATEUR RESTIT<br>
ENO1<br>
9600 19200 38400<br>
9600 19200 38400<br>
PAIR MPAIR<br>
8<br>
PAIR MPAIR<br>
2<br>
PAIR MPAIR<br>
PAIR MPAIR<br>
PAIR MPAIR Dans cette arborescence, on trouve des paramètres de configuration susceptibles d'être modifiés par l'utilisateurs tels que la date et l'heure, le réglage des transmissions séries, la sauvegarde en FLASH des données métrologiques.

# 12.1. Port série imprimante IMP

Ce port est dédié à une imprimante ou un répétiteur d'affichage.

# 12.2. Port série COM1

Le port COM1 est dédié au dialogue ou à une imprimante.

Depuis le menu d'accueil tabuler ESC 12345, puis ENTER

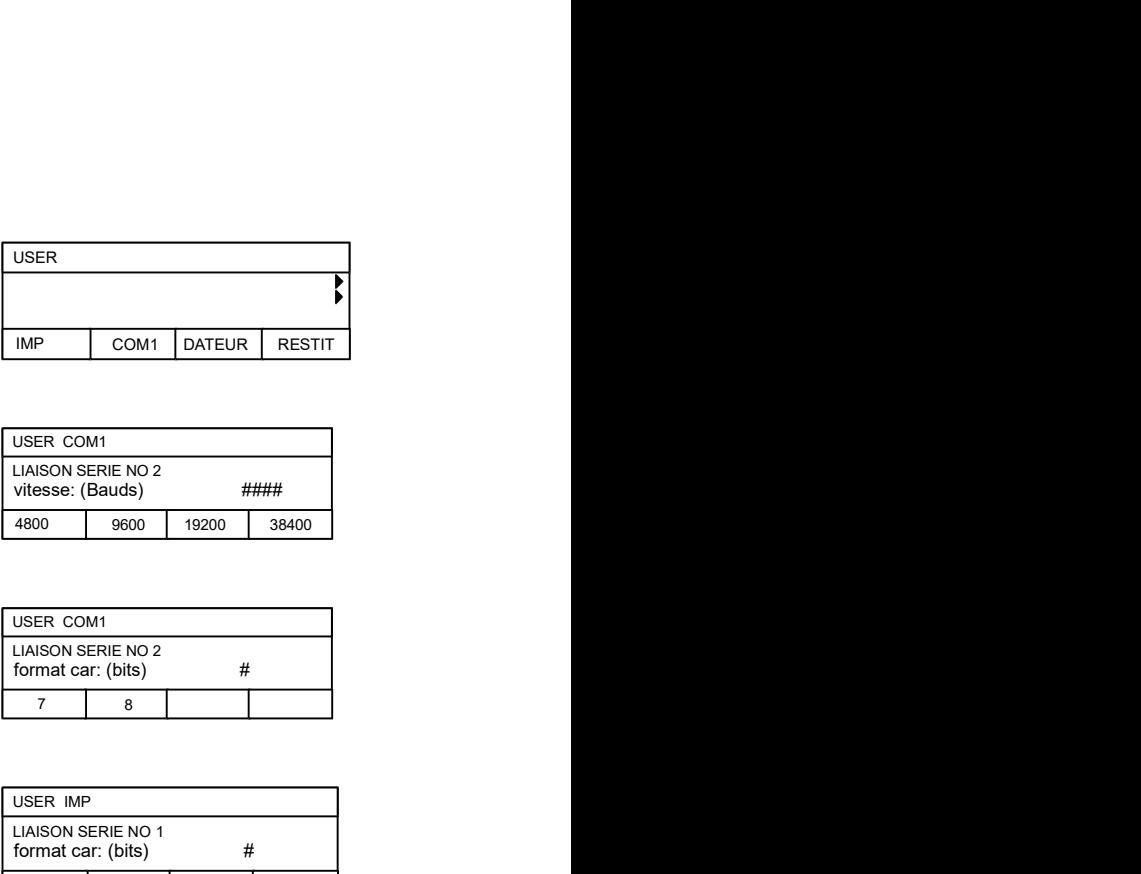

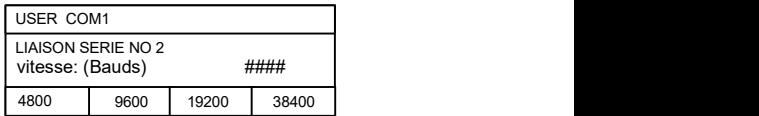

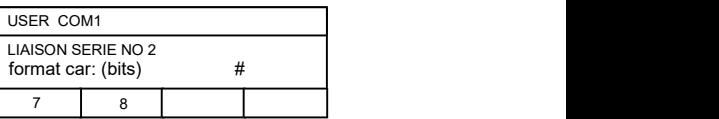

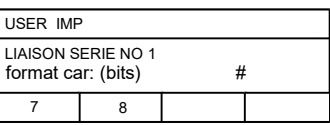

Presser la touche  $\vert$  com<sub>1</sub>

Choisir la vitesse désirée et valider par ENTER

Presser

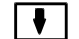

Choisir 7 ou 8 bits et valider par ENTER.

Presser

 $\overline{|\mathbf{v}|}$ 

Choisir 7 ou 8 bits et valider par ENTER.

Presser

 $\ddot{\phantom{a}}$ 

Choisir la parité et valider par ENTER Revenir au niveau USER par ESC

# 12.3. Dateur

Les informations d'heure et date, peuvent être reprises sur les tickets imprimés.

Depuis le menu d'accueil, presser ESC 12345, puis ENTER

Presser la touche  $\vert$  DATEUR

Tabuler 2 chiffres des heures suivis de 2 chiffres des minutes

Presser  $\overline{\phantom{a}}$ Tabuler 2 chiffres du jour, 2 chiffres du mois, 4 chiffres de l'année Valider Par ENTER Revenir au niveau USER par ESC

# 12.4. Sauver

Les informations d'ordre général (paramètres utilisateur (code 12345), paramètres métrologiques(code 0101), paramètres de configuration générale (code 12345)), peuvent être sauvegarder en mémoire inaltérable. En cas d'accident mémoire ou de batterie de sauvegarde défectueuse, ces données pourront être restituées intactes dans la mémoire de travail.

Depuis le menu d'accueil, presser ESC 12345, puis ENTER, puis -> (flèche droite)

Presser la touche  $|$  SAUVER

L'écran suivant s'affiche une fois la commande exécutée.  $\vert$  appuyer sur ESC

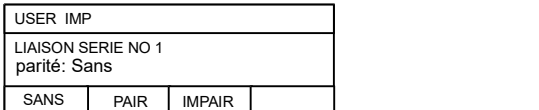

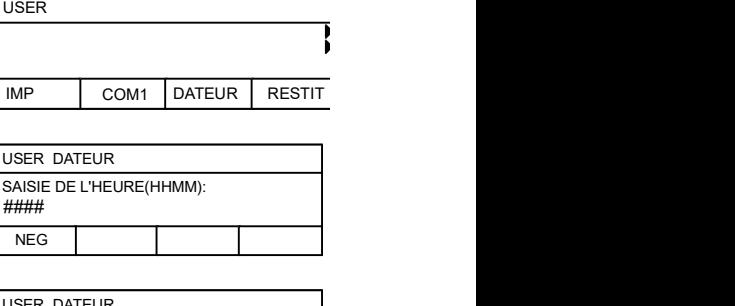

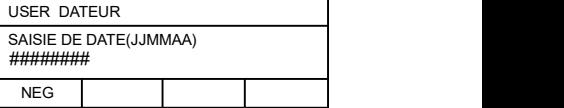

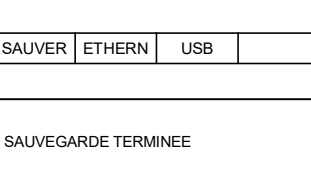

USER

# 12.5. Restitution

Restitution en mémoire de travail des informations d'ordre général sauvegardées en mémoire inaltérable.

Depuis le menu d'accueil, presser ESC 12345, puis ENTER

Presser la touche  $\frac{1}{1}$  RESTIT

L'écran suivant s'affiche une fois la commande exécutée.

# 12.6. Port Ethernet

Réglage de la liaison Ethernet (adresse IP, masque de sous-réseau, passerelle, n° de port, code secret, séparateur de champ, n° de port Modbus, timeout de déconnexion).

L'adresse IP est l'adresse réseau local. Elle doit être unique.

L'adresse passerelle est en principe l'adresse locale du routeur.

Le numéro de port doit correspondre à un service entrant spécifiquement ouvert par l'administrateur réseau de l'entreprise. Il doit être unique sur le réseau local. Ce n° donne accès, depuis l'extérieur (le réseau mondial), au serveur du MS300 connecté au réseau local.

Si plusieurs MS300 sont connectés au réseau ETHERNET de l'entreprise, chacun d'eux doit avoir une adresse IP et un numéro de port unique. Dans le cas contraire, il faut s'attendre à des dysfonctionnements sur le réseau.

Le code secret saisi dans le MS300 sera demandé pour sécuriser certaine commande du serveur MS300 à partir du PC.

Le séparateur de champ est utilisé dans le fichier de récupération du DSD ("fichier.csv") pour indiquer le code de changement de cellule. Cette récupération s'effectue à partir du serveur.

Le numéro de port Modbus est utilisé pour la communication en Modbus TCP (Modbus sur liaison Ethernet). La valeur recommandée est 502.

Lorsqu'une communication Modbus TCP est interrompue pendant une durée égale à la valeur du timeout de déconnexion, alors le port Modbus du MS300 se déconnecte automatiquement. Si cette temporisation est réglée à 0, ce fonctionnement est inactif.

Depuis le menu d'accueil, presser ESC 12345, puis ENTER, puis -> (flèche droite)

 $P$ resser la touche  $E$ <sub>ETHERN</sub>

Tabuler 3 chiffres pour la première valeur de l'adresse IP (0 à 255). Les VVV indiquent les chiffres concernés par la saisie, ici 192.

Presser

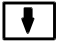

Tabuler 3 chiffres pour la deuxième valeur de l'adresse IP (0 à 255). Presser <u>JUI</u><br>Tabuler 3 chiffres pour la deuxième valeur de l'adresse IP (0 à 255).<br>Les VVV indiquent les chiffres concernés par la saisie, ici 168.

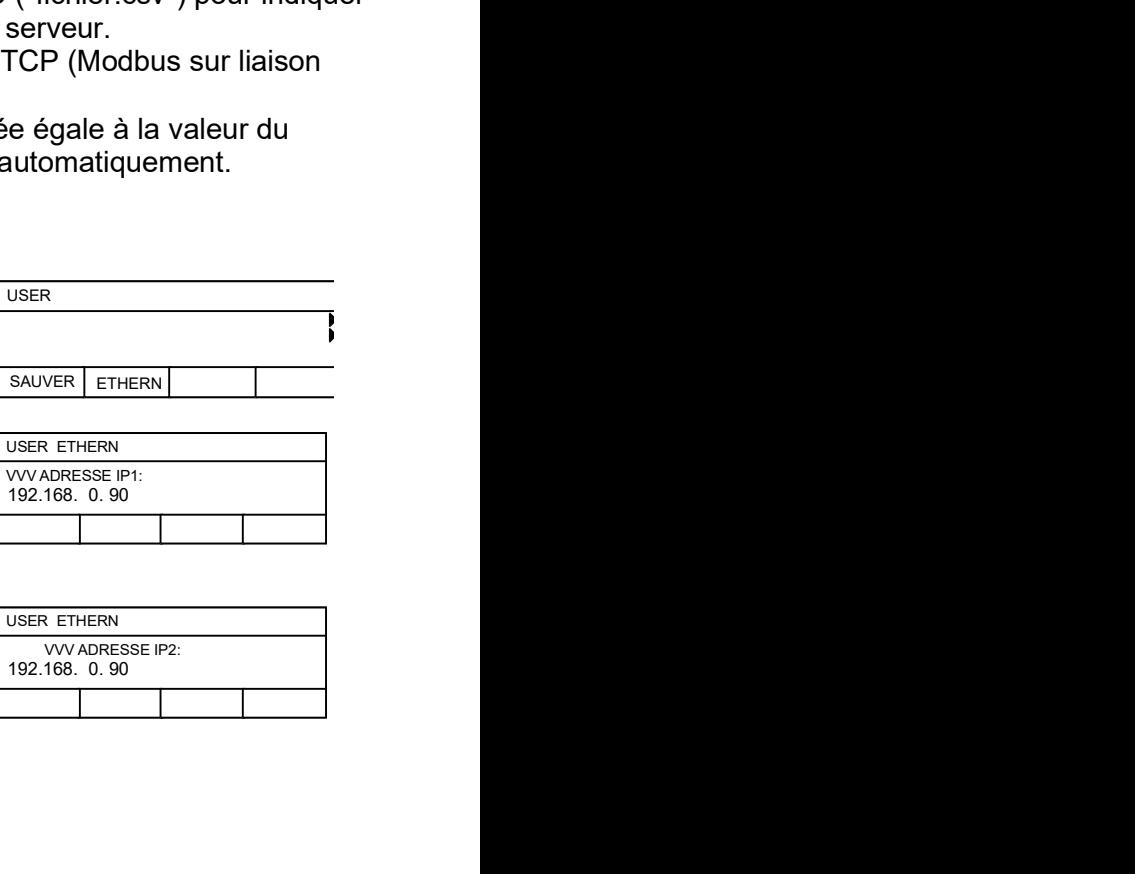

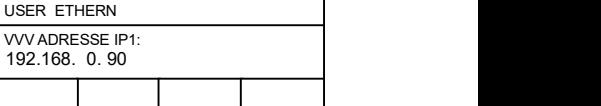

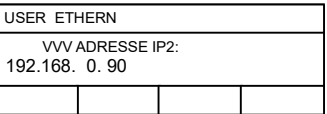

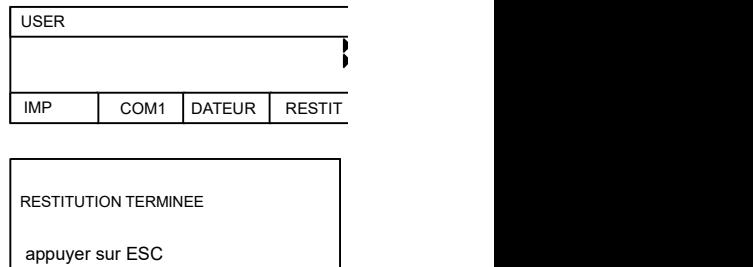

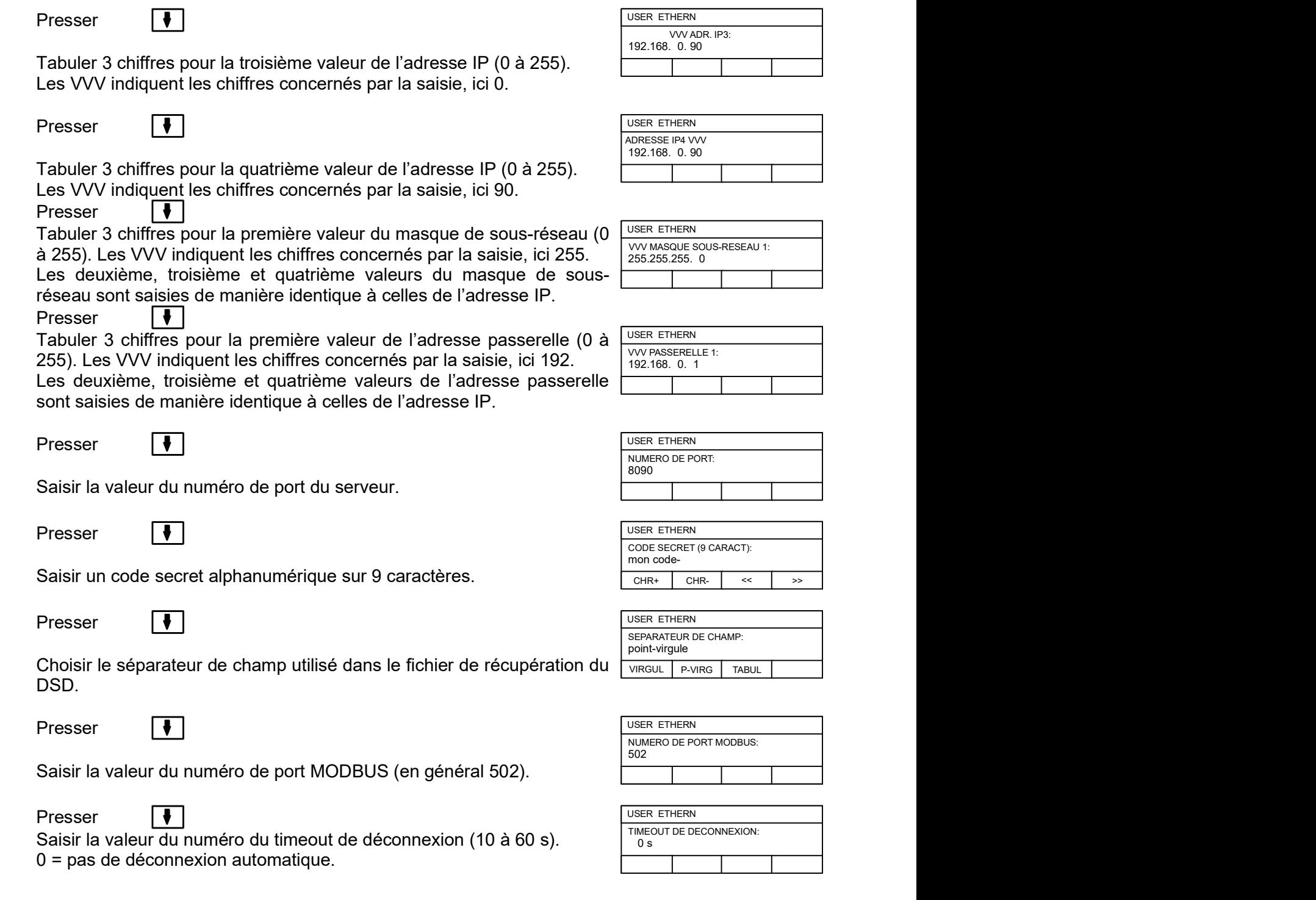

# 12.7. Port USB

Réglage des paramètres du port USB (identification MS300, séparateur de champ).

L'identification MS300 est utilisée pour différencier chaque appareil.

Le nom du fichier créé sur la clé USB est "DSDnn.CSV".

nn est l'identifiant numérique rentré dans ce menu. Il doit être unique pour chaque appareil.

Le séparateur de champ est utilisé dans le fichier DSD ("DSDnn.csv") écrit sur la clé pour indiquer le code de changement de cellule.

# 13. UTILISATION DU DSD (appelé aussi "mémoire alibi")

Pour activer l'utilisation du DSD procéder de la façon suivante avec l'interrupteur métrologique en position réglage : Tabuler ESC 0101, ENTER, CONFIG, P/GNRL,  $\begin{bmatrix} \bullet \\ \bullet \end{bmatrix}$ , (utilisation du DSD) OUI, ENTER.

Deux méthodes sont possibles pour transférer le contenu du DSD dans un PC sous WINDOWS :

- 1. Par liaison Ethernet. La carte option Ethernet est nécessaire dans ce cas. La simplicité d'utilisation est l'avantage de cette méthode.
- 2. Par liaison série classique. Utilisation de la liaison imprimante.
- 3. Par clé USB. La carte option USB est nécessaire dans ce cas.

# 13.1. Transfert par liaison Ethernet

# 13.1.1. Installation

Etablir la liaison physique entre le connecteur RJ45 du MS300 et celui de votre PC ou du réseau. Depuis le menu d'accueil du MS300 tabuler ESC 12345  $\rightarrow$  [ETHERN].

Dans ce menu vous pouvez saisir les paramètres Ethernet du MS300 (adresse IP, masque de sousréseau, passerelle, numéro de port, numéro de port modbus, code secret). Aucun logiciel ne doit être installé sur le PC. L'explorer de Windows doit être paramétré pour s'adresser au MS300.

Exemple de commande en réseau local :

http://192.168.0.91:80/

Dans cet exemple 192.168.0.91 est l'adresse IP du MS300 et 80 est le numéro de port du MS300. Le code secret saisi dans le MS300 sera demandé pour sécuriser certaine commande à partir du PC.

# 13.1.2. Utilisation

Lancez l'explorer de Windows.

Le PC affiche la fenêtre « serveur MS300 ».

A partir de cet écran, vous pouvez transférer les enregistrements de pesée ou effacer tous les

enregistrements.

Suivez le guide opérateur !

# 13.2. Transfert par liaison Série

Etablir la liaison physique entre le connecteur imprimante du MS300 et le port série de votre PC (par exemple COM1), comme indiqué en 9.4.

Tabuler le code secret « 12345 » et valider. Vous pouvez maintenant sélectionner « IMPRIMANTE » et régler les paramètres de vitesse de format de caractère et parité pour le port « IMPRIMANTE ». Choisir « DSD » comme type de sortie.

ATTENTION: IL FAUDRA REMETTRE LE TYPE DE SORTIE ET LES PARAMETRES DANS L'ETAT ANTERIEUR si cette sortie est déjà utilisée pour une autre fonctionnalité.

Du côté PC, lancer l'hyper terminal.

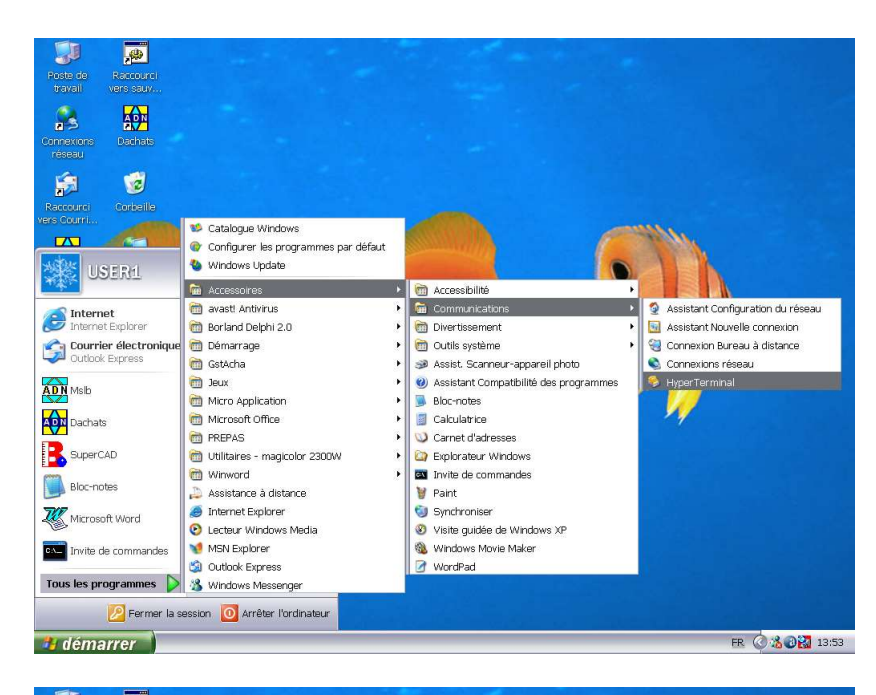

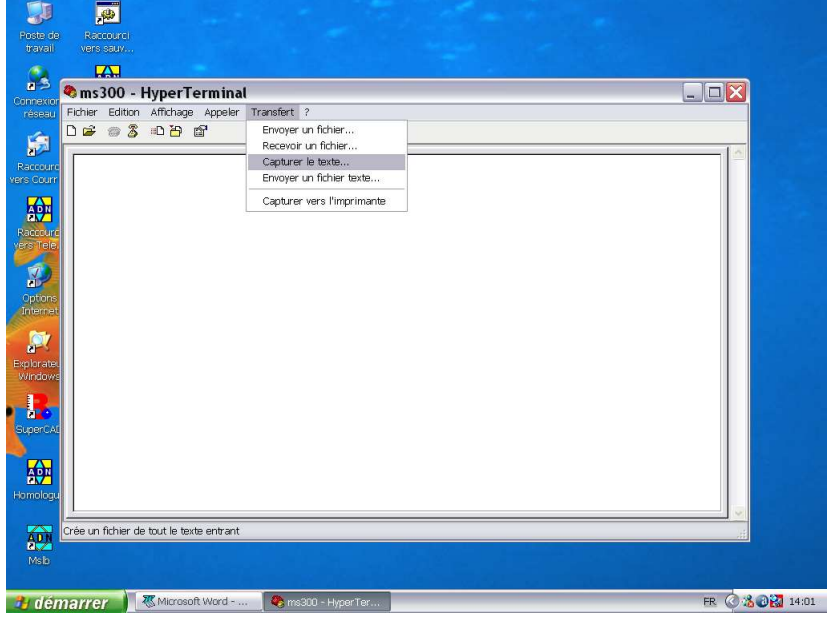

Cliquer ici, indiquer ensuite le répertoire destination de vos données DSD et le nom du fichier en utilisant pour extension « .csv », puis, cliquer sur « DEMARRER ». Le PC est maintenant prêt à recevoir les données du MS300.

A partir de l'écran d'accueil du MS300: Taper [ PARAM. ] / [ -> ] / [ -> ] / [ DSD ] / [DSD>PC]. En appuyer sur la touche [ OUI ], le transfert des données du DSD vers le PC commence.

Lorsque tout le contenu du DSD a été envoyé, la transmission cesse. Il est possible d'interrompre le processus à tout moment en appuyant sur la touche [ ESC ], ce qui provoque la sortie du menu dans le MS300.

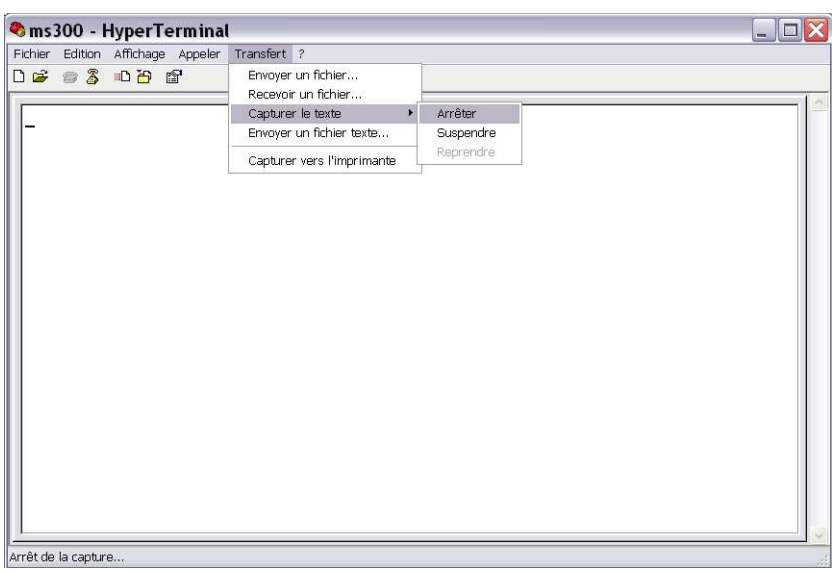

Une fois que les données sont toutes reçues, fermer le fichier en cliquant sur « arrêter » (voir cidessus).

# 13.3. Transfert sur clé USB

# 13.3.1. Installation

La clé ou un cordon de rallonge se branche, coté face arrière, sur la prise USB la plus basse. Depuis le menu d'accueil du MS300 tabuler ESC 12345 [USB].

Dans ce menu vous pouvez saisir les paramètres USB du MS300 (identifiant, séparateur de champ). Voir 12.7.

# 13.3.2. Utilisation

Positionner la clé dans la prise prévue.

Depuis l'écran principal, hors production, appuyer sur la touche  $[Q]$ .

L'affichage doit indiquer "USB OK".

Appuyer de nouveau sur la touche. L'appareil indique alors "USB ON" puis après quelques secondes, il affiche le décompte des enregistrements écris jusque 1.

Lorsqu'il indique sur quelle touche appuyer, vous pouvez enlever votre clé.

# 13.4. Fichier obtenu

Le fichier obtenu peut maintenant être lu par les applications Microsoft EXCEL. Un exemple de fichier obtenu est représenté au chapitre 18.1.

Dans la colonne C/NC, les 2 symboles indiquent « Conforme » et « Non Conforme ».

Le nombre d'enregistrement maximum varie de 18200 à 21840 selon la manière dont les données s'organisent dans la mémoire FLASH.

Lorsque le DSD est plein, les plus anciennes données sont effacées pour écrire les nouvelles.

# 13.5. Visualisation d'un enregistrement

Pour visualiser un enregistrement sur l'écran du MS300,

taper [ PARAM. ] / [ -> ] / [ -> ] / [ DSD ] / [VISU], puis saisir le n° d'enregistrement et valider avec la touche [ENTER].

# 14. MOT DE PASSE

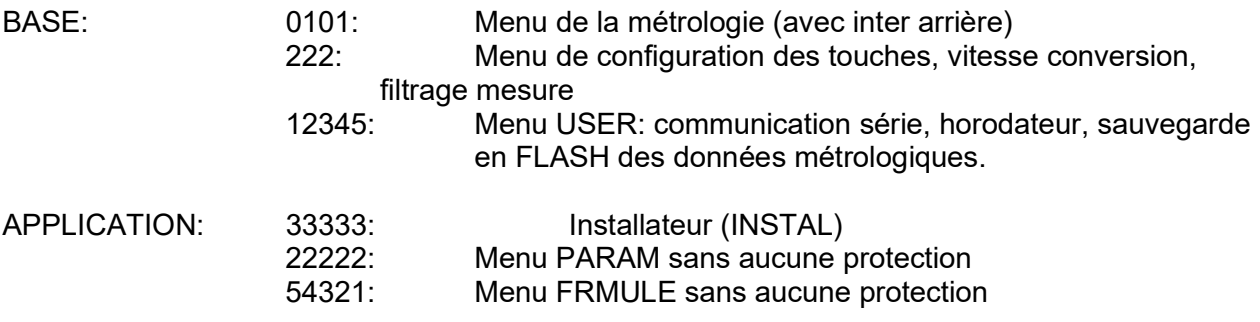

# 15. MESSAGES D'ERREUR

SURCHARGE: poids supérieur de 9 divisions à la portée max.

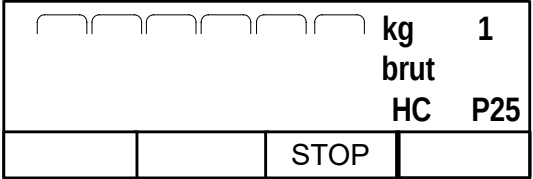

#### ARRIERE ZERO: poids brut inférieur à zéro - ½ division

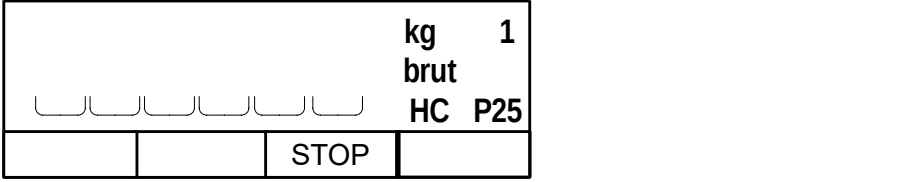

#### DEFAUT SIGNAL CAPTEUR:

Pas de capteur(s) connecté, défaut de câblage, capteur(s) défectueux.

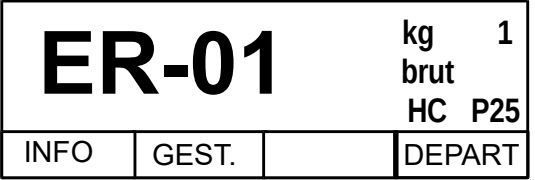

ER02:

Ce message apparaît si le processeur central n'arrive pas à communiquer avec une carte analogique. La carte analogique peut être en panne ou bien la liaison optique entre les deux cartes défaillante.

# 16. Résumé des menus et fonctions

#### LISTE DES MACRO-INSTRUCTIONS UTILISABLES DANS UNE FORMULE

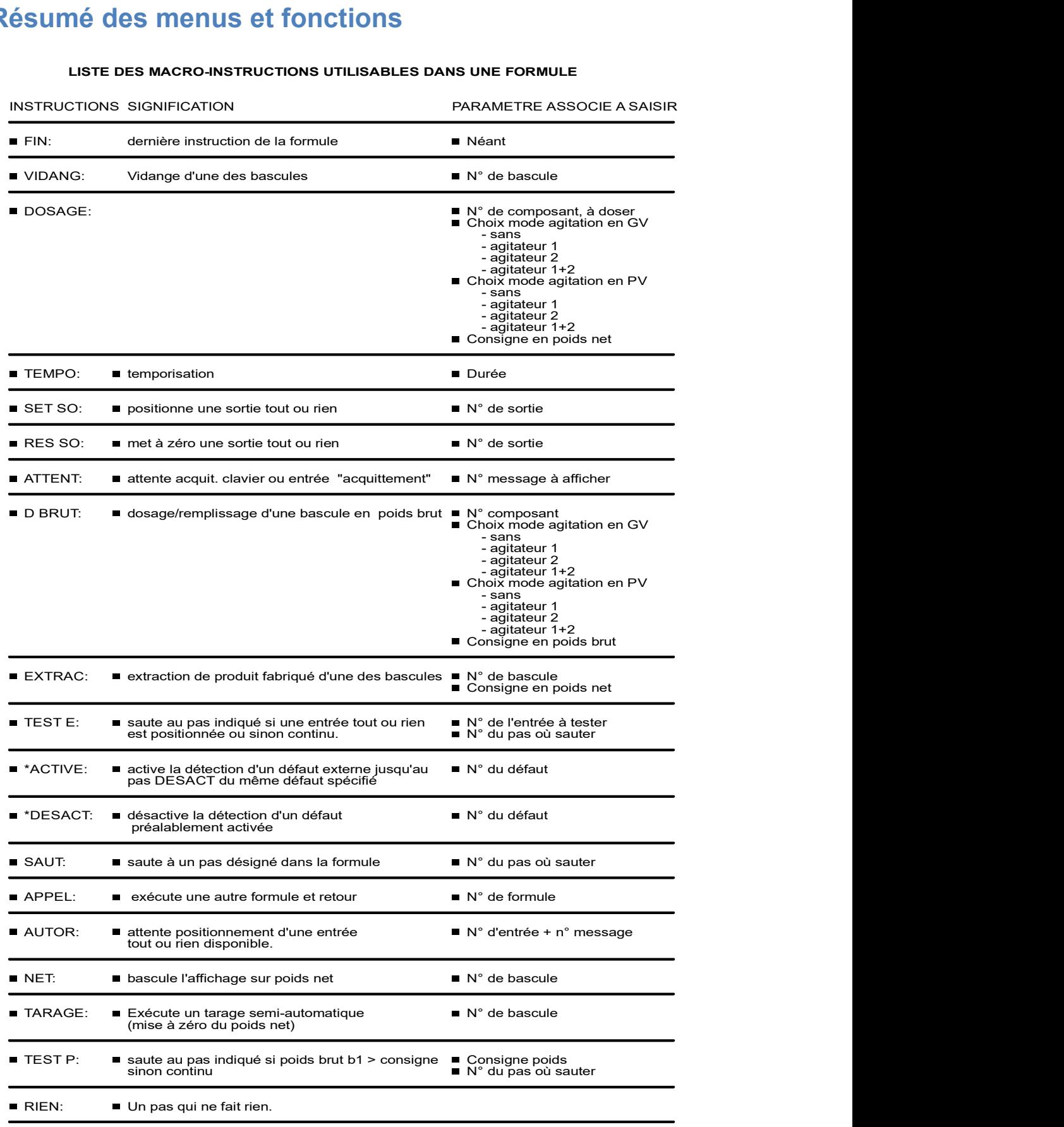

# 17. Certificat d'essai métrologique

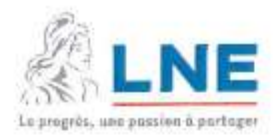

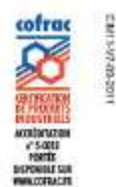

#### **CERTIFICAT D'EVALUATION**

EVALUATION CERTIFICATE

N° LNE-13247 rév. 3 du 20 Novembre 2012

Modifie le certificat 13247-2

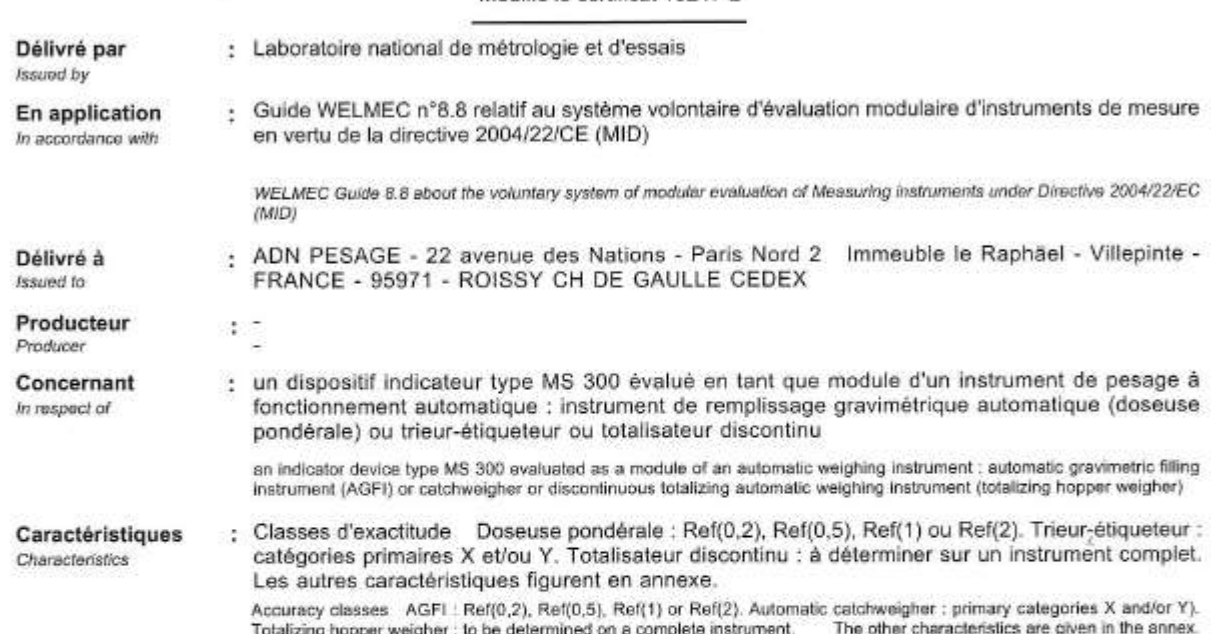

Les principales caractéristiques et conditions d'évaluation figurent dans l'annexe ci-jointe qui fait partie intégrante du certificat et comprend 8 page(s) en annexe. Tous les plans, schémas et notices sont déposés au Laboratoire national de métrologie et d'essais sous la référence de dossier M111390 -D1.

The principal characteristics, evaluation conditions are set out in the appendix hereto, which forms part of the approval documents and consists of 8 pages<br>In annex. All the plans, shematic diagrams and documentations are

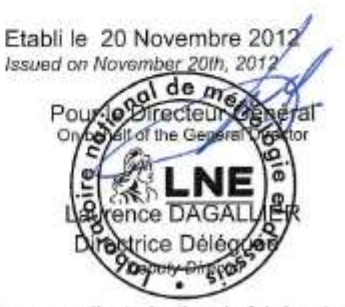

Remarque : Ce certificat ne peut être cité dans un certificat d'examen CE de type sans l'autorisation du fabricant cité cidessus remark

This evaluation certificate cannot be quoted in an EC Type examination certificate without permission of the manufacturer quoted above.

#### Laboratoire national de métrologie et d'essais

Établissement public à caractère industriel et commercial • Siège social : I, rue Gaston Boissier - 75724 Paris Cedex 15 • Tél. : 01 40 43 37 00 Fax: 01 40 43 37 37 . E-mail: info@lne.fr . Internet: www.lne.fr . Siret: 313 320 244 00012 . NAF: 743 B . TVA: FR 92 313 320 244 Barclays Paris Centrale IBAN : FR76 3058 8600 0149 7267 4010 170 BIC : BARCFRPP

# 18. Annexe F : Déclaration de conformité EC

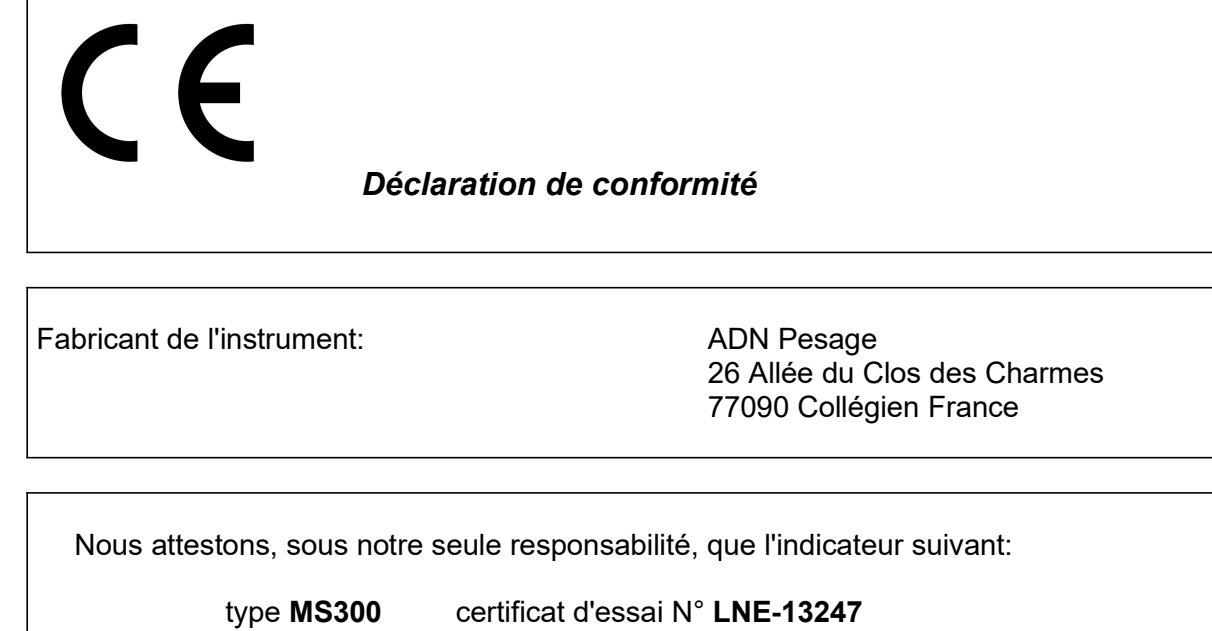

est conforme aux exigences des directives modifiées suivantes:

- 2004/108/CE: " compatibilité électromagnétique ",

- 2006/95/CE : " basse tension ",

Les normes applicables sont:

EN50081 EN60950 EN45501

 Fait à Villepinte le 14/09/2009 Marie Jocelyne ANGE Directrice adjointe

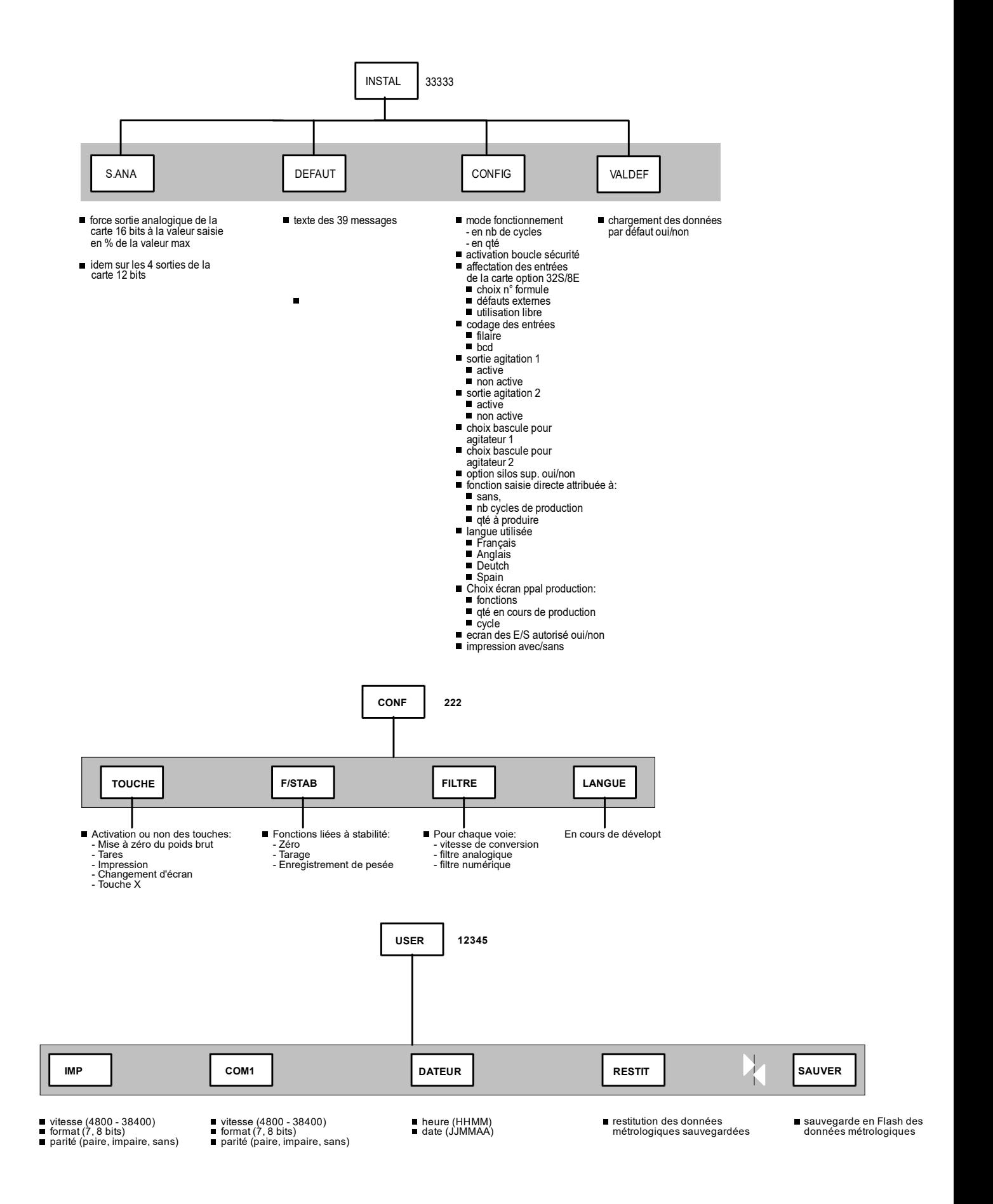

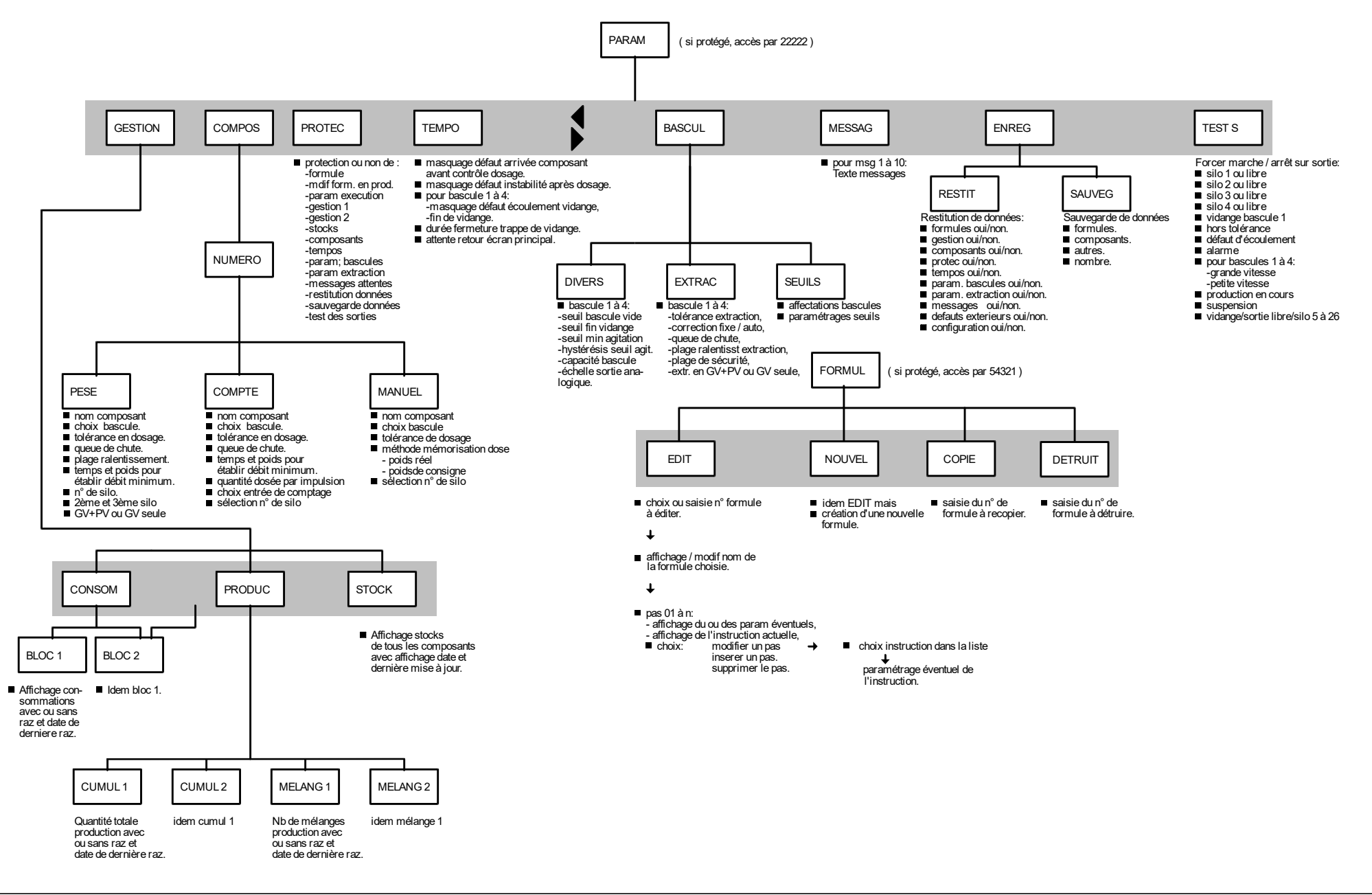

# 18.1. Exemple de DSD :

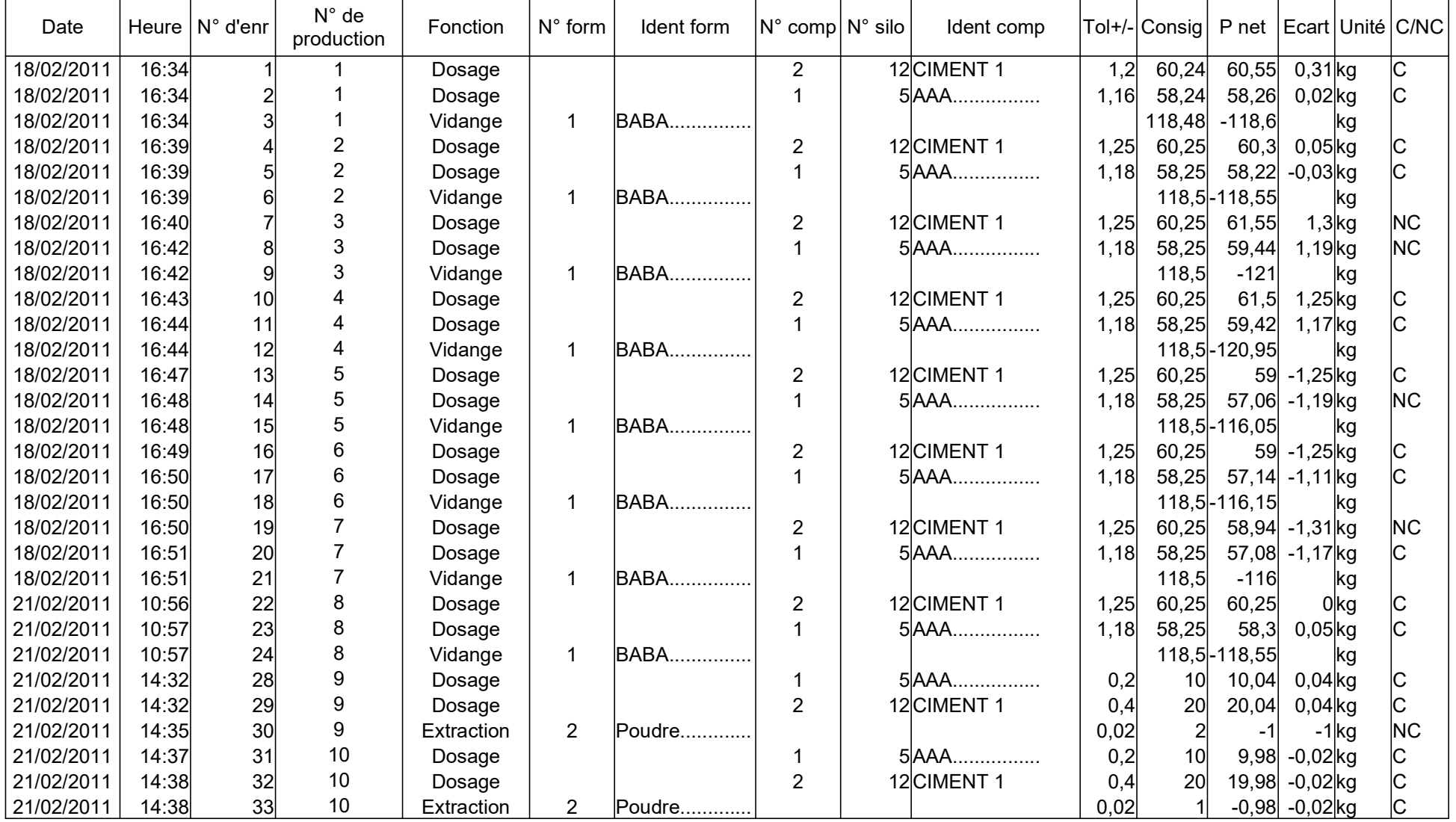
